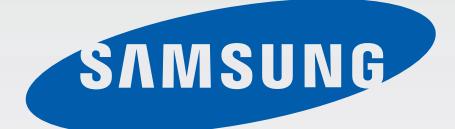

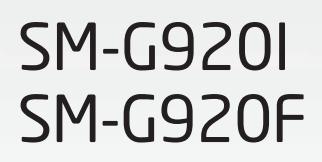

# 使用说明书

Chinese. 04/2015. Rev.1.0 www.samsung.com

目录

### [基本功能](#page-3-0)

- [请先阅读说明文件](#page-3-0)
- [包装内容](#page-4-0)
- [设备部位图](#page-5-0)
- [8 SIM](#page-7-0) 或 USIM 卡
- [电池](#page-9-0)
- [打开和关闭设备](#page-14-0)
- [触摸屏](#page-15-0)
- [主屏幕](#page-18-0)
- [锁定屏幕](#page-25-0)
- [通知面板](#page-26-0)
- [输入文本](#page-29-0)
- [截屏](#page-32-0)
- [打开应用程序](#page-32-0)
- [多窗口](#page-33-0)
- [设备和数据管理](#page-38-0)
- [连接至电视](#page-42-0)
- [与联系人共享文件](#page-44-0)
- [紧急模式](#page-45-0)

### [应用程序](#page-46-0)

- [安装或卸载应用程序](#page-46-0)
- [电话](#page-47-0)
- [联系人](#page-50-0)
- [信息](#page-52-0)
- [互联网](#page-54-0)
- [电子邮件](#page-55-0)
- [照相机](#page-56-0)
- [相册](#page-72-0)
- [智能管理器](#page-74-0)
- [77 S](#page-76-0) 日历
- [78 S](#page-77-0) 健康
- [81 S Voice](#page-80-0)
- [音乐](#page-82-0)
- [视频](#page-83-0)
- [录音机](#page-84-0)
- [我的文件](#page-86-0)
- [备忘录](#page-87-0)
- [时钟](#page-87-0)
- [计算器](#page-89-0)
- [91 Google](#page-90-0) 应用程序

#### [设定](#page-92-0)

- [介绍](#page-92-0)
- [93 Wi-Fi](#page-92-0)
- [蓝牙](#page-94-0)
- [飞行模式](#page-96-0)
- [移动热点和网络共享](#page-96-0)
- [数据使用量](#page-97-0)
- [移动网络](#page-98-0)
- [99 NFC](#page-98-0) 和支付
- [更多连接设定](#page-101-0)
- [声音和通知](#page-103-0)
- [显示](#page-104-0)

[动作与手势](#page-104-0) [应用程序](#page-105-0) [墙纸](#page-105-0) [主题](#page-105-0) [锁定屏幕与安全](#page-106-0) [隐私和安全](#page-110-0) [简易模式](#page-113-0) [辅助功能](#page-114-0) [账户](#page-114-0) [备份与重置](#page-115-0) [语言和输入](#page-116-0) [电池](#page-116-0) [存储](#page-117-0) [日期和时间](#page-117-0) [使用说明书](#page-118-0) [关于手机](#page-118-0)

### [附录](#page-119-0)

[辅助功能](#page-119-0)

[故障排除](#page-134-0)

# <span id="page-3-0"></span>基本功能

# 请先阅读说明文件

使用设备之前,请阅读本说明书,以确保安全和正确使用。

- 描述基于设备的默认设定。
- 取决于地区、服务提供商、型号规格或设备的软件, 有些内容可能会因设备而 有所不同。
- 高 CPU 和内存占用率的内容 (高质量内容) 会影响设备的整体性能。根据设备 的规格及其所使用的环境,与该内容相关的应用程序可能无法正常工作。
- 对于由三星以外的提供商提供的应用程序所造成的性能问题, 三星概不负责。
- 对于编辑注册表设定或修改操作系统软件所造成的性能问题或不兼容性,三星 概不负责。尝试定制操作系统可能导致您的设备或应用程序无法正常工作。
- 本设备中提供的软件、声源、墙纸、图像及其他媒体以授权方式供有限使用。 针对商业或其他用途抽取和使用这些资料将违反版权法。对于非法使用媒体导 致的法律问题,用户应完全负责。
- 取决于您的数据方案,收发信息、上传和下载、进行自动同步或使用定位服务 等数据服务可能会产生额外费用。对于大数据传输,建议使用 Wi-Fi 功能。
- 随设备附带的默认应用程序随时可能更新,并可能在未经事先通知的情况下撤 消支持。如您对随设备附带的应用程序有疑问,请联系三星服务中心。对于用 户安装的应用程序,请联系服务提供商。
- 修改设备的操作系统或安装非官方来源的软件,可能会导致设备发生故障并损 坏或丢失数据。这些操作违反三星许可协议,并将使您的保修失效。

<span id="page-4-0"></span>• 根据地区或型号的不同,某些设备需要经联邦通信委员会 (FCC) 批准。如果 您的设备获得了 FCC 的批准, 则您可以查看设备的 FCC ID。如欲查看 FCC ID,点击应用程序 → 设定 → 关于手机。

#### 指示图标

- 警告:可能伤及自己或他人的情况
- 小心:可能损坏设备或其他设备的情况
- 注意:注释、使用提示或附加信息

# 包装内容

检查产品包装盒中是否包含以下用品:

- 设备
- 快速入门指南
	- 设备随附的用品及任何可用配件可能会因所在地区或服务提供商而异。
		- 随附的用品专为此设备设计,并不兼容于其他设备。
		- 外观和规格如有变更,恕不另行通知。
		- 可以向本地三星零售商购买其他配件。购买前请确保它们与设备兼容。
		- 只可使用经过三星认可的配件。使用未经认可的配件可能导致性能问题和 故障,这些情况不涵盖在保修范围内。
		- 是否提供所有配件完全取决于制造公司。有关可用配件的更多信息, 请 参阅三星网站。

<span id="page-5-0"></span>基本功能

# 设备部位图

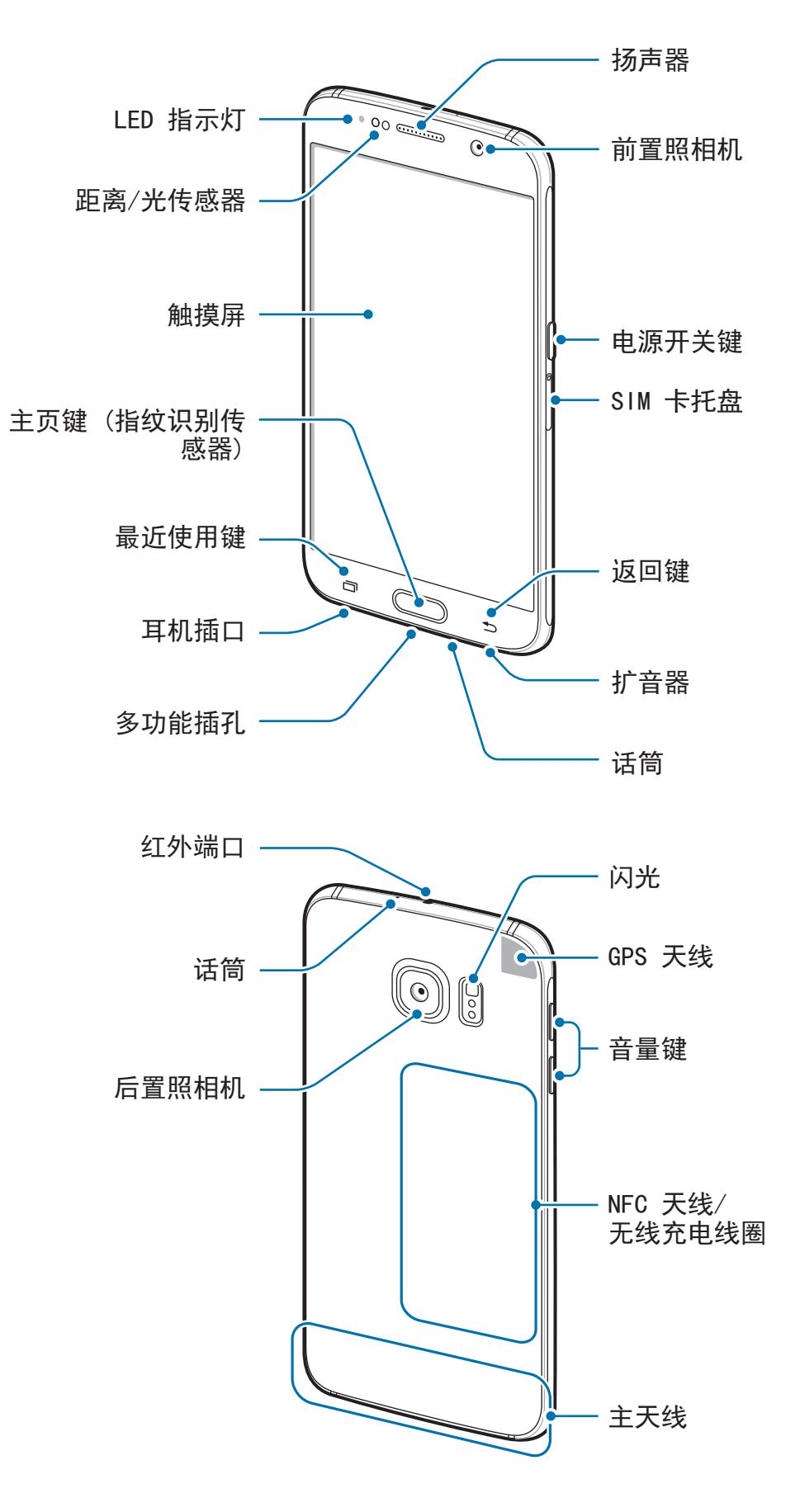

- 请勿用手或其他物体盖住天线区域。否则可能会导致连接问题或消耗电 O 池电量。
	- · 建议使用经过三星认可的屏幕保护装置。未经认可的屏幕保护装置可能 导致传感器故障。
	- 请勿让触摸屏接触到水。触摸屏在潮湿环境中或接触到水时可能发生故 障。

#### 按键

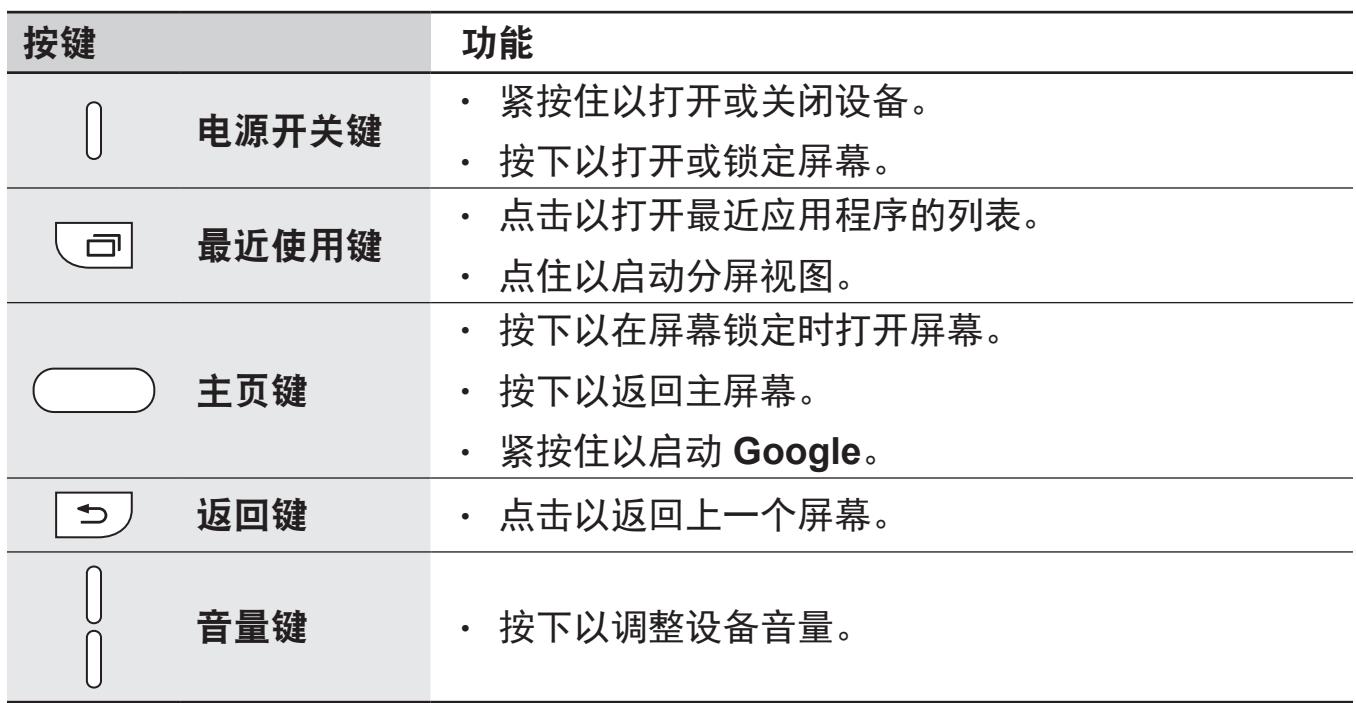

<span id="page-7-0"></span>基本功能

# **SIM** 或 **USIM** 卡

# 安装 **SIM** 或 **USIM** 卡

安装手机服务提供商提供的 SIM 或 USIM 卡。

- · 本设备仅可使用 nano-SIM 卡。
	- 取决于服务提供商, 有些 LTE 服务可能无法使用。有关服务可用性的详 细信息,请联系您的服务提供商。

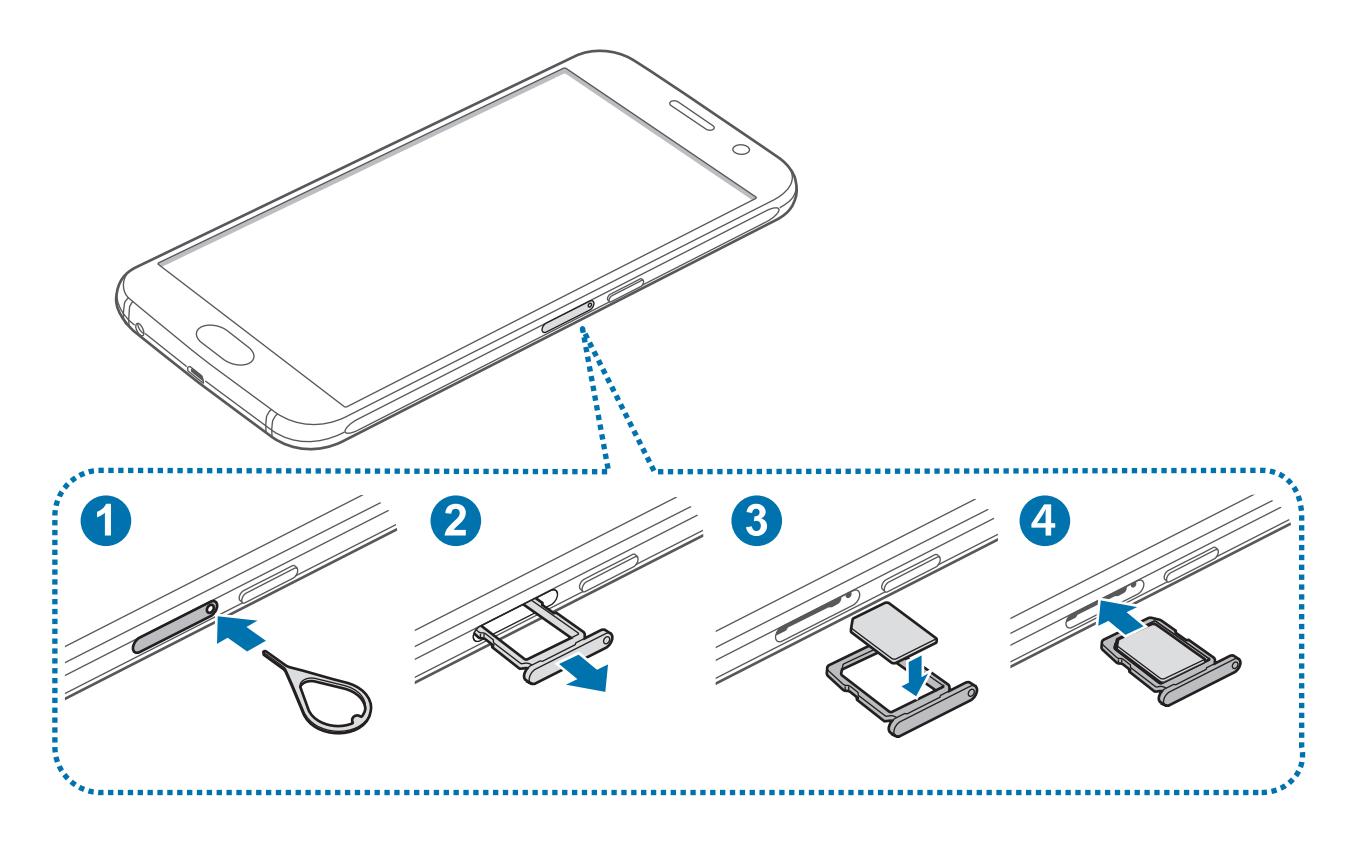

1 将卡针插入 SIM 卡托盘上的孔以松开托盘。

确保卡针与孔垂直。否则,可能会损坏设备。

### galaxys6manuals.net

2 <sup>从</sup> SIM 卡托盘插槽中轻轻拉出 SIM 卡托盘。

3 <sup>将</sup> SIM 或 USIM 卡放入 SIM 卡托盘,使金色触点朝下。

小心不要丢失或让他人使用 SIM 或 USIM 卡。对于卡丢失或被盗所造成的 H 任何损害或不便,三星概不负责。

4 将 SIM 卡托盘重新插入 SIM 卡托盘插槽。

### 取出 **SIM** 卡或 **USIM** 卡

- 1 将卡针插入 SIM 卡托盘上的孔以松开托盘。
- 2 <sup>从</sup> SIM 卡托盘插槽中轻轻拉出 SIM 卡托盘。
- 3 移除 SIM 卡或 USIM 卡。

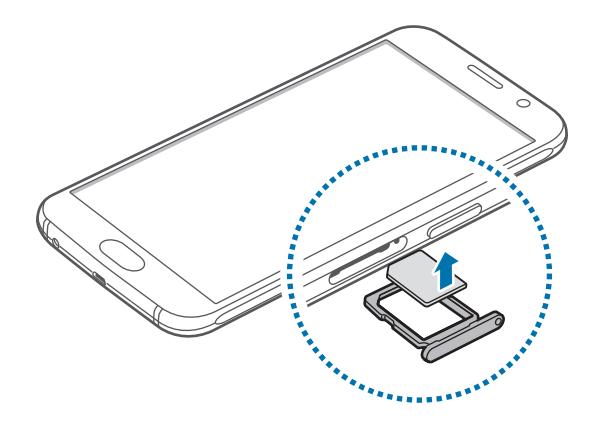

4 将 SIM 卡托盘重新插入 SIM 卡托盘插槽。

# <span id="page-9-0"></span>电池

# 为电池充电

首次使用电池前或长时间未用后请先为电池充电。

仅使用三星许可的充电器、电池和数据线。未经许可的充电器或数据线会导  $\bigwedge$ 致电池爆炸或损坏设备。

1 将 USB 数据线连接到 USB 电源适配器,然后将 USB 数据线一端插入多功能 插孔。

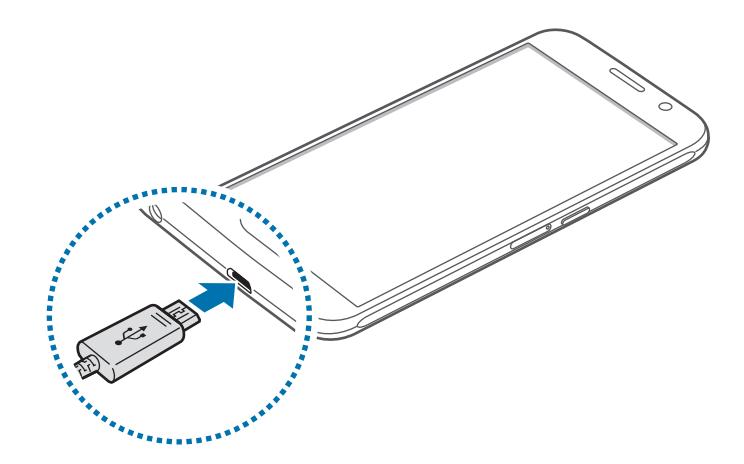

充电器连接不当可能会严重损坏设备。对于因误操作造成的任何损坏,将不 予保修。

2 <sup>将</sup> USB 电源适配器插入电源插座中。

3 完全充电后,断开设备与充电器的连接。先从设备上拔下充电器,然后将其从 电源插座拔下。

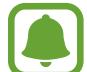

为了节能,不用时,请拔下充电器。充电器不带电源开关,因此不使用时, 必须要从电源插座上拔下充电器,以免浪费电。充电时,充电器应保持紧贴 电源插座并易于拔插。

#### 查看剩余充电时间

充电时,打开主屏幕并点击应用程序 → 设定 → 电池。

实际充电时间可能因设备状态和充电条件而异。在极冷或极热条件下为设备 充电时,剩余充电时间可能无法显示。

#### 减少电池消耗

设备提供各种选项,可助您节省电池电量。

- 使用智能管理器优化设备。
- 在不用设备时,按下电源开关键切换到休眠模式。
- 启动省电模式。
- 关闭不必要的应用程序。
- 不在使用时取消蓝牙功能。
- 不在使用时取消 Wi-Fi 功能。
- 取消应用程序的自动同步功能。
- 减少背景灯时间。
- 降低屏幕亮度。

### 电池充电提示和注意事项

- 电池电量不足时, 电池图标显示为空。
- · 如果电池完全放电,连接充电器时,设备将无法立即开启。开启设备前, 让电 量耗尽的电池先充电几分钟。
- 如果一次使用多个应用程序、使用网络应用程序或需要连接至其他设备的应用 程序, 电池将会快速耗尽。为避免断开网络连接或数据传输时断电, 务必为电 池完全充电后再使用这些应用程序。
- · 使用 USB 电源适配器以外的电源, 例如电脑, 由于电流较低, 因此充电速度 可能会较慢。
- 虽然在充电时可以使用设备,但这可能会延长电池完全充电的时间。
- 如果充电时电源电压不稳定,触摸屏可能无法正常工作。这时,请从设备上拔 下充电器。
- 充电时,设备和充电器可能变热。这属于正常情况,不会影响设备的使用寿命 或性能。如果电池比平常更热,则充电器可能停止充电。
- 如果设备无法正常充电,请将设备和充电器送至三星服务中心。

### 快速充电

设备具有内置的快速充电功能。使用此功能,可以在设备或其屏幕关闭时更快地为 电池充电。

#### 关于快速充电

- 快速充电功能采用的电池充电技术可通过增加充电功率来更快地为电池充电。 设备支持三星的自适应快速充电功能和高通 Quick Charge 2.0。
- 如欲在设备上使用快速充电,将其连接至支持自适应快速充电或 Quick Charge 2.0 的电池充电器。

#### 提高充电速度

O

如欲提高充电速度,请在为电池充电时关闭设备或其屏幕。

- ・ 在设备关闭的情况下为电池充电时,屏幕上将会出现 ✔ 图标。
- 屏幕打开时无法使用快速充电功能。关闭屏幕以提高充电速度。
	- 在使用标准电池充电器为电池充电时,无法使用内置的快速充电功能。
		- 如果设备变热或环境气温上升,充电速度可能会自动降低。这是正常的运 行状况,以防止对设备造成损坏。

### 无线充电

设备具有内置的无线充电线圈。可以使用无线充电器 (另售) 为电池充电。

1 将设备背面的中央放在无线充电器中央。

可以在屏幕上检查剩余充电时间。实际剩余充电时间可能因充电条件而异。

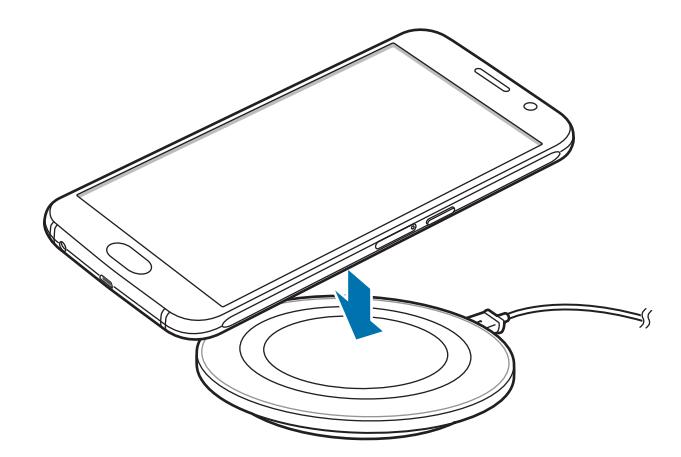

2 完全充电后,断开设备与无线充电器的连接。

- 设备和无线充电器之间有异物时,设备可能无法正常充电。
	- 如果在网络信号较弱的区域使用无线充电器,可能无法接收网络。
	- 使用经过三星认可的无线充电器。如果使用其他无线充电器, 电池可能 无法正常充电。

# 省电模式

通过限制设备的功能节省电池电量。

在主屏幕上,点击应用程序 → 设定 → 电池 → 省电模式,然后点击开关以启动。 如欲在剩余电池电量达到预设级别时自动启动省电模式,点击**启动省电**并选择选 项。

### <span id="page-14-0"></span>超级省电模式

使用此模式以延长设备的电池续航。在超级省电模式中,设备执行以下操作:

- 在屏幕上以灰色调显示颜色。
- 将可用应用程序限制为仅必备和选定应用程序。
- 在屏幕关闭时取消移动数据连接。
- 取消 Wi-Fi 和蓝牙功能。

在主屏幕上,点击应用程序 → 设定 → 电池 → 超级省电模式,然后点击开关以启 动。

如欲取消超级省电模式,点击更多 → 禁用超级省电模式。

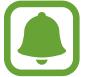

剩余使用时间显示电池电量耗尽前的剩余时间。剩余使用时间可能因您的设 备设定和操作条件而异。

# 打开和关闭设备

紧按住电源开关键几秒钟以打开设备。

首次打开设备时或执行数据重置后,按照屏幕上的指示以设定设备。

如欲关闭设备, 紧按住电源开关键, 然后点击关**机**。

- · 如果设备被冻结或反应缓慢,同时紧按住电源开关键和下音量键超过 7 秒以重启。
	- 在禁止使用无线设备的区域 (例如飞机和医院),请遵守所有张贴的警告和 授权人员的指示。

# <span id="page-15-0"></span>触摸屏

- 禁止触摸屏接触其他电子设备。静电放电会导致触摸屏发生故障。
	- 为免损坏触摸屏,请勿使用任何尖利物体点触屏幕,或在指尖点触屏幕 时用力过猛。
- · 设备可能无法识别靠近屏幕边缘的触摸输入操作,因为这部分不在触摸 输入区域内。
	- 使触摸屏待机过长时间可能会产生残像 (屏幕老化) 或重像。不使用设备 时请关闭触摸屏。
	- 建议在使用触摸屏时用手指。

#### 点击

如欲打开应用程序、选择功能表项、按下屏幕上的按钮或使用屏幕上的键盘输入字 符,手指点击即可。

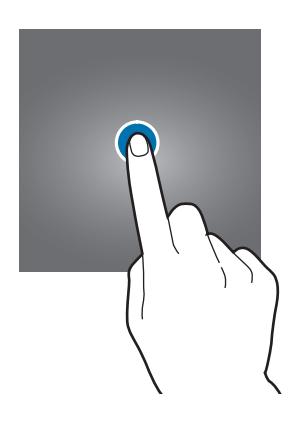

基本功能

点住

点住某一项目或屏幕 2 秒以上以访问可用选项。

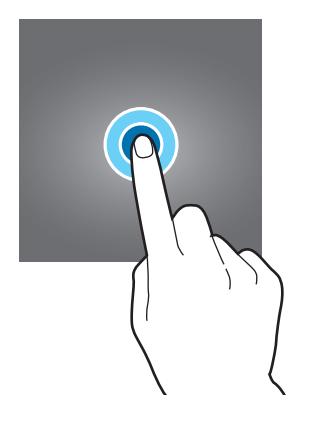

拖动

如欲移动项目,将其点住并拖至目标位置。

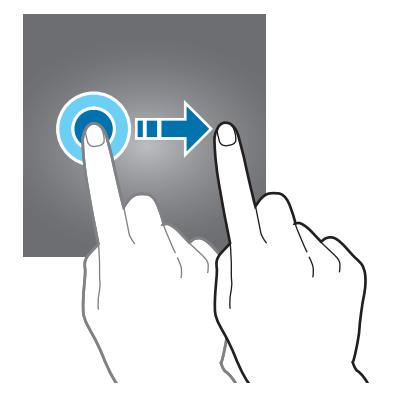

双击

在网页或图像上双击以放大。再次双击返回。

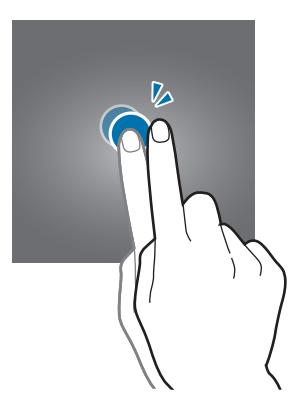

#### 滑动

在主屏幕或应用程序屏幕上向左或向右滑动以查看其他面板。向上或向下滑动以查 看网页或项目列表,例如联系人。

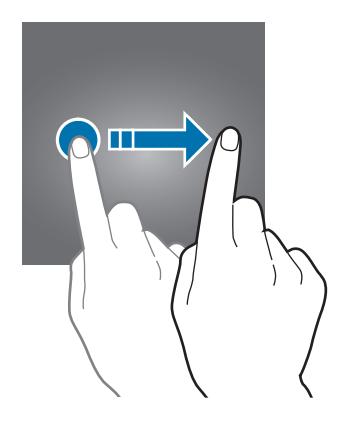

#### 张开和合拢

在网页、地图或图像上分开两指可将某一部分放大。合拢则缩小。

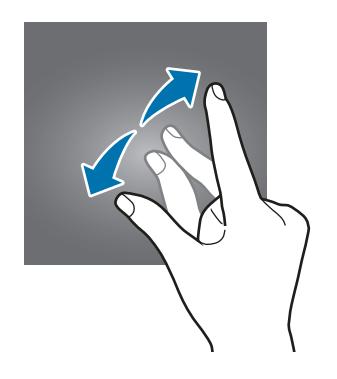

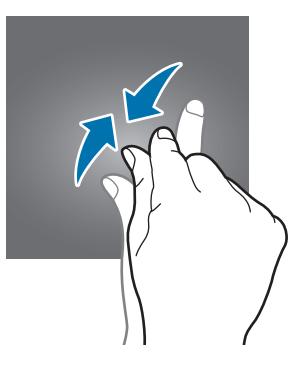

# <span id="page-18-0"></span>主屏幕

主屏幕

主屏幕是用于访问所有设备功能的起点。此功能显示小组件、应用程序快捷方式 等。

如欲查看其他面板,向左或向右滑动,或点击屏幕底部的屏幕指示之一。

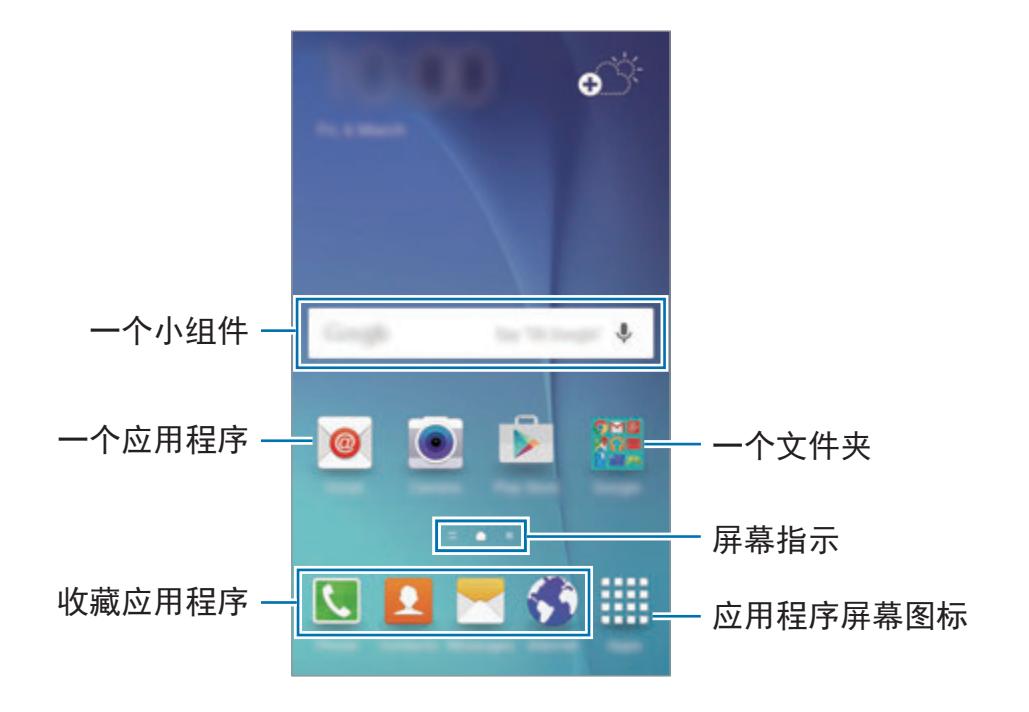

#### 主屏幕选项

在主屏幕上,点住空白区域,或将手指合拢到一起以访问可用选项。通过添加、删 除或重新排列主屏幕面板来自定义主屏幕。也可设定主屏幕墙纸,将小组件添加至 主屏幕等。

- · 墙纸: 更改主屏幕和锁定屏幕的墙纸设定。
- · 小组件: 向主屏幕添加小组件。小组件是启动特定应用程序功能以提供信息并 可在主屏幕上轻松访问的小型应用程序。
- · 主题: 更改设备的主题。界面的视觉元素, 例如颜色、图标和墙纸等将因所选 主题而异。
- · 屏幕网格: 更改网格的大小以在主屏幕上显示更多或更少项目。

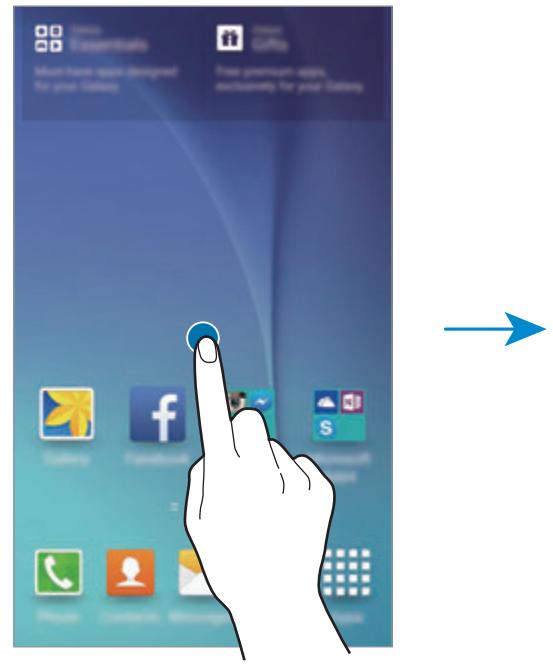

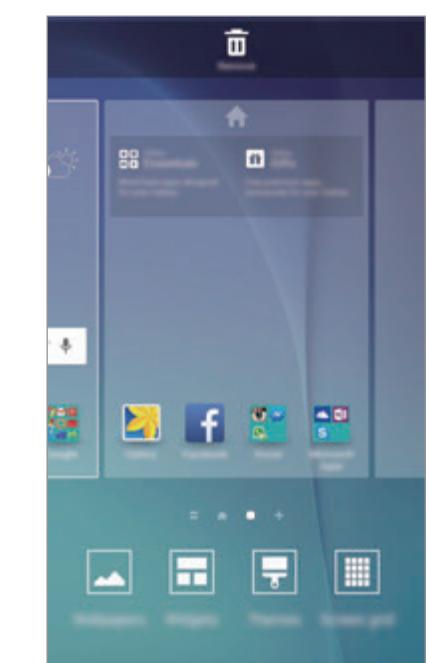

基本功能

#### **Flipboard** 简报

查看各种类别的最新文章。可以使用此功能了解您感兴趣新闻的最新情况。

在主屏幕上,点击 一或向右滑动以打开 Flipboard 简报。向上或向下滑动以浏览 各新闻类别中的文章。

如欲停用 Flipboard 简报, 点住主屏幕上的空白区域。然后, 向右滑动并取消选择 Flipboard 简报面板上方的复选框。

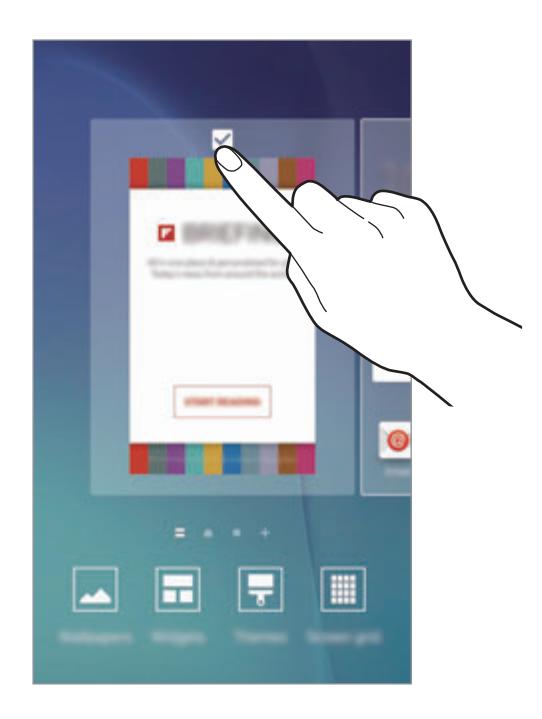

#### 添加项目

从应用程序屏幕点住应用程序或文件夹,然后将其拖至主屏幕。

如欲添加小组件,在主屏幕上点住空白区域,点击小组件,点住小组件,然后将其 拖至主屏幕。

#### 移动和移除项目

在主屏幕上点住项目,然后将其拖至新位置。 如欲将项目移至另一面板,将其拖至屏幕一侧。 也可将常用应用程序移至主屏幕底部的快捷方式区域。 如欲移除项目,点住项目。然后,将其拖至屏幕顶部的移除。

#### galaxys6manuals.net

基本功能

#### 创建文件夹

- 1 在主屏幕上,点住应用程序,然后将其拖至另一个应用程序上。
- 2 应用程序周围出现文件夹框架时放下应用程序。 将创建包含所选应用程序的新文件夹。

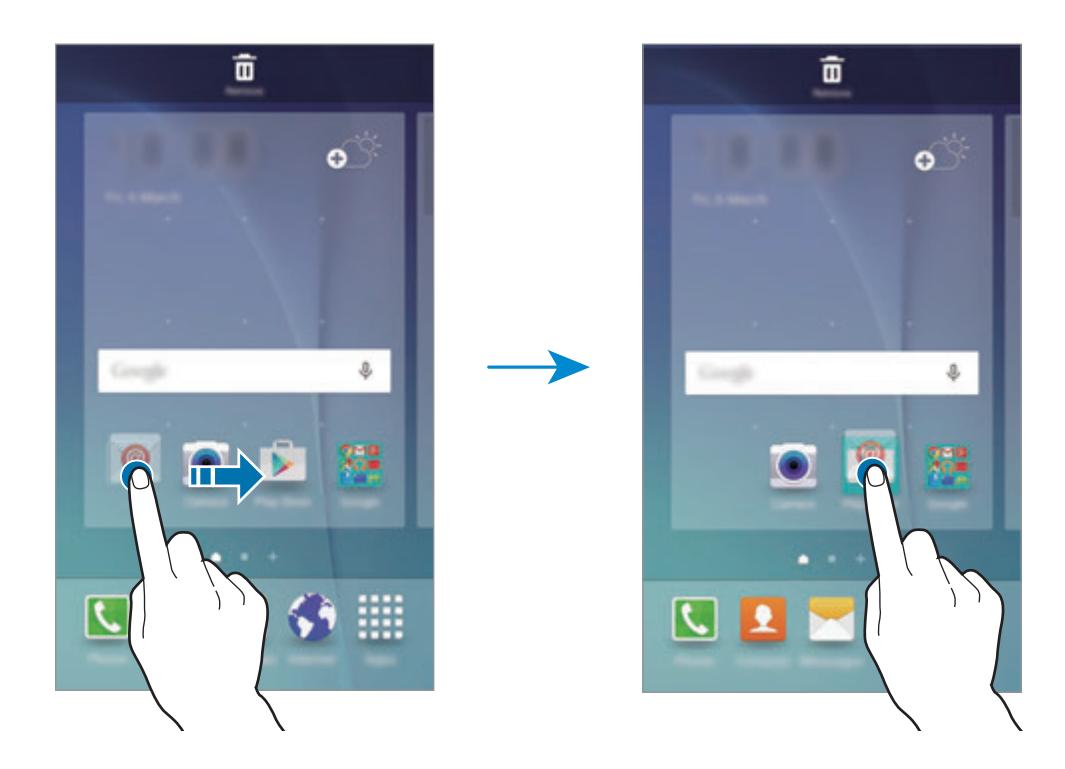

3 点击输入文件夹名称并输入文件夹名称。

如欲更改文件夹颜色,点击 9.

如欲将更多应用程序添加至文件夹,点住另一个应用程序,然后将其拖至文件夹。

#### 管理面板

在主屏幕上,点住空白区域以添加、移动或移除面板。 如欲添加面板,向左滑动,然后点击 +。 如欲移动面板,点住面板预览,然后将其拖至新位置。 如欲移除面板,点住面板预览,然后将其拖至屏幕顶部的移除。 如欲将面板设定为主要的主屏幕,点击 令。

### 应用程序屏幕

应用程序屏幕显示所有应用程序,包括新安装应用程序的图标。 在主屏幕上,点击应用程序以打开应用程序屏幕。如欲查看其他面板,向左或向右 滑动,或选择屏幕底部的屏幕指示。

#### 移动项目

取决于所在的地区或服务提供商,此功能可能无法使用。

在应用程序屏幕上,点击编辑。点住项目并将其拖至新位置。 如欲将项目移至另一面板,将其拖至屏幕一侧。

#### 创建文件夹

取决于所在的地区或服务提供商,此功能可能无法使用。

1 在应用程序屏幕上,点击编辑。

2 点住应用程序,然后将其拖至另一个应用程序上。

3 应用程序周围出现文件夹框架时放下应用程序。 将创建包含所选应用程序的新文件夹。

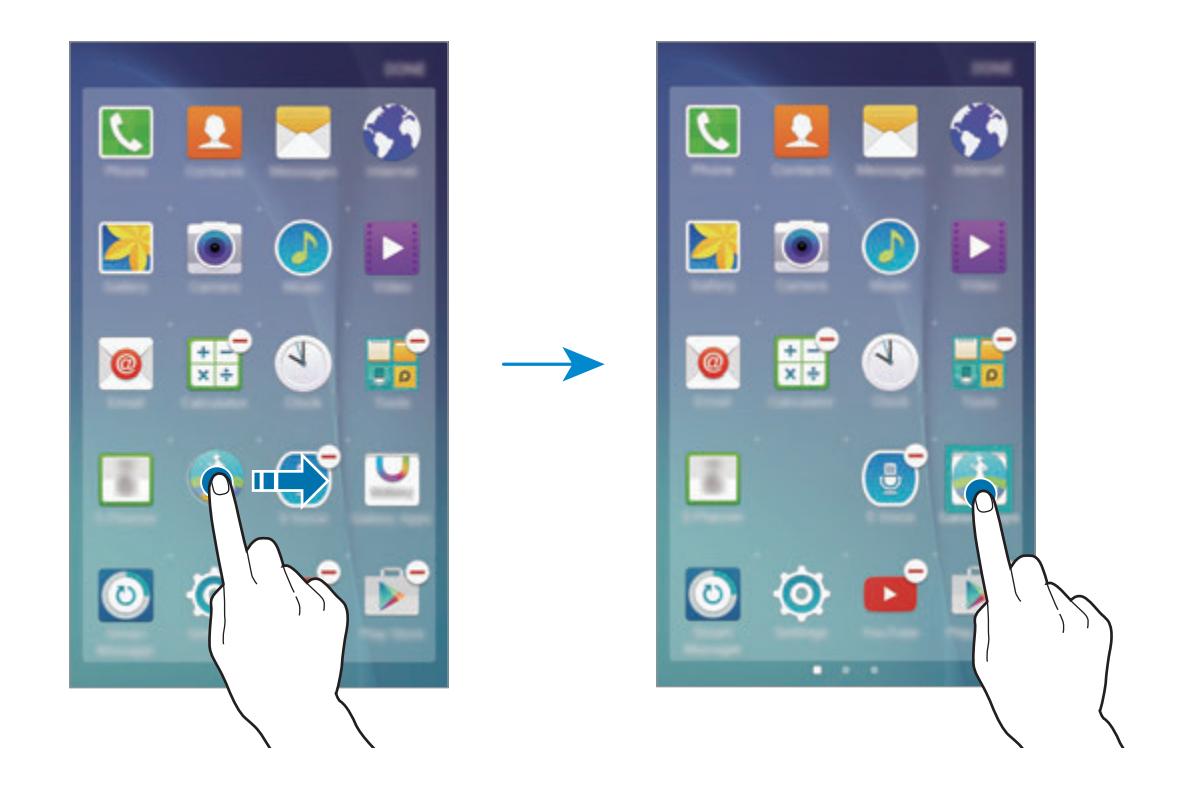

4 点击输入文件夹名称并输入文件夹名称。 如欲更改文件夹颜色,点击 9.

如欲将更多应用程序添加至文件夹,点住另一个应用程序,然后将其拖至文件夹。

# 指示器图标

指示符图标将会在屏幕顶部的状态栏上出现。下表中列出的图标为最常见的图标。

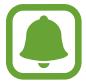

状态栏可能不会出现在某些应用程序的屏幕顶部。如欲显示状态栏,从屏幕 顶部向下拖动。

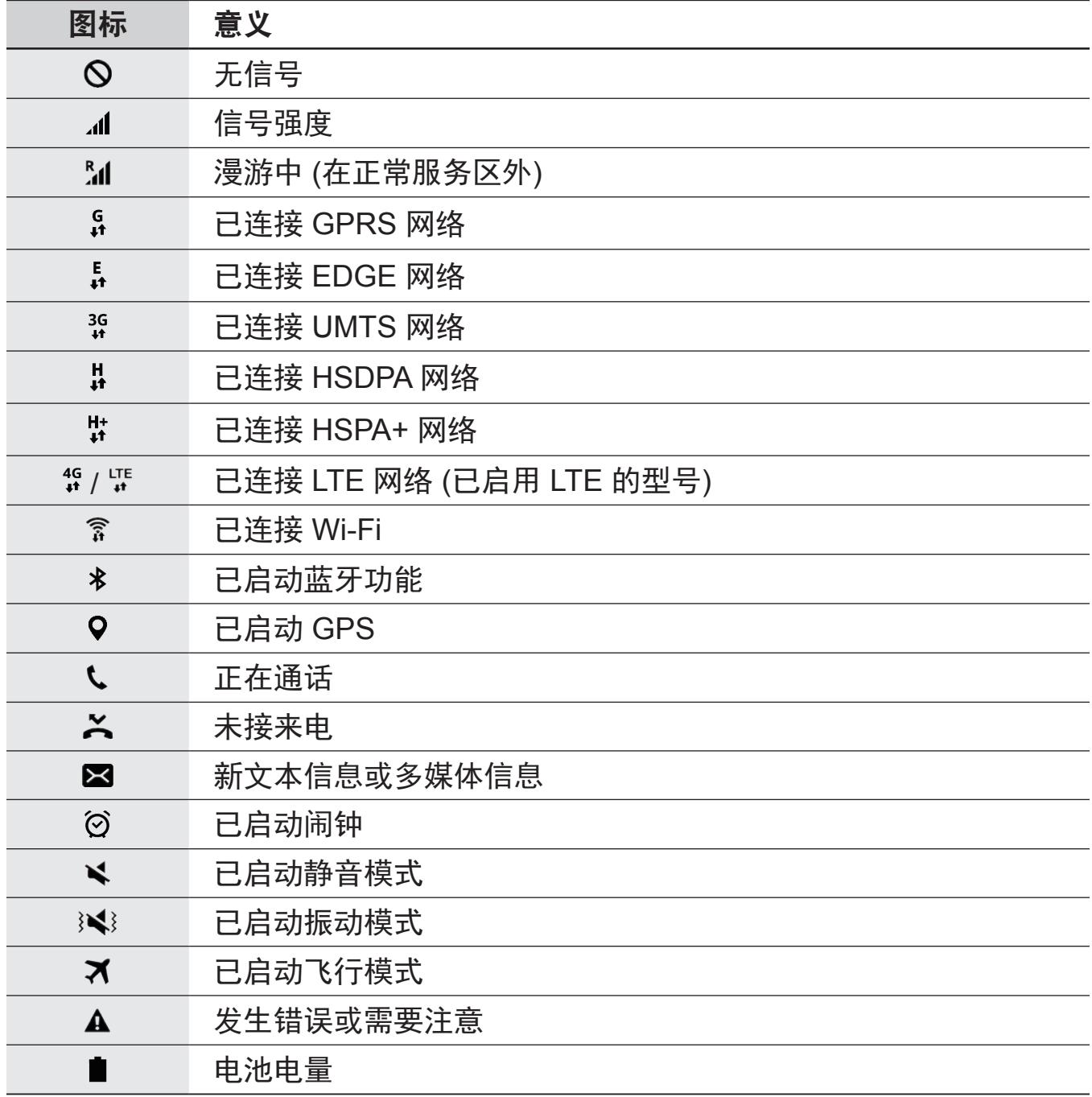

# <span id="page-25-0"></span>锁定屏幕

按下电源开关键关闭屏幕并将其锁定。此外,如果设备在指定时间内不使用,屏幕 也会关闭并自动锁定。

如欲解锁屏幕,按下电源开关键或主页键并向任何方向滑动。

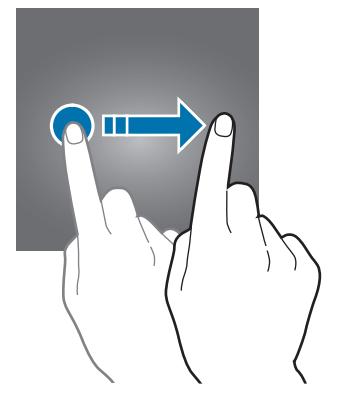

可更改锁定屏幕的方式以防止他人访问您的个人信息。

在应用程序屏幕上,点击设定 → 锁定屏幕与安全 → 屏幕锁定类型, 然后选择屏 幕锁定方式。无论何时解锁,设备均需要解锁码。

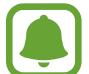

如果忘记解锁码,请将设备送往三星服务中心进行重置。

#### 图案

连接四个或四个以上点画出图案,然后再次画出图案进行验证。设定备份 PIN 以 在您忘记图案时解锁屏幕。

#### **PIN** 码

PIN 码仅包含数字。输入至少四位数字,然后再次输入密码进行验证。

#### <span id="page-26-0"></span>密码

密码包含字符与数字。输入至少四个字符 (包括数字和符号), 然后再次输入密码进 行验证。

#### 指纹

注册指纹以解锁屏幕。有关详细信息,请参[阅指纹识别](#page-107-0)。

# 通知面板

### 使用通知面板

接收新通知,如信息或未接来电时,指示符图标将会在状态栏上出现。如欲查看更 多有关图标的信息,打开通知面板并查看详细信息。

如欲打开通知面板,向下拖动状态栏。如欲关闭通知面板,在屏幕上向上滑动。

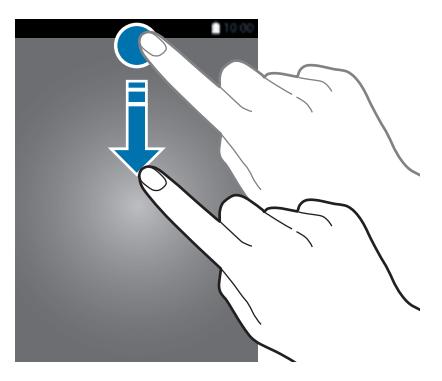

可以使用通知面板上的以下功能。

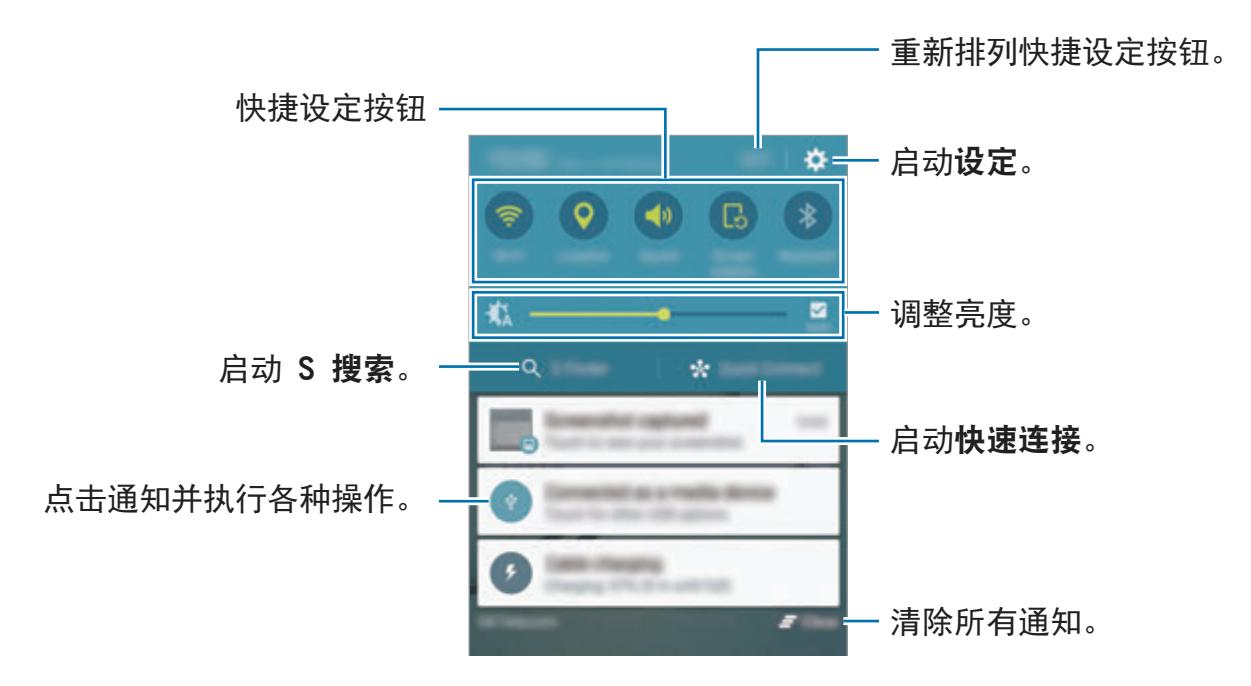

#### 设定快捷设定按钮

点击快捷设定按钮以启动部分功能。在按钮区上向左或向右滑动以查看更多按钮。 如欲查看更详细的设定,点住按钮。

如欲重新排列按钮,点击编辑,点住按钮,然后将其拖至其他位置。

### **S** 搜索

搜索包含关键词的各种内容。

#### 搜索设备上的内容

打开通知面板并点击 **S** 搜索。

在搜索字段中输入关键字或点击 并说出关键字。

如欲获得更加精确的结果,点击搜索字段下的过滤器按钮,然后选择过滤器详细信 息。

galaxys6manuals.net

#### 设定搜索类别

可以设定搜索类别以在指定的搜索字段中搜索内容。

点击更多 → 选择搜索位置并选择类别。

#### 快速连接

自动搜索附近的设备并快速进行连接。

- 连接至不支持快捷连接功能的设备时,确保 Wi-Fi 直连或蓝牙功能已启 动。
	- 连接方法可能因所连接设备的类型或共享内容而异。

#### 连接至其他设备

1 打开通知面板并点击快速连接。 如果是首次使用此功能,选择可见性选项并点击启用快速连接。 面板打开时,Wi-Fi 和蓝牙功能将自动启动且设备将搜索附近的设备。

如果已在您的设备上安装 Samsung Link,已通过 Samsung Link 注册的设 备将出现在屏幕顶部。

2 从列表中选择设备并按照屏幕说明进行连接。

接下来的步骤可能因所连接的设备而异。

如欲更改您设备的可见性设定,点击**设置 → 设备可见性,**然后选择选项。

#### 重新搜索设备

如果所需设备未在列表中出现,搜索设备。 点击刷新并从检测到的设备列表中选择设备。

#### <span id="page-29-0"></span>共享内容

与所连接设备共享内容。

- 1 打开通知面板并点击快速连接。
- 2 从检测到的设备列表中选择设备。
- 3 点击共享内容,然后选择媒体类别。
- 4 按照屏幕上的说明将内容发送至所连接的设备。

下一个步骤可能因所选的媒体类别而异。

# 输入文本

#### 键盘布局

键盘会在您输入文本以发送信息、创建备忘录等时自动出现。

有些语言不支持文本输入。如欲输入文本,必须将输入语言改为支持的语 言。

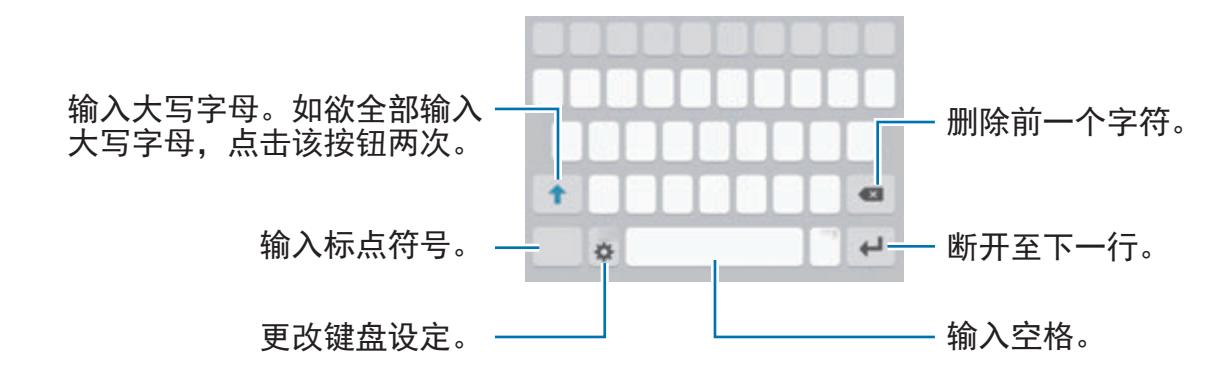

#### 更改输入语言

点击 ☆ → 选择输入语言, 然后选择要使用的语言。选择两种或两种以上语言时, 可以通过在空格键上向左或向右滑动来切换输入语言。

基本功能

#### 更改键盘布局

点击 ☆, 在输入语言下选择语言, 然后选择要使用的键盘布局。

在 **3x4** 键盘上,每个按键具有三到四个字符。如欲输入字符,反复点击相 应的按键,直至所需的字符出现。

#### 其他键盘功能

点住 ☆ 以使用各种功能。根据使用的最后一项功能, 可能会出现其他图标, 而非 ☆ 图标。

• •: 通过语音输入文本。

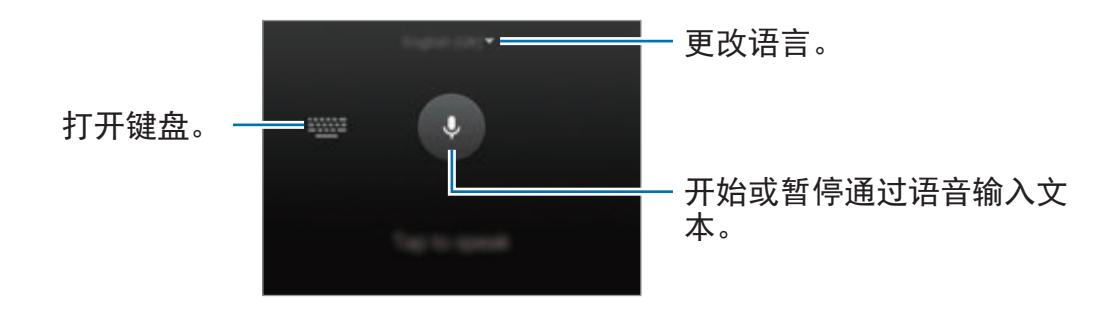

- 回: 从剪贴板添加项目。
- ©: 输入表情。
- . . 切换至浮动键盘。可通过拖动标签将键盘移至其他位置。

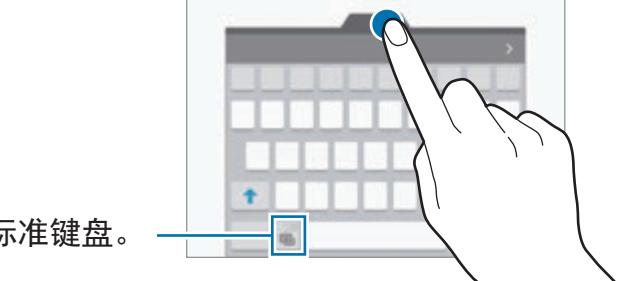

切换至标准键盘。

• 卷: 更改键盘设定。

#### 复制和粘贴

- 1 在文本上点住。
- 2 拖动 或 心 以选择所需文本, 或点击全选以选择所有文本。
- 3 点击复制或剪切。

选定的文本将复制到剪贴板。

4 将光标置于要插入文本的位置, 然后点击 ◆ → 粘贴。 如欲粘贴之前复制的文本,点击剪贴板,然后选择文本。

#### 词典

在使用特定功能时查阅字词的意思,例如在浏览网页时。

- 1 在想要查阅的字词上点住。 如果未选择想要查阅的字词,拖动 或 以选择所需的文本。
- 2 在选项列表上点击词典。 如果设备上没有预装字典,点击字典旁边的 ❹ 以下载。
- 3 在字典弹出窗口中查看释义。

如欲切换至全屏视图,点击 [2]。点击屏幕上的定义以查看更多定义。在详细视 图中,点击 ☆ 以将字词添加至收藏字词列表或点击搜索网络以将字词用作搜 索术语。

<span id="page-32-0"></span>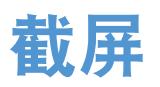

使用设备时捕获屏幕截图。

同时紧按住主页键和电源开关键。可以在相册中查看截取的图像。

还可将手向左或向右滑过屏幕来截取屏幕截图。有关详细信息,请参[阅动作与手](#page-104-1) [势](#page-104-1)。

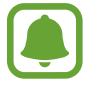

使用某些应用程序和功能时无法截取屏幕图像。

# 打开应用程序

在主屏幕或应用程序屏幕上,选择应用程序图标以将其打开。

如欲从最近使用应用程序列表中打开应用程序,点击 n 并选择最近使用的应用程 序窗口。

#### 关闭应用程序

点击 司 并向左或向右拖动最近使用应用程序窗口以关闭。如欲关闭所有运行中的 应用程序,点击关闭全部。

<span id="page-33-0"></span>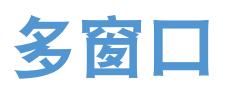

# 介绍

多窗口可让您同时在分屏视图上同时运行两个应用程序。也可在弹出窗口视图中同 时运行多个应用程序。

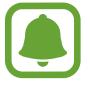

某些应用程序可能不支持此功能。

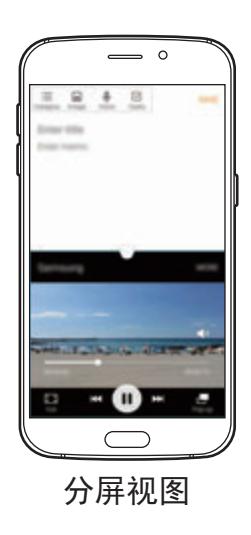

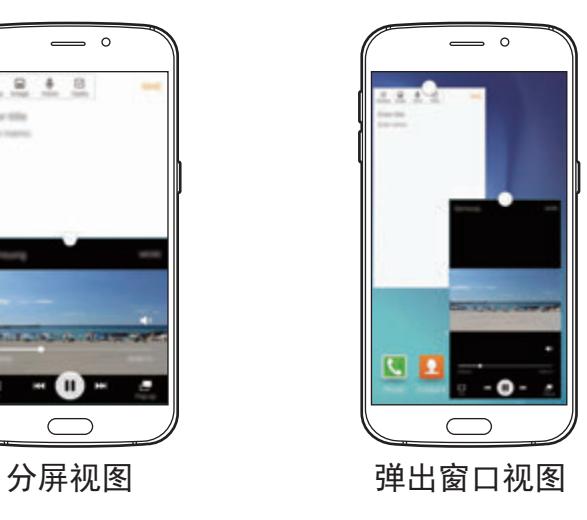

# 分屏视图

- 1 点击 □ 以打开最近应用程序的列表。
- 2 向上或向下滑动并在最近使用的应用程序窗口上点击吕。 所选的应用程序将在上方窗口中启动。

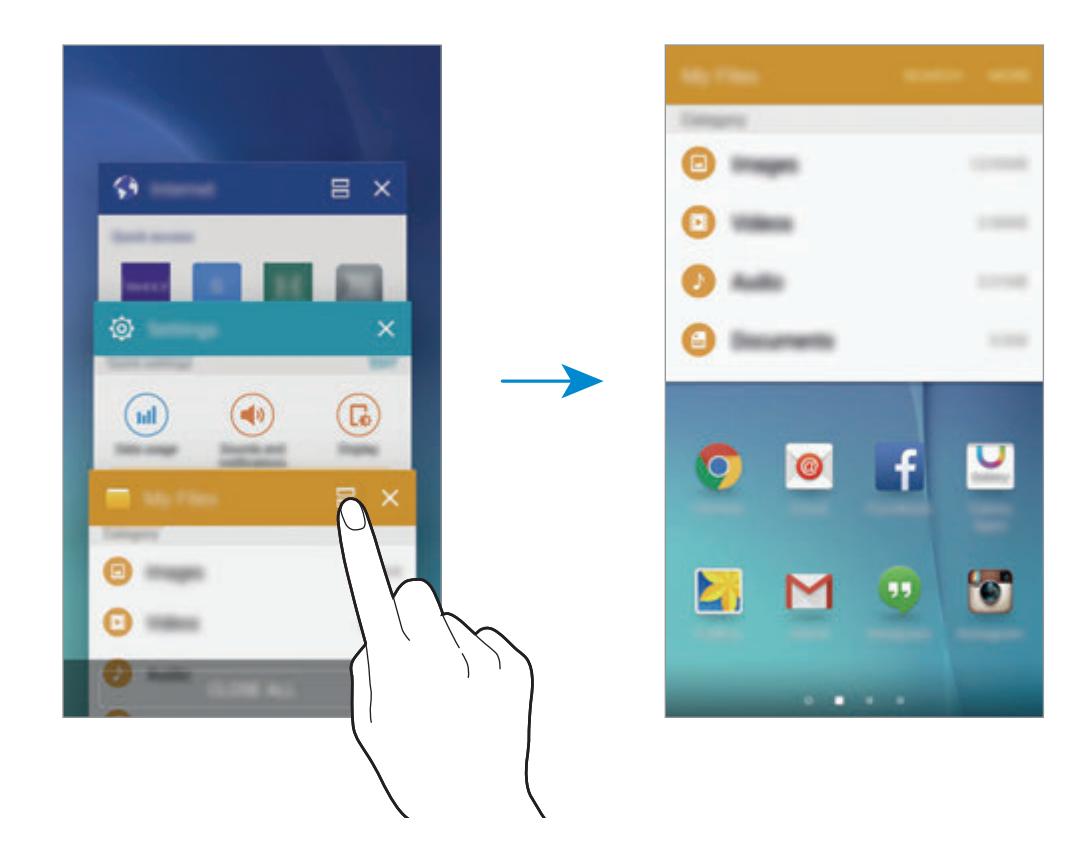

3 选择要启动的另一个应用程序。

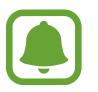

也可通过点住 二 来启动分屏视图。

#### 使用其他选项

在分屏视图中使用应用程序时,选择应用程序窗口,然后点击应用程序窗口之间的 圆圈以访问以下选项:

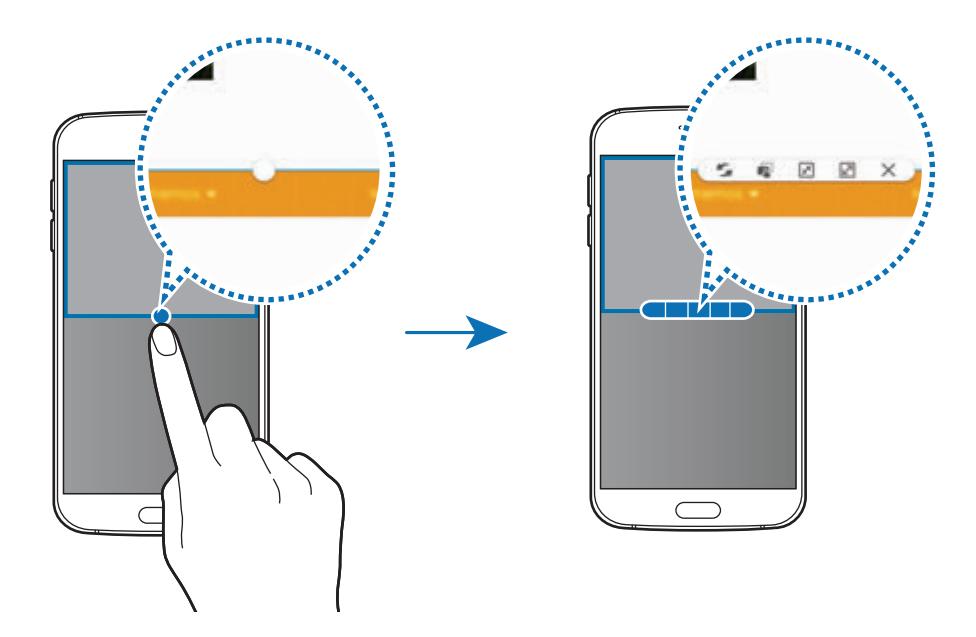

- 5: 在应用程序窗口之间切换位置。
- <sup>1</sup>: 在窗口之间拖放文本或图像副本。点住所选窗口中的项目并将其拖至另一 窗口中的位置。

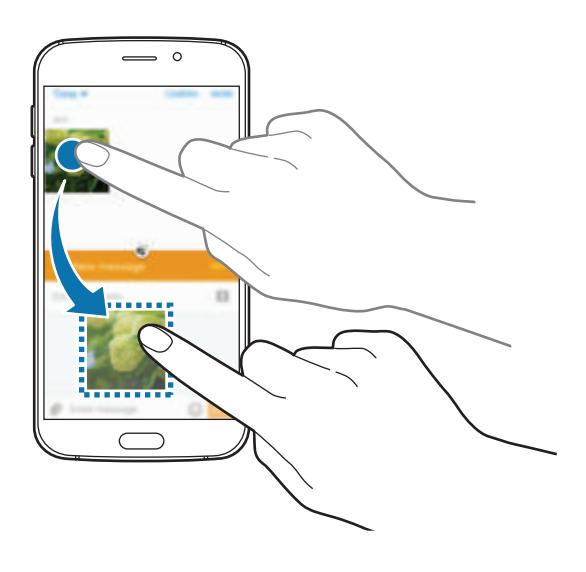

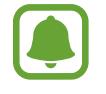

某些应用程序可能不支持此功能。
- 图: 最小化窗口。
- 2: 最大化窗口。
- · X: 关闭应用程序。

### 调整窗口大小

向上或向下拖动应用程序窗口之间的圆点以调整窗口的大小。

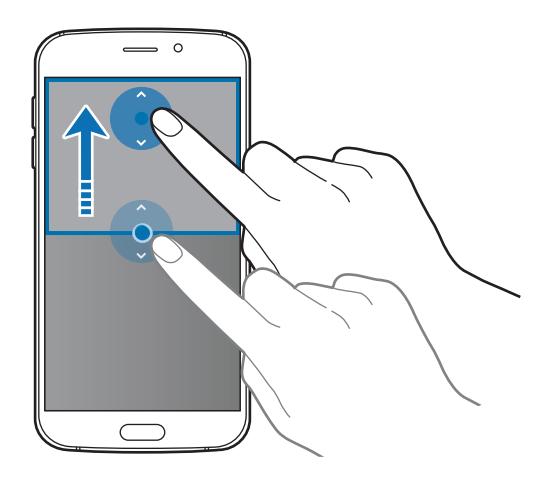

## 弹出窗口视图

- 1 在应用程序屏幕上,启动要在弹出窗口视图中使用的应用程序。
- 2 从顶部边缘的另一端沿对角线向下拖动。 应用程序屏幕将出现在弹出窗口视图中。

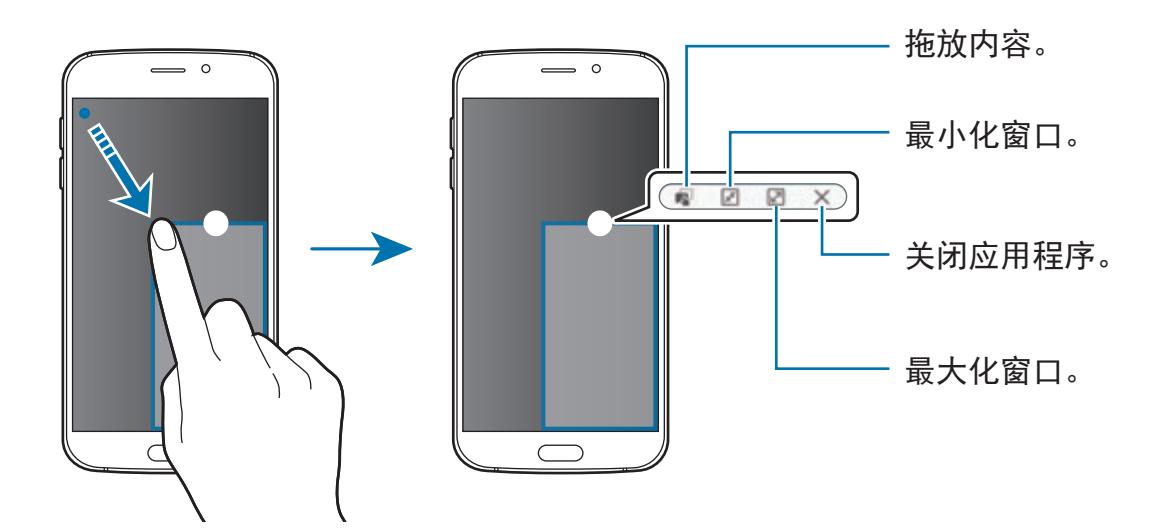

### 移动弹出窗口

如欲移动弹出窗口,点住窗口上的圆圈并将其拖至新位置。

## 从分屏视图中启动弹出窗口视图

- 1 在分屏视图上,点击应用程序窗口以在弹出窗口视图中启动。
- 2 点住应用程序窗口之间的圆圈。

所选应用程序将在弹出窗口中启动。

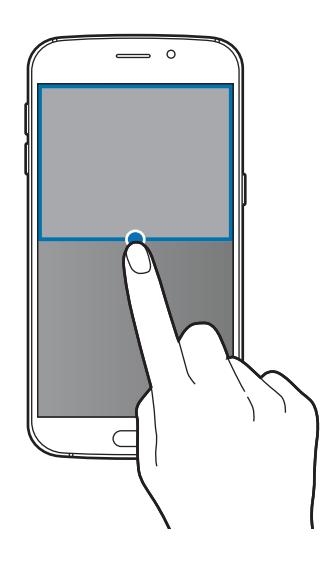

 $\blacksquare$ 

## 设备和数据管理

## 从之前的设备传输数据

可以通过 Samsung Smart Switch 将数据从之前的设备传输至新设备。

以下版本的 Samsung Smart Switch 可用。

- · 移动版 (Smart Switch Mobile): 在移动设备之间传输数据。可以从三星应用商 店或 **Play** 商店下载应用程序。
- 电脑版: 在设备和电脑之间传输数据。可以从 www.samsung.com/smartswitch 下载该应用程序。
	- Samsung Smart Switch 在部分设备或电脑上不支持。
		- 限制适用。有关详细信息,请访问 www.samsung.com/smartswitch 。三 星非常重视版权。仅会传输您拥有或有权传输的内容。

#### 从移动设备传输数据

将数据从之前的设备传输至新设备。

首次打开新设备时, 在 Smart Switch 安装弹出窗口中点击下载并打开以安装应用 程序。或者,也可从 三星应用商店或 **Play** 商店中下载并安装 Smart Switch。 在两个设备上,启动 **Smart Switch Mobile** 并按照屏幕上的指示从之前的设备传 输数据。

#### 从电脑传输数据

将数据从之前的设备备份至电脑并将数据导入至新设备。

1 在电脑上,请访问 www.samsung.com/smartswitch 以下载 Smart Switch。

2 在电脑上, 启动 Smart Switch。

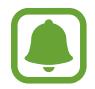

如果之前的设备不是三星设备,使用设备制造商提供的程序将数据备份至电 脑。然后,跳至第五步。

- 3 使用 USB 数据线将之前的设备连接至电脑。
- 4 在电脑上,按照屏幕上的说明从设备备份数据。然后,从电脑断开之前的设 备。
- 5 使用 USB 数据线将新设备连接至电脑。
- 6 在电脑上,按照屏幕上的说明将数据传输至新设备。

### 将设备用作可移动磁盘进行数据传输

将音频、视频、图像或其他类型的文件从设备移至电脑,或反之。

请勿在传输文件时从设备拔下 USB 数据线。否则可能会导致数据丢失或设 备损坏。

如果通过 USB 集线器连接,设备可能无法正确连接。将设备直接连接至电 脑的 USB 端口。

- 1 使用 USB 数据线将设备连接至电脑。
- 2 打开通知面板,然后点击已连接为媒体设备 <sup>→</sup> 媒体设备 **( MTP )**。 如果电脑不支持媒体传输协议 (MTP) 或未安装任何相应的驱动程序, 点击**摄像** 头 **( PTP )**。
- 3 在设备和电脑之间传输文件。

## 更新设备

设备可更新至最新的软件。

#### 无线更新

设备可通过空中固件升级 (FOTA) 服务直接更新至最新的软件。 在应用程序屏幕上,点击设定 → 关于手机 → 系统更新 → 立即更新。

如欲自动检查可用更新,点击自动更新开关以启动。如欲仅在 Wi-Fi 连接启 动时下载更新,点击仅限**Wi-Fi** 开关以启动。

#### 通过 **Smart Switch** 更新

将设备连接至电脑并将设备更新至最新软件。

- 1 在电脑上,请访问 www.samsung.com/smartswitch 以下载并安装 Smart Switch。
- 2 在电脑上, 启动 Smart Switch。
- 3 使用 USB 数据线将设备连接至电脑。
- 4 如果软件更新可用,按照屏幕上的指示更新设备。
- · 设备更新时, 请勿关闭电脑或断开 USB 数据线。 U
	- 更新设备时,请勿将其他媒体设备连接至电脑。否则可能会干扰更新过 程。更新前,从电脑断开所有其他媒体设备的连接。

### <span id="page-41-0"></span>备份和恢复数据

在设备上安全保管个人信息、应用程序数据和设定。可以将敏感信息备份至备份账 户并在以后访问。必须登录至 Google 或三星账户才能备份或恢复数据。有关详细 信息,请参[阅账户](#page-114-0)。

#### 使用三星账户

在应用程序屏幕上,点击设定 → 备份与重置 → 备份我的数据,选择要备份的项 目,然后点击**立即备份**。

如欲设定设备以自动备份数据,点击自动备份开关以启动。

如欲使用三星账户恢复数据,点击恢复。当前数据将从设备删除以恢复所选项目。

#### 使用 **Google** 账户

在应用程序屏幕上,点击设定 → 备份与重置,然后点击备份我的数据开关以启 动。点击备份账户,然后选择一个账户作为备份账户。

如欲使用 Google 账户恢复数据, 打开应用程序屏幕, 点击**自动恢复**开关以启动。 重新安装应用程序时,已备份的设定和数据将会恢复。

### 执行数据重置

删除设备上的所有设定和数据。执行恢复出厂设定之前,确保备份设备上存储的所 有重要数据。有关详细信息,请参[阅备份和恢复数据](#page-41-0)。

在应用程序屏幕上,点击设定 → 备份与重置 → 恢复出厂设置 → 重置设备 → 全 部删除。设备自动重启。

#### galaxys6manuals.net

## 连接至电视

## 介绍

将电视注册至设备以在两者之间轻松共享内容。

- 此功能兼容于 2015 年或以后发布并支持蓝牙低功耗 (BLE) 功能的三星智 能电视。
	- 有些文件在播放期间可能需要缓冲, 这取决于网络连接情况。

## 注册电视

将电视注册至设备。一旦注册电视,即可在您的设备与电视之间轻松地共享屏幕并 在电视功能上使用简报。

1 打开电视并将设备靠近电视。

2 打开通知面板并点击快速连接。

3 选择电视,然后点击注册电视。

## 共享屏幕

可以设备的屏幕映射到电视,反之亦然。

#### 将设备的屏幕映射到电视

如果在观看视频时设备识别已注册的电视, 图标将在设备上出现。点击图标以 将视频从设备流传输到电视。

如果电视已关闭并已注册**快速连接,**即会自动打开且设备的屏幕将在电视屏幕上出 现。

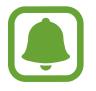

仅默认视频播放器应用程序支持此功能。

#### 将电视屏幕映射至设备

- 1 打开通知面板并点击快速连接。 已注册的电视将出现在列表上。
- 2 选择已注册的电视。
- 3 点击电视至移动设备。

电视屏幕将出现在您的设备上。

## 使用电视上的简报功能

已注册的电视可根据您在设备上设定的预设时间自动打开并在屏幕上显示时间、天 气和日程信息。如欲使用此功能,您的设备和电视必须连接至同一个接入点。

- 1 打开通知面板并点击快速连接。 已注册的电视将出现在列表上。
- 2 选择已注册的电视。
- 3 点击在电视上显示简报并设置要显示简报的时间和日期。 时间、天气和日程信息将在预设时间显示在电视屏幕右侧。

## 与联系人共享文件

使用轻松共享功能与联系人共享文件。以下操作为共享图像的示例。

取决于所在的地区或服务提供商,此功能可能无法使用。

- 1 在应用程序屏幕上点击**相册**。
- 2 选择图像。
- 3 点击共享 <sup>→</sup> 联系人。

如果是首次使用此功能,阅读并同意条款和条件。将验证您的电话号码,且轻 松共享功能将随即启动。

- 4 选择收件人并点击完成。
- 如果收件人的设备不支持轻松共享功能, 将通过短信将文件的链接发送至  $\blacksquare$ 收件人。链接将在特定期间后到期。
	- 诵过移动网络共享文件可能会产生额外费用。

基本功能

## 紧急模式

紧急模式会将屏幕变为灰色调以减少电池消耗。部分应用程序和功能将受到限制。 在紧急模式中,可以拨打紧急通话、将您的当前位置信息发送给他人、发出紧急报 警等等。

紧按住电源开关键,然后点击紧急模式。

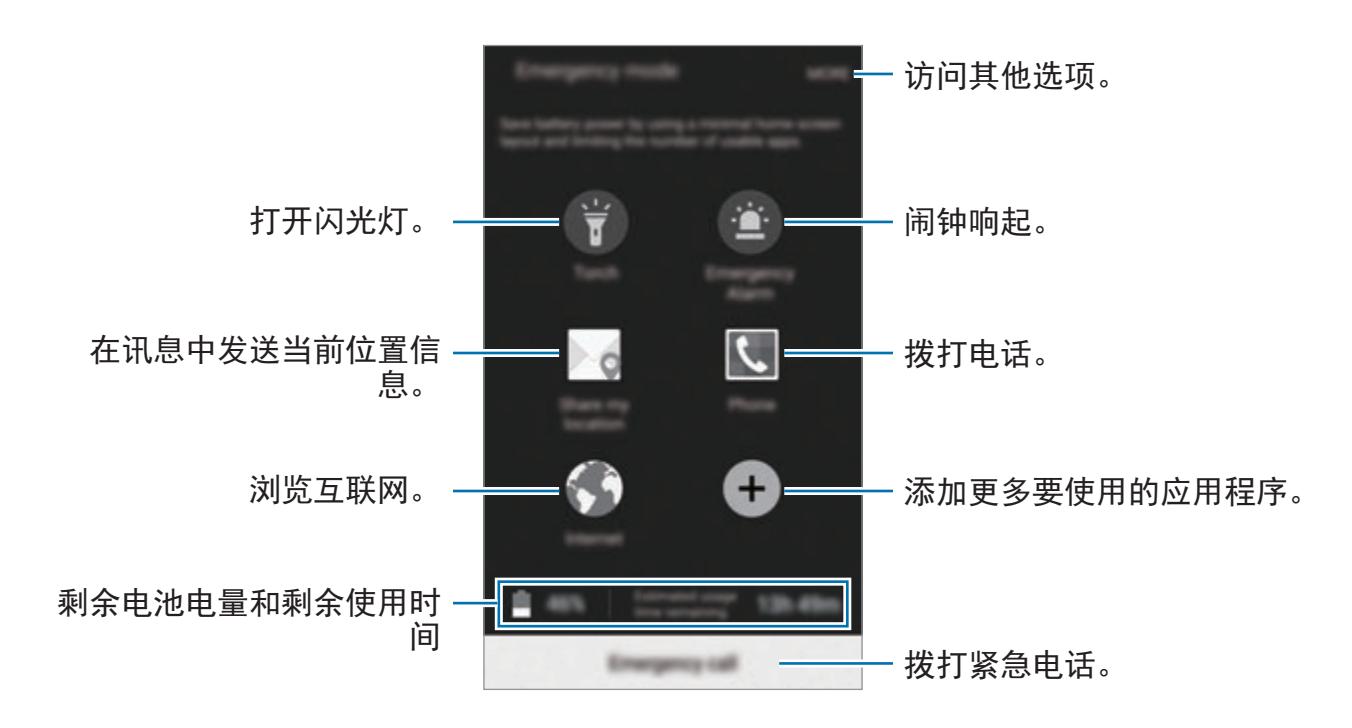

剩余使用时间显示电池电量耗尽前的剩余时间。剩余使用时间可能因您的设 备设定和操作条件而异。

#### 停用紧急模式

如欲取消紧急模式,点击更多 → 禁用紧急模式。或者,也可紧按住电源开关键, 然后点击紧急模式。

## 安装或卸载应用程序

## 三星应用商店

购买和下载应用程序。可以下载专供 Samsung Galaxy 设备使用的应用程序。 在应用程序屏幕上点击三星应用商店。

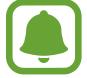

取决于所在的地区或服务提供商,此应用程序可能无法使用。

#### 安装应用程序

按类别浏览应用程序,或点击搜索以搜索关键字。

选择应用程序以查看相关信息。如欲下载免费应用程序,点击安装。如欲购买并下 载付费应用程序,点击价格并按照屏幕指示完成操作。

如欲更改自动更新设定,点击 → 设置 → 自动更新应用程序, 然后选择 选项。

## **Play** 商店

购买和下载应用程序。

在应用程序屏幕上点击 **Play** 商店。

#### 安装应用程序

按类别浏览应用程序,或点击 Q 以搜索关键字。

选择应用程序以查看相关信息。如欲下载免费应用程序, 点击**安装**。如欲购买并下 载付费应用程序,点击价格并按照屏幕指示完成操作。

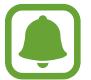

如欲更改自动更新设定,点击 = → 设置 → 自动更新应用,然后选择选 项。

## 管理应用程序

#### 卸载或禁用应用程序

在应用程序屏幕上,点击编辑。 网标将出现在可禁用或卸载的应用程序上。选 择应用程序并点击**禁用或卸载**。或者,也可在应用程序屏幕上,点击**设定 → 应用** 程序 → 应用程序管理器, 选择应用程序, 然后点击禁用或卸载。

- 禁用: 禁用不可从设备卸载的选定默认应用程序。
- 卸载: 卸载下载的应用程序。

#### 启用应用程序

在应用程序屏幕上,点击设定 → 应用程序 → 应用程序管理器,滚动至已关闭, 选择应用程序,然后点击启动。

## 电话

## 介绍

拨打或接听语音和视频通话。

## 拨打电话

- 1 在应用程序屏幕上点击电话。
- 2 输入电话号码。

如果键盘未在屏幕上出现,点击 ● 以打开键盘。

#### galaxys6manuals.net

3 点击 ● 以拨打语音电话或点击 ■ 以拨打视频电话。

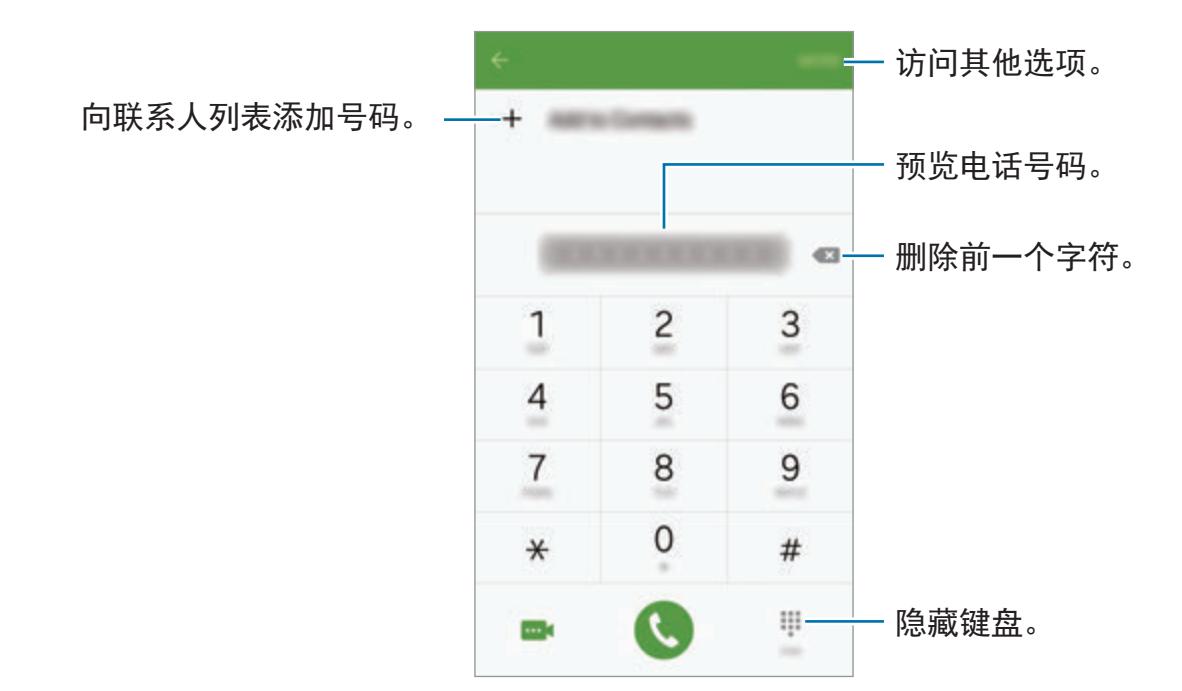

#### 从锁定屏幕拨打电话

在锁定屏幕上,将 拖到大圆外面。

#### 从通话记录或联系人列表拨打电话

点击记录或联系人,然后在联系人或电话号码上向右滑动以拨打电话。

#### 拨打国际电话

- 1 如果键盘未在屏幕上出现,点击 以打开键盘。
- 2 点住 **<sup>0</sup>**,直到 **<sup>+</sup>** 号出现。
- 3 输入国家代码、区号和电话号码,然后点击 。

## 接听电话

#### 应答电话

来电时,将 ● 拖到大圆外面。

#### 拒绝通话

来电时,将 @ 拖到大圆外面。 如欲在拒绝来电时发送信息,向上拖动拒绝信息栏。 如欲创建各种拒绝信息,打开应用程序屏幕,然后点击电话 → 更多 → 设定 → 呼叫拒绝 → 拒接短信, 输入信息, 然后点击  $\leftarrow$ 。

#### 未接来电

如果有未接来电, 图标将会在状态栏上出现。打开通知面板以查看未接来电的 列表。或者,也可在应用程序屏幕上,点击电话 → 记录以查看未接来电。

### 通话过程中的选项

#### 语音通话期间

可供使用的操作包括:

- · 添加通话: 拨打第二通电话。
- · 更大音量: 增加音量。
- · 蓝牙:如果蓝牙耳机连接至设备, 则切换至耳机。
- · 扬声器: 启动或取消扬声器。使用扬声器时, 对着设备顶部的话筒说话并使设 备与耳朵保持一定距离。
- 键盘 / 隐藏: 打开或关闭键盘。
- · 静音: 关闭话筒使对方听不到自己的声音。
- 电子邮件: 发送电子邮件。
- 信息: 发送信息。
- 互联网: 浏览网页。
- · 联系人: 打开联系人列表。
- **S** 日历:打开日历。
- · 备忘录: 创建备忘录。
- 3: 结束当前通话。

#### 视频通话期间

点击屏幕以使用以下选项:

- . . 在前置照相机镜头和后置照相机镜头之间切换。
- 3: 结束当前通话。
- 。: 关闭话筒使对方听不到自己的声音。

## 联系人

## 介绍

在设备上创建新联系人或管理联系人。

## 添加联系人

#### 手动创建联系人

- 1 在应用程序屏幕上点击联系人。
- 2 点击 并选择存储位置。
- 3 输入联系人信息。
	- **••** 添加图像。
	- 十 / 一:添加或删除联系人字段。

#### 4 点击保存。

如欲从键盘向联系人列表添加电话号码,打开应用程序屏幕,然后点击**电话**。如果 键盘未在屏幕上出现,点击 以打开键盘。输入号码并点击添加至联系人。 如欲从已接来电或收到的信息将电话号码添加至联系人列表,打开应用程序屏幕并 点击电话 → 记录 → 联系人。

#### 导入联系人

将联系人从存储服务导入至设备。

在应用程序屏幕上,点击**联系人 → 更多 → 设定 → 导入/导出联系人 → 导入**,然 后选择导入选项。

### 搜索联系人

在应用程序屏幕上,点击联系人。 使用以下搜索方法之一:

- 向上或向下滚动联系人列表。
- 沿着联系人右侧的索引拖动手指,以快速滚动列表。
- 点击联系人列表顶部的搜索字段并输入搜索标准。
- 一旦选择联系人,即可执行以下操作之一:
	- $\rightarrow$ : 添加至收藏联系人。
	- し / m. 拨打语音或视频电话。
	- 8: 编写信息。
	- 26: 撰写电邮。

## 共享个人资料

使用个人资料共享功能与他人共享您的个人资料信息,例如您的照片和状态信息。

取决于所在的地区或服务提供商,此功能可能无法使用。

• 此功能仅适用于已在其设备上启动个人资料共享功能的联系人。

在应用程序屏幕上,点击联系人 → 您的个人资料 → 个人资料共享, 然后点击开 关以启动。如果是首次使用此功能,阅读并同意条款和条件。将验证您的电话号 码,且个人资料共享功能将随即启动。

如欲设置要共享的其他项目,点击已共享个人资料信息并选择项目。 如欲设定要与之共享您个人资料的联系人群组, 在**共享对象**下选择联系人群组。

## 信息

## 介绍

按对话发送和查看信息。

## 发送信息

漫游时发送信息可能会产生额外费用。

1 在应用程序屏幕上点击**信息**。

## 2 点击 6。

3 添加收件人并输入信息。

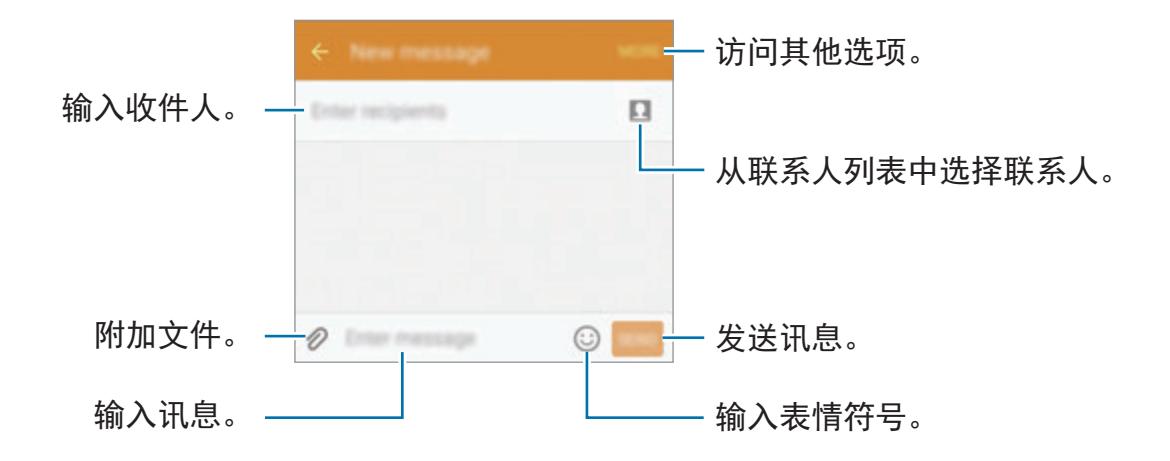

4 点击发送以发送信息。

## 查看信息

信息将按联系人归入信息会话。

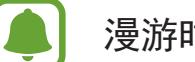

漫游时接收信息可能会产生额外费用。

- 1 在应用程序屏幕上点击信息。
- 2 在信息列表上,选择联系人。
- 3 查看会话。

## 互联网

浏览互联网以搜索信息并将您喜爱的网页收藏至书签以便于访问。

1 在应用程序屏幕上点击互联网。

2 点击地址字段。

3 输入网址或关键字,然后点击转到。

如欲查看工具栏,在屏幕上稍微向下拖动手指。

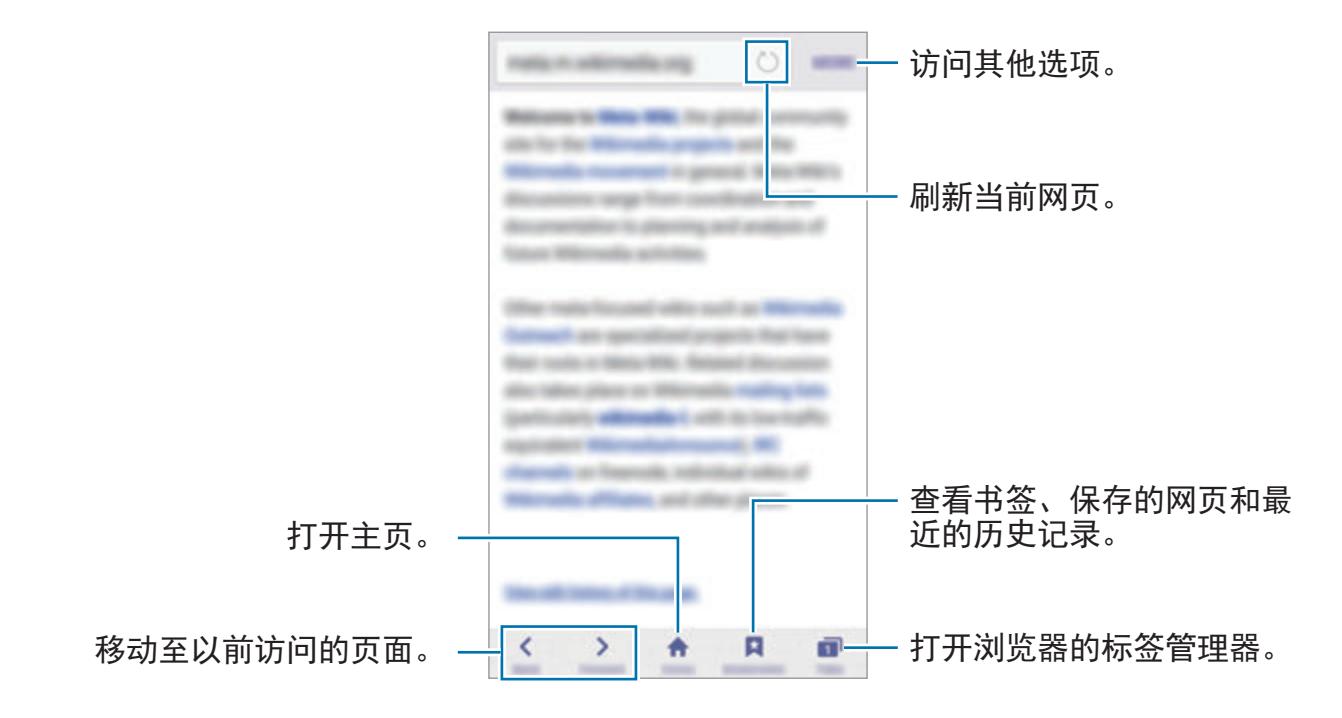

## 电子邮件

#### 设置电子邮件账户

首次打开电子邮件时,设置电子邮件账户。

1 在应用程序屏幕上点击电子邮件。

2 输入电子邮件地址和密码,然后点击下一步。 如欲手动注册公司电子邮件账户。点击手动设置。

3 按照屏幕上的指示完成设定。

如欲设定其他电子邮件账户,点击更多 → 设定 → 添加账户。 如果有多个电子邮件账户,可以将其中一个设定为默认账户。点击更多 → 设定 → 更多 → 设置默认账户。

#### 发送电子邮件

1 点击 3 以编写电子邮件。

2 添加收件人并输入电子邮件文本。

3 点击发送以发送邮件。

#### 读取电子邮件

在电子邮件列表上,点击电子邮件以读取。

## 照相机

## 介绍

使用各种模式与设定拍摄照片和录制视频。

## 基本拍摄

可以拍摄照片或录制视频。在相册中查看照片和视频。 在应用程序屏幕上点击照相机。

#### 照相机使用规范

- 未经他人允许,请勿拍摄照片或录像。
- 请勿在法律禁止的地方拍摄照片或录像。
- 请勿在可能侵犯他人隐私的场合拍摄照片或录像。

#### 拍摄照片或录像

- 1 点击预览屏幕上的图像,此时照相机应已对焦。
- $2$  点击  $\bullet$  以拍摄一张照片或点击  $\bullet$  以录制一段录像。
	- 在屏幕上两指张开进行放大,两指合拢进行缩小。
	- 如欲在录制时从录像截取一幅图像, 点击**捕捉**。

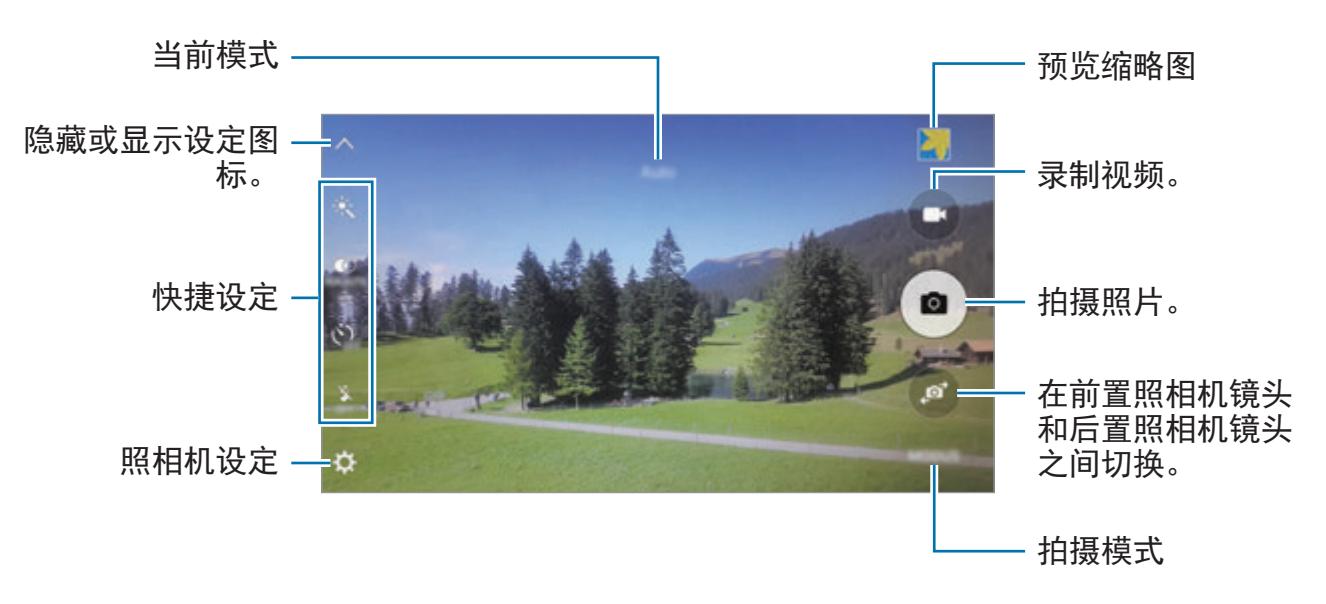

• 如欲在录像时更改对焦,点击要对焦的位置。如欲对焦屏幕中央,点击 .

在预览屏幕上,向右滑动以访问拍摄模式的列表。或者,向左滑动以查看所拍摄的 照片和视频。

- 预览屏幕可能因拍摄模式和使用的照相机而异。
	- 不在使用时,照相机会自动关闭。
	- 确保镜头清洁。否则,在某些需要高分辨率的模式中,设备可能无法正 常工作。
	- 前置镜头适用于拍摄广角照片。广角照片中可能会出现细微失真,这并 非设备性能问题。
	- 以高分辨率录制视频时, 最长录制时间可能会缩短。

#### 在锁定屏幕上启动照相机

如欲快速拍照,在锁定屏幕上启动照相机。 在锁定屏幕上,将 拖到大圆外面。

- 取决于所在的地区或服务提供商,此功能可能无法使用。
	- 如果在安全功能启动的情况下从锁定屏幕启动照相机,部分照相机功能 将不可用。

#### 快速启动照相机

按下主页键两次以快速启动照相机。照相机总是在自动模式中启动。

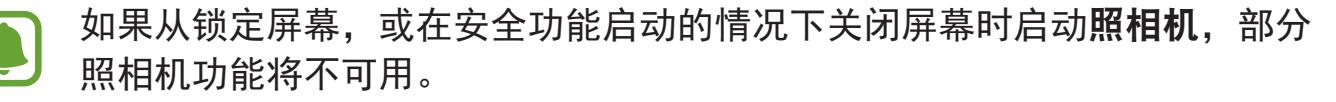

#### **HDR (**高动态范围**)**

即使在明亮或黑暗区域中,也能以丰富的色彩拍照并再现细节。 如欲启动或取消 HDR 模式,打开预览屏幕并点击 : so, 直至达到所需的选项。

- ·  $\circledast$ : 设备将根据拍摄条件自动启动 HDR 模式。
- · ©: HDR 模式已启动。
- · ©: HDR 模式已取消。

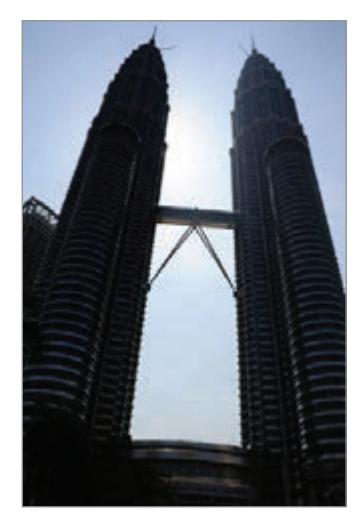

无效果 有效果

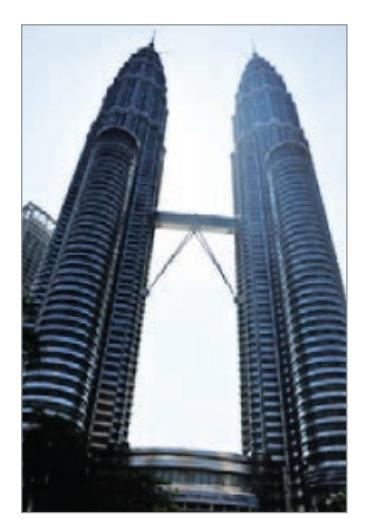

#### 自动追焦

设定设备以跟踪并自动对焦选定拍摄对象,即使在拍摄对象移动或更改拍摄构图 时。

1 在预览屏幕上,点击 ☆ 并点击自动追焦开关以启动。

2 点击 < 以返回预览屏幕。

3 点击想要跟踪的拍摄对象。

4 点击 ● 以拍摄一张照片或点击 ● 以录制一段录像。

在以下条件下,跟踪拍摄对象可能会失败:

- 拍摄对象太大或太小。
- 拍摄对象移动幅度太大。
- 拍摄对象逆光或者拍摄地点光线暗。
- 拍摄对象的颜色或图案与背景相同。
- 主体带有水平图案,例如百叶窗等。
- 照相机抖动幅度太大。
- 视频分辨率为高。

### 自动模式

自动模式允许照相机评估周围环境并确定理想的拍照模式。 在预览屏幕上,点击模式→自动。

#### 锁定对焦和曝光

强光/黑暗对比度和在自动对焦区以外的拍摄对象可能会难以取得适当的曝光。锁 定对焦或曝光,然后拍摄照片。点住要对焦的区域,AF/AE 框架将出现在此区域 且曝光设定将被锁定。即使在拍照后,设定也会保持锁定。

galaxys6manuals.net

## 专业模式

通过手动调整各种拍摄选项,例如曝光值和 ISO 值来拍照。 在预览屏幕上,点击**模式 → 专业**。选择选项并自定义设定,然后点击 ● 以拍照。

- :选择颜色效果。如欲创建自己的颜色效果,点击预设 **1** 或预设 **2**。
- ि तो : 更改对焦模式。将调整栏拖向 党 或 ▲ 以手动调整对焦。如欲切换至自 动对焦模式,将调整栏拖向 **AUTO**。
- · WB:选择适当的白平衡,以使图像具有逼真的色彩范围。
- ISO:选择 ISO 值。此值用于控制照相机感光度。较低的值适用于光线较强的 静止拍摄对象。较高的值适用于快速移动或光线较差的拍摄对象。但是,较高 的 ISO 设定会在照片中产生噪声。
- Z: 更改曝光值。此值确定照相机传感器接收的光线量。对于弱光条件,使用 更高的曝光。

#### 将当前设定另存为自定义设定

在预览屏幕上,点击**自定义 → 保存当前设定**,选择名称,然后点击**保存**。 如欲将已保存的设定应用至照相机,打开预览屏幕,点击**自定义**,然后选择名称。

#### 分离曝光区域和对焦区域

如果明亮的光线使对比度受到影响或拍摄对象处于自动对焦区域以外,使用此功能 以获得适当的曝光。可以分离曝光和对焦区域并选择拍摄对象所需的曝光等级。

1 在预览屏幕上,点住要对焦的区域。

AF/AE 框将出现在对焦区域上。

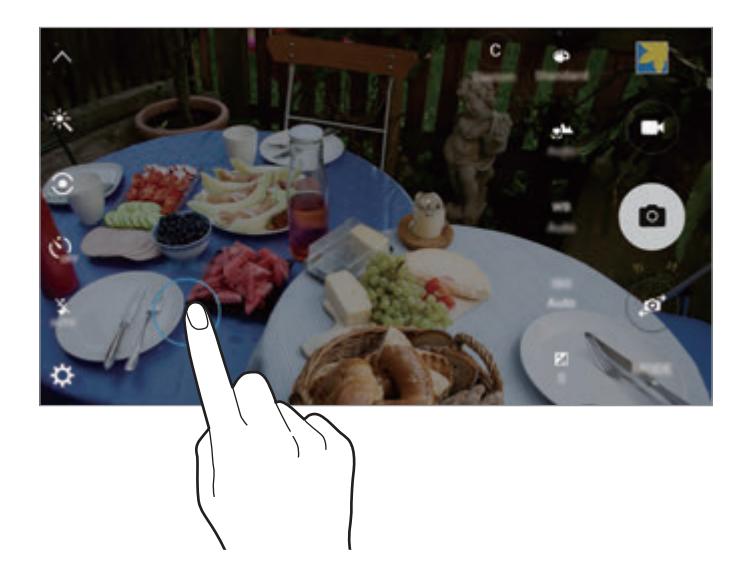

2 <sup>将</sup> AF/AE 框拖至曝光区域。 曝光区域将与对焦区域分离。

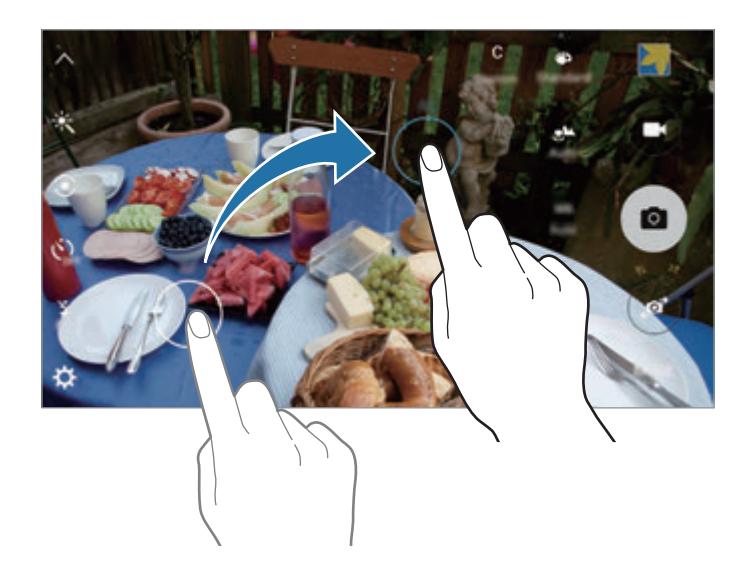

## 选择性对焦

使用散景效果以使指定的对象在照片中显得突出。

- 1 在预览屏幕上,点击模式→选择性对焦。
- 2 点击预览屏幕上的图像,此时照相机应已对焦。
- 3 点击 拍摄一张照片。
- 4 点击预览缩略图。
- 5 点击 并选择以下选项之一:
	- · 近焦: 使主体突出并模糊主体周围的背景。
	- 远焦: 模糊主体并使背景从主体周围突出。
	- 泛焦: 使主体及其背景突出。

6 点击保存。

- 建议您将拍摄对象置于距离设备 50 厘米范围内。将想要对焦的拍摄对象 置于靠近设备的位置。
	- 拍摄照片时,确保主体和背景之间距离足够远。该距离应是设备和主体之 间距离的三倍以上。
	- 设备所拍摄照片的质量会受以下条件影响:
		- 设备或拍摄对象处于移动状态。
		- 有强烈的背景光线、低光照级别或在室内拍照。
		- 拍摄对象或背景无图案或由单调的颜色组成。

## 全景拍摄

以横向或纵向拍摄一系列照片,然后将其拼接到一起以创建广角场景。 在预览屏幕上,点击模式 → 全景拍摄。

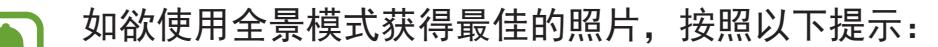

- 向一个方向慢慢移动照相机。
- 使图像保持在照相机取景器的框架内。
- 避免拍摄背景难以清楚辨认的照片,例如空无一物的天空或单调的墙壁。

### 慢动作

录制视频以慢动作观看。可以指定要以慢动作进行播放的视频分区。

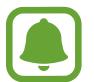

使用此模式时,焦距可能会变短。

- $1$  在预览屏幕上, 点击模式 → 慢动作。
- 2 点击 开始录制。
- 3 完成录制后,点击 以停止。
- 4 在预览屏幕上,点击预览缩略图。
- 5 点击 。

视频将开始播放随机设定的慢动作分区。

#### 编辑慢动作分区

- 1 在预览屏幕上,点击预览缩略图。
- 2 点击 。

视频将开始播放随机设定的慢动作分区。

- 3 点击 3 以暂停播放。
- 4 将开始括板和结束括板拖至所需点以修剪视频片段。
- 5 拖动● 以选择要以慢动作进行播放的视频区域。

如欲更精确地设定慢动作分区,点住●,然后向左或向右拖动手指以逐帧移动 分区。

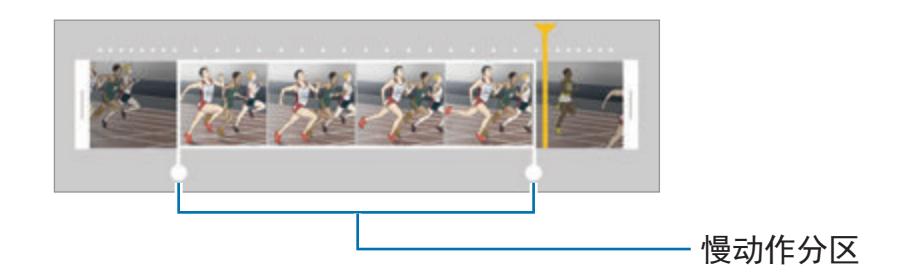

- 6 点击慢动作分区并使用以下选项:
	- · 速度: 更改选定分区的播放速度。
	- 分割: 将分区分成两部分。
	- · 删除: 删除分区。
- 7 点击 ◎ 以预览视频。
- 8 点击导出以保存视频。

## 快动作

录制视频以快动作观看。可以指定要以快动作进行播放的视频分区。

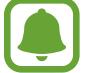

使用此模式时,焦距可能会变短。

- $1$  在预览屏幕上,点击模式 → 快动作。
- 2 点击 开始录制。
- 3 完成录制后,点击 以停止。
- 4 在预览屏幕上,点击预览缩略图。
- 5 点击 。

视频将开始播放随机设定的快动作分区。

#### 编辑快动作分区

- 1 在预览屏幕上,点击预览缩略图。
- 2 点击 。

视频将开始播放随机设定的快动作分区。

- 3 点击 @ 以暂停播放。
- 4 将开始括板和结束括板拖至所需点以修剪视频片段。

### galaxys6manuals.net

5 拖动● 以选择要以快动作进行播放的视频区域。 如欲更精确地设定快动作分区,点住●,然后向左或向右拖动手指以逐帧移动 分区。

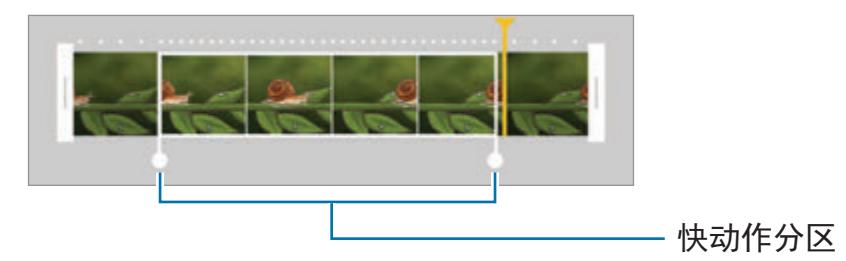

- 6 点击快动作分区并使用以下选项:
	- · 速度: 更改选定分区的播放速度。
	- 分割: 将分区分成两部分。
	- · 删除: 删除分区。
- 7 点击 ◎ 以预览视频。
- 8 点击导出以保存视频。

## 虚拟拍摄

在拍摄对象周围绕圈拍摄一系列照片以从多个角度创建拍摄对象的视图。可以通过 在照片上向左或向右拖动手指来从不同角度查看拍摄对象。

- 1 在预览屏幕上,点击模式 →虚拟拍摄。
- 2 将拍摄对象置于预览屏幕中央并点击 。
- 3 朝一个方向绕着拍摄对象移动设备以拍摄更多照片。 箭头完全变黄或停止圈出拍摄对象时,设备将自动停止拍照。

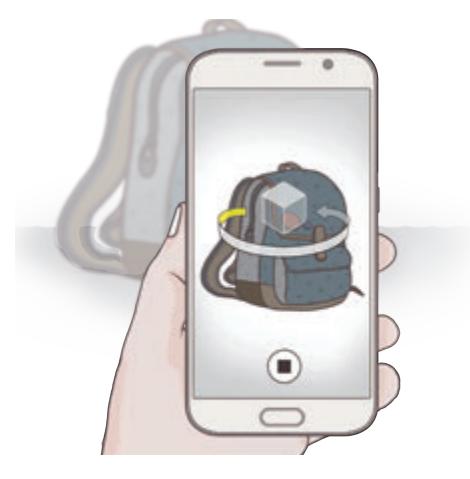

#### 查看虚拟拍摄照片

- 1 在预览屏幕上,点击预览缩略图。
- 2 点击 。
- 3 在屏幕上向左或向右拖动手指,或者向左或向右缓慢转动设备以从不同角度查 看拍摄对象。

## 自拍

通过前置照相机拍摄自拍照。

- 1 在预览屏幕上,点击● 以切换至前置照相机进行自拍。
- 2 点击模式 <sup>→</sup> 自拍。
- 3 面向前置镜头。
- 4 设备检测到您的脸部时,点击设备背面上的传感器即可拍摄自己的照片。也可 以点击屏幕以拍照。

如欲使用您的手掌拍照,点击☆并点击手势控制开关以启动。在前置照相机 前张开手掌。识别手掌后,设备将在两秒钟后拍摄照片。

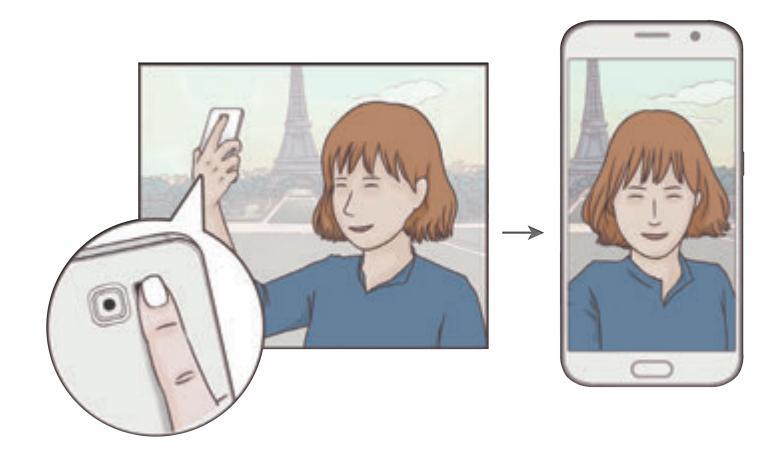

## 广角自拍

拍摄广角自拍以将更多人包括在照片内并避免漏拍人物。

- 1 在预览屏幕上,点击 ◎ 以切换至前置照相机进行自拍。
- $2$ 点击模式 → 广角自拍。
- 3 面向前置镜头。
- 4 设备检测到您的脸部时,点击设备背面上的传感器即可拍摄自己的照片。也可 以点击屏幕以拍照。

如欲使用您的手掌拍照,点击 ☆ 并点击手势控制开关以启动。在前置照相机 前张开手掌。识别手掌后,设备将在两秒钟后拍摄照片。

5 向左再向右缓慢转动设备或反之以拍摄广角自拍照。 设备将在白框移动至每个取景器窗口的终点时拍摄额外的照片。

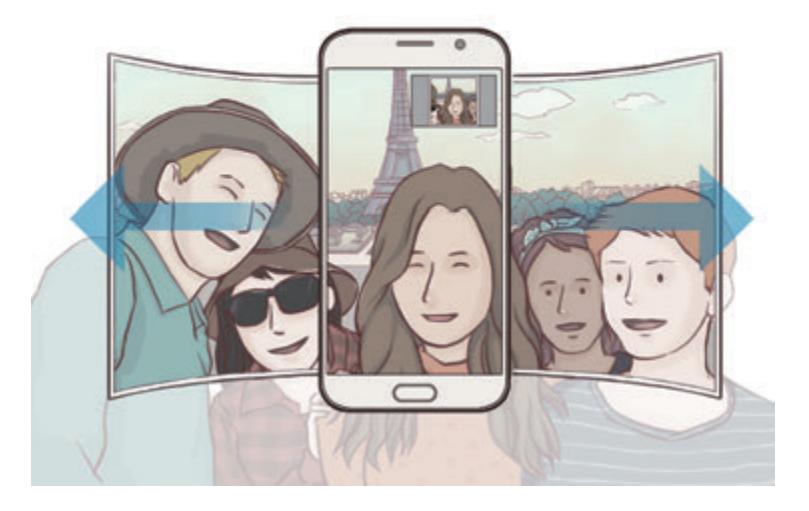

- 确保使白框处于取景器窗口内。
	- 在拍摄广角自拍照时,拍摄对象应保持不动。
	- 照片的分辨率可能受光照条件影响。
	- · 视拍摄条件而定, 预览屏幕上所显示图像的顶部和底部可能会被从照片 中切掉。

间隔拍摄

以一定的间隔拍摄一系列自拍照并保存所需的照片。

- 1 在预览屏幕上,点击 ◎ 以切换至前置照相机进行自拍。
- $2$ 点击模式 → 间隔拍摄。
- 3 设备检测到您的脸部时,点击设备背面上的传感器即可拍摄自己的照片。也可 以点击屏幕以拍照。

设备将以两秒为间隔拍摄四张照片。

如欲使用您的手掌拍照,点击 ☆ 并点击手势控制开关以启动。在前置照相机 前张开手掌。识别手掌后,设备将在两秒钟后拍摄照片。

4 勾选要保存的照片并点击保存。

## 下载模式

从**三星应用商店**下载更多拍摄模式。

在预览屏幕上,点击模式 → 下载。

部分已下载的拍摄模式无权访问每个功能。可能无法通过向右滑动以查看模 Æ 式列表及向左滑动以查看捕捉的图像。

### 照相机设定

#### 快捷设定

在预览屏幕上,使用以下快捷设定。

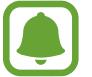

可用的选项可能因拍摄模式和使用的照相机而异。

- ・ \*:选择滤镜效果以在拍摄照片或录制视频时使用。如欲下载更多效果,点击 下载。
- $\bullet$  : 使用此模式, 即使在明亮或黑暗区域中, 也能以丰富的色彩拍照并再现细 节。
- ・ ④:选择测光方式。此选项用于确定如何计算光照值。**中心重点测光**使用拍摄 场景中央部分的光线来计算拍摄场景的光照。点使用集中于拍摄场景中央区域 的光线来计算拍摄场景的曝光。矩阵取整个场景的平均值。
- $\dot{\mathbb{C}}$  : 选择照相机自动拍摄照片前延迟时间的长度。
- $\mathsf{S}'$ : 调整滑块以拍摄脸部更亮、图像更柔和的照片。
- 2: 启动或取消闪光灯。

#### 照相机设定

在预览屏幕上,点击☆。

可用的选项可能因拍摄模式和使用的照相机而异。

- 照片大小 **(**后置相机**)** / 照片大小 **(**前置相机**)**:选择照片的分辨率。虽然分辨率 越高,照片质量越高,但同时它们占用的内存越多。
- 视频大小 **(**后置相机**)** / 视频大小 **(**前置相机**)**:选择视频的分辨率。虽然分辨率 越高,视频质量越高,但同时它们占用的内存越多。
- · 手势控制: 设定设备以检测您的手掌, 以便您可拍摄自拍照。
- · 另存为水平翻转: 在以前置照相机拍照时, 翻转图像以创建原始场景的镜像。
- · 自动追焦: 设定设备以跟踪并自动对焦选定拍摄对象, 即使在拍摄对象或照相 机移动时也进行对焦。
- · 视频防抖: 启动防抖功能以减少或消除在录制视频时因照相机晃动而产生的模 糊。
- 网格线:显示取景器指南以便在选择主体时帮助取景。
- 位置标签: 将 GPS 位置标签附加至照片。
- 在信号受阻的位置,如建筑物之间、在低洼地区或在恶劣的天气条件 A 下,GPS 信号强度可能变差。
	- 您的位置可能会在您将照片上传到互联网时显示在照片上。如欲避免此问 题,禁用位置标签设定。
- · 查看照片:设定设备以在拍摄后显示照片。
- **快速启动**:设定设备以通过快速按下主页键两次来启动照相机。
- ・ **语音控制**:设定设备以通过语音命令拍摄照片或录制视频。可以说出 "微笑"、"茄子"、"拍照"或"拍摄"来拍照。如欲录制视频,说出 "录制视频"。
- 音量键功能: 设定设备以使用音量键来控制快门或变焦功能。
- · 重置设置: 重置照相机设定。

# 相册

## 介绍

查看和管理储存在设备中的照片和视频。

### 查看图像或视频

1 在应用程序屏幕上点击相册。

2 选择图像或视频。

视频文件在预览缩略图上显示 © 图标。如欲播放视频, 点击 ©。

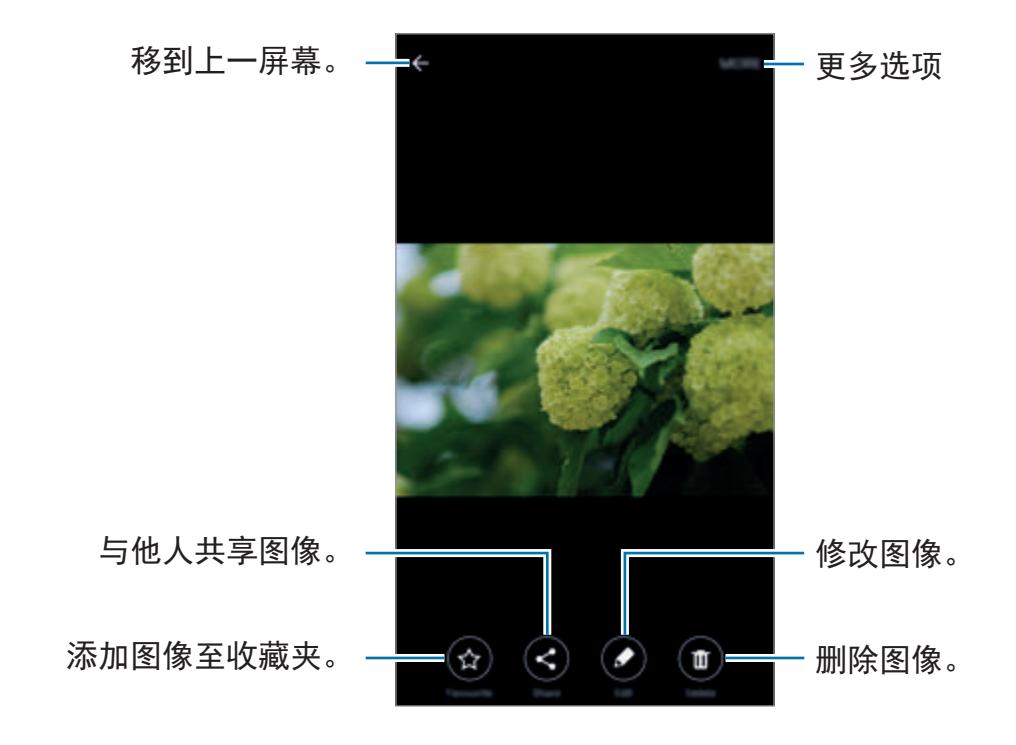

如欲隐藏或显示功能表,点击屏幕。

删除图像或视频

#### 选择图像或视频

选择图像或视频并点击屏幕底部的删除。

#### 删除多个图像和视频

- 1 在图库主屏幕上,点住要删除的图像或视频。
- 2 勾选要删除的图像或视频。

### 3 点击删除。

应用程序

# 智能管理器

## 介绍

智能管理器提供设备电池、存储、内存和系统安全状况的概述。也可以用手指点击 一次以自动优化设备。

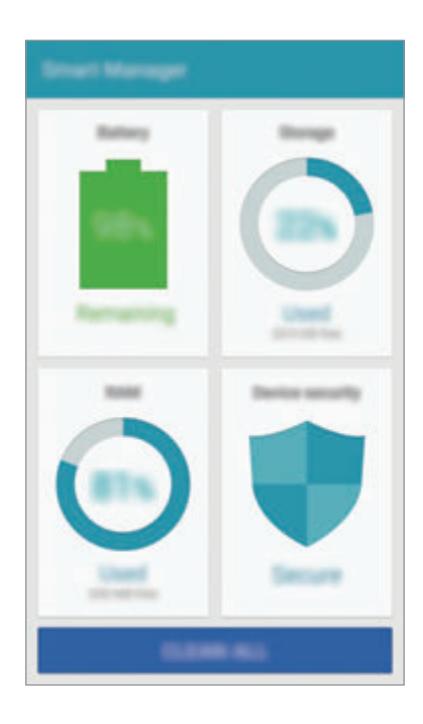

## 使用快速优化功能

在应用程序屏幕上,点击智能管理器 → 一键优化。 快速优化功能可通过以下操作提高设备的性能。

- 识别消耗电池电量过多的应用程序并清除部分内存。
- 删除不必要的文件并关闭背景运行的应用程序。
- 扫描恶意软件和网络钓鱼攻击。

### galaxys6manuals.net

应用程序

## 使用智能管理器

在应用程序屏幕上,点击智能管理器,然后选择功能。

#### 电池

检查剩余电池电量和使用设备的时间。对于电池电量不足的设备,可通过启动省电 功能并关闭消耗电池电量过多的应用程序来节省电池电量。

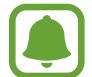

剩余使用时间显示电池电量耗尽前的剩余时间。剩余使用时间可能因您的设 备设定和操作条件而异。

#### 存储

检查使用和可用内存容量的状态。可以删除未使用和残留的文件,或卸载不再使用 的应用程序。

#### **RAM**

检查可用的 RAM 量。可以关闭后台应用程序并减少 RAM 使用量以提高设备速 度。

#### 设备安全

检查设备的安全状态。此功能可扫描设备的恶意软件并阻止网络钓鱼攻击和恶意网 站。

### galaxys6manuals.net

# **S** 日历

## 介绍

通过在计划工具中输入即将发生的事件或任务来管理日程。

## 创建事件

1 在应用程序屏幕上点击 **<sup>S</sup>**日历。

2 点击● 或双击日期。

如果日期中已有储存的事件或任务,点击该日期,然后点击 。

3 输入事件详细信息。

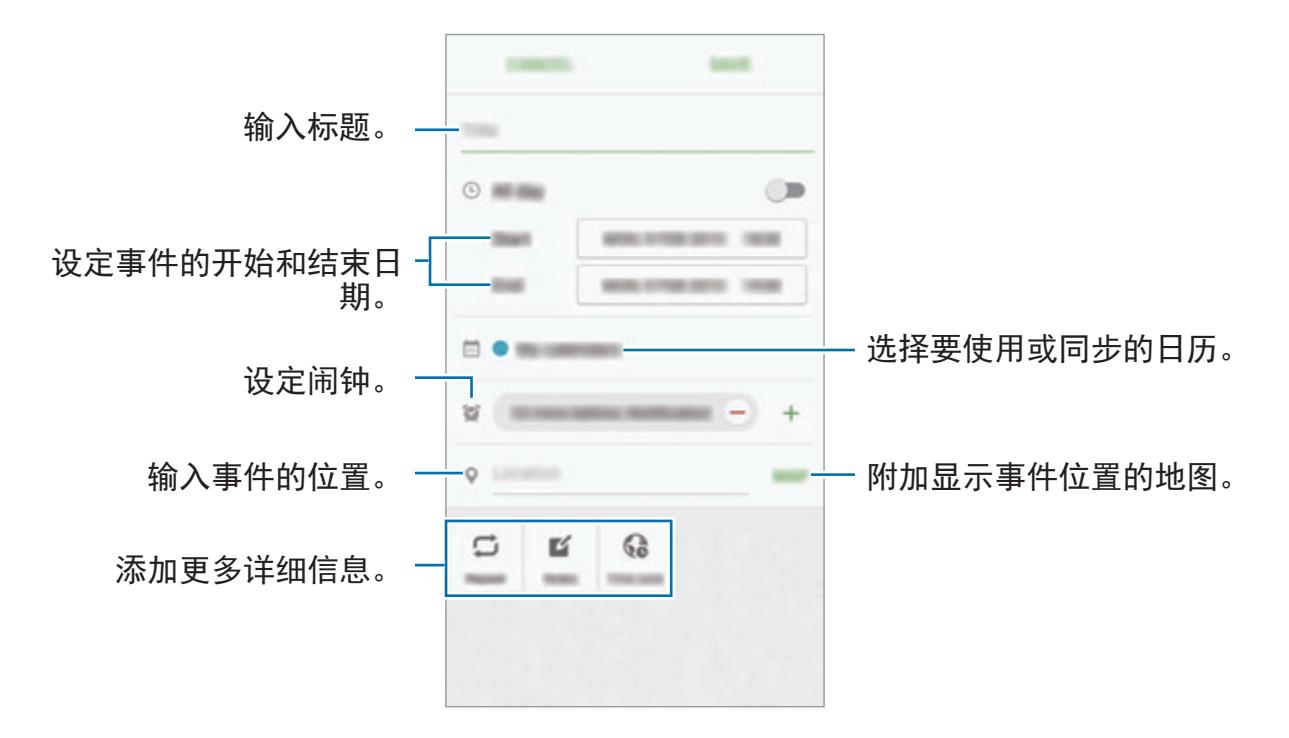

4 点击保存以保存事件。

### 创建任务

- 1 在应用程序屏幕上点击 **<sup>S</sup>**日历。
- 2 点击 → 一任务。
- 3 输入任务详细信息并点击今天或明天以设定截止日期。 如欲添加更多详细信息,点击 2。
- 4 点击保存以保存任务。

#### 将事件和任务与您的账户同步

在应用程序屏幕上,点击**设定 → 账户,**选择账户服务,然后点击**同步日历**开关以 与账户同步事件和任务。

如欲添加要与之同步的账户,打开应用程序屏幕,然后点击 **S** 日历 → 更多 → 管 理日历 → 添加账户。然后, 选择要与之同步的账户并登录。添加账户时, 账户名 称旁边将会显示一个绿圈。

# **S** 健康

## 介绍

S 健康可帮助您管理健康和健身。设置健身目标、检查进度、并追踪您的整体健康 和健身情况。

## 启动 **S** 健康

首次运行此应用程序或在执行数据重置后重新启动时,按照屏幕说明完成设定。

- 1 在应用程序屏幕上点击 **<sup>S</sup>**健康。
- 2 按照屏幕上的指示完成设定。

### 使用 **S** 健康

可以从 S 健康功能表和追踪器中查看关键信息以监控您的健康和健身情况。 在应用程序屏幕上点击 **S** 健康。

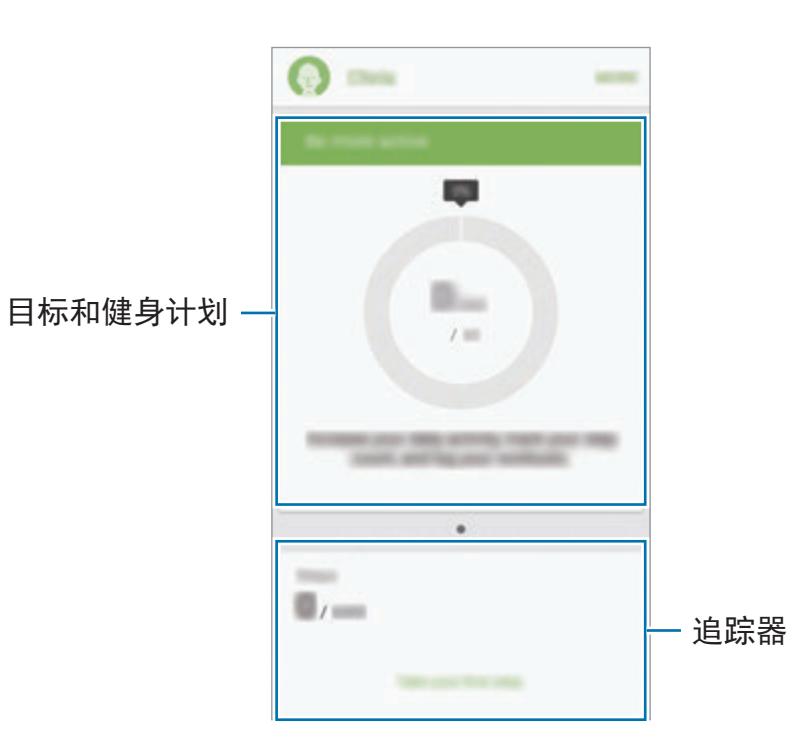

- · 目标: 设定您的日常健身目标并查看进步情况。
- · 健身计划: 使用可自定义的锻炼计划。
- · 追踪器: 监视您的活动、食物摄入量和身体测量值。

如欲将追踪器、目标或健身计划添加至 S 健康屏幕, 点击更多 → 管理项目, 然后 在追踪器、目标或健身计划标签下选择项目。

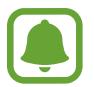

 $\mu$ 欲访问有关 S 健康功能的更多信息, 请点击更多 → 设定 → 帮助。

# 其他信息

- · S健康仅适用于健身和保健的目的, 不适用于诊断疾病或其他健康状况, 或用 于医治、缓和、治疗或预防疾病。
- · 由于当地法律法规的不同, S 健康的可用功能和可添加应用程序可能会因国家/ 地区而有所不同。使用前应检查特定地区的可用功能和应用程序。
- · S 健康应用程序及其服务如有更改或终止, 恕不另行通知。
- · 数据收集的目的仅限于提供您请求的服务, 包括提供额外的信息以改善您的健 康、备份/同步数据、数据分析和统计,或开发和提供更好的服务。(但是, 如 果从 S 健康登录您的三星账户,数据可能会储存到服务器,以用作数据备份目 的。)个人信息可能会一直存储,直到完成此类目的。可以使用"设定"功能表 中的重置数据选项来删除 S 健康储存的个人资料。如欲删除已通过社交网络分 享或已传输至储存设备的任何数据,必须将其单独删除。
- 可以共享和/或与额外的三星服务或您选择的兼容第三方应用程序以及任何其他 已连接设备同步数据。仅在得到您明确同意的情况下允许该等额外的服务或第 三方设备访问 S 健康信息。
- 对于因使用社交网络上分享的数据或转移给他人的数据而造成的问题, 您应负 全部责任。与他人共享您的个人数据时请小心谨慎。
- 如果设备已连接至测量设备, 验证通讯协议以确认正确操作。如果使用无线连 接, 如蓝牙或 ANT+, 设备可能会受其他设备的电子干扰影响。避免在发射无 线电波的其他设备附近使用设备。
- 使用前,请仔细阅读 S 健康的条款和条件以及隐私政策。

应用程序

# **S Voice**

## 介绍

通过说话来轻松执行各种任务。

## 设定唤醒命令

可以使用自己的唤醒命令启动 **S Voice**。

首次启动 S Voice 时,点击开始并设置自己的唤醒命令。

如欲更改唤醒命令,打开应用程序屏幕,然后点击 S Voice。然后,点击 ☆ → Voice wake-up → Delete wake-up command 以重置当前设定。点击开关,点击 **Set wake-up command → START, 然后按照屏幕上的说明执行操作。** 如欲设定设备以在屏幕关闭时使用唤醒命令启动 **S Voice**,点击 并点击 **Wake** 

**up in secured lock** 开关以启动。

# 使用 **S Voice**

1 说出预设唤醒命令。 此外,也可在应用程序屏幕上,点击 **S Voice**。 当 S Voice 启动时, 设备将开始语音识别。

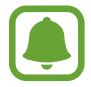

取决于所在的地区或服务提供商,此应用程序可能无法使用。

S Voice 设置 — d - - - - - - - - - - - - - - - - 查看语音命今的示例。

2 说出语音命令。

如果设备识别指令,设备将执行相应的操作。如欲重复语音命令或说出不同的 命令,点击 。

如果在指定时间内未使用设备,此应用程序将自动关闭。

#### 增强语音识别的提示

- 话音清晰。
- 在安静的地方讲话。
- 请勿使用冒犯性言语或俚语。
- 不要以方言口音讲话。

取决于您的环境或讲话的方式,设备可能无法识别您的命令或可能执行不必要的命 令。

## 设定语言

在应用程序屏幕上,点击 S Voice → ☆ → Language,然后选择语言。

所选语言仅应用至 **S Voice**,而不会应用至设备上显示的语言。

音乐

收听按类别排序的音乐并自定义播放设定。 在应用程序屏幕上点击音乐。

点击 ▼,选择类别,然后选择要播放的歌曲。 点击屏幕底部的相册图像以打开音乐播放器屏幕。

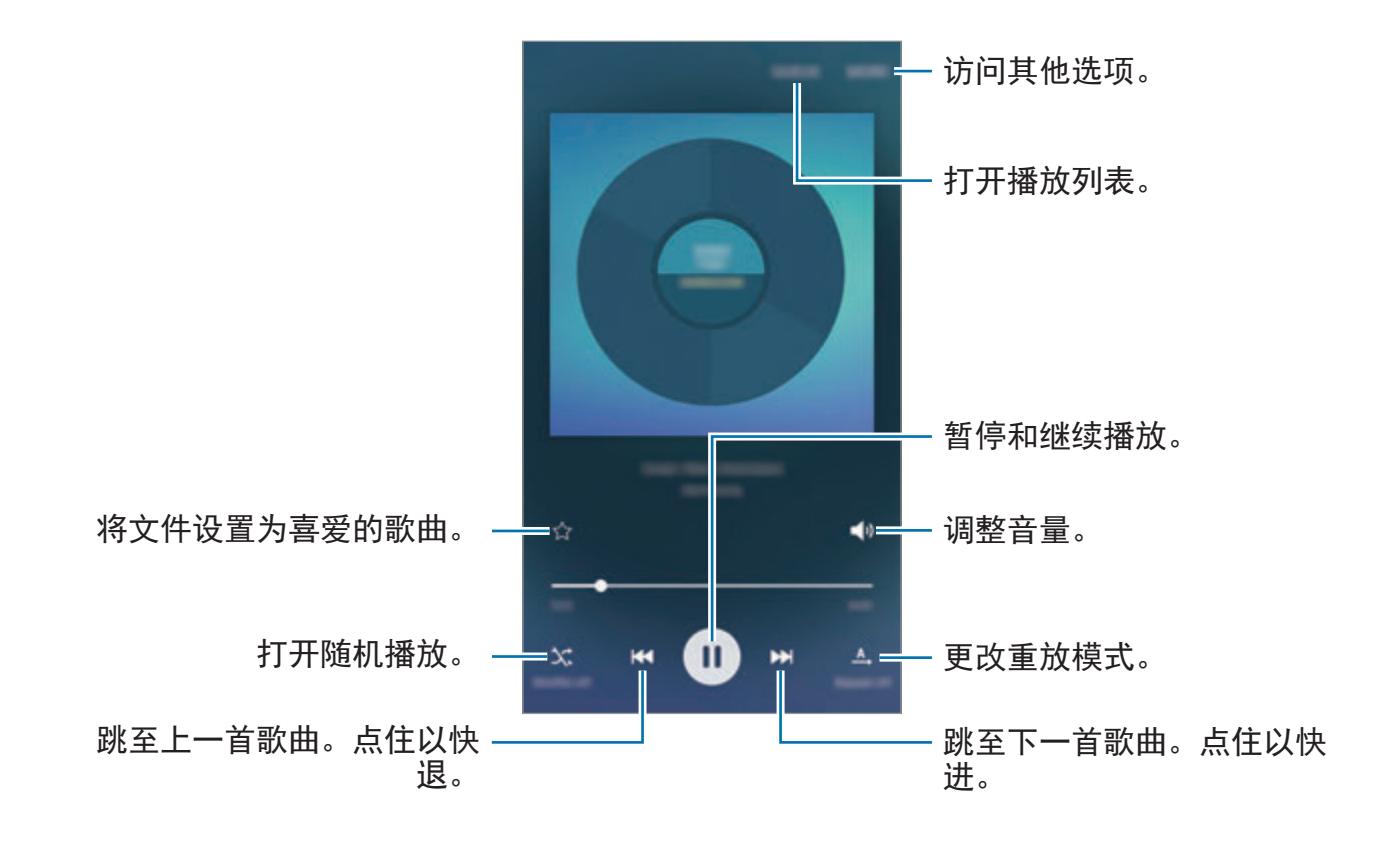

# 视频

观看储存在设备中的视频并自定义播放设定。 在应用程序屏幕上点击视频。 选择要播放的视频。

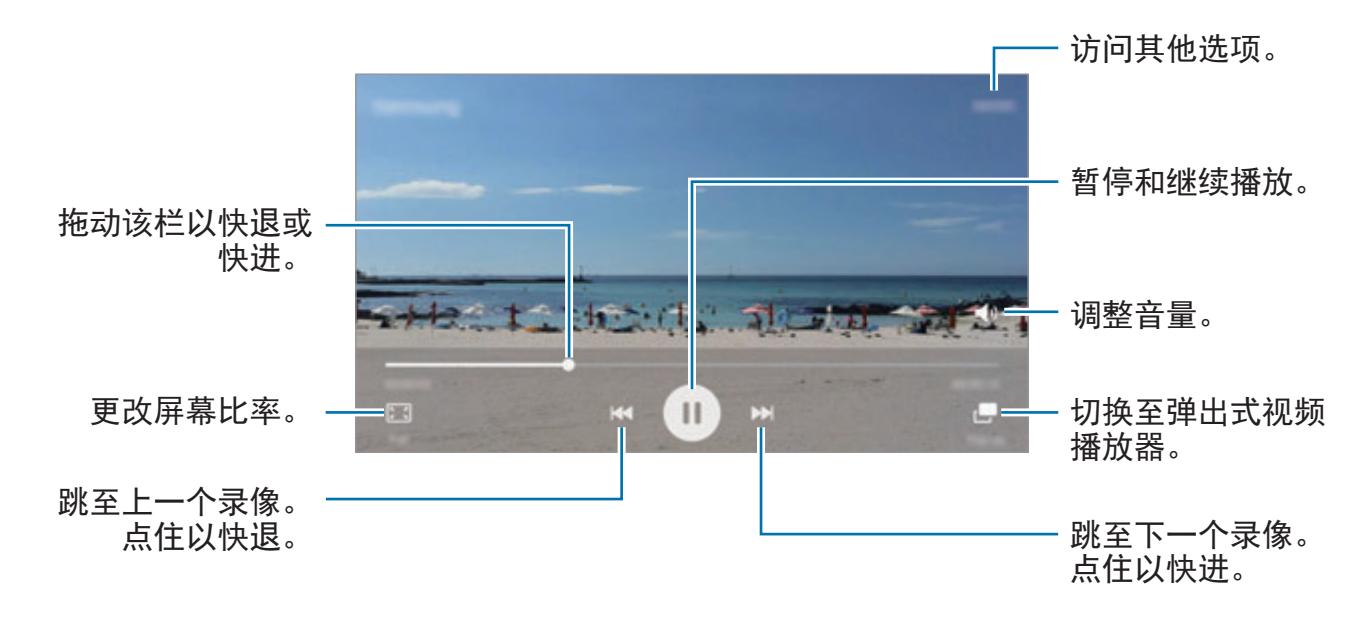

在播放屏幕的左侧向上或向下拖动手指以调整亮度,或在播放屏幕的右侧向上或向 下拖动手指以调整音量。

如欲快退或快进,在播放屏幕上向左或向右滑动。

galaxys6manuals.net

# 录音机

# 介绍

使用对应于各种情形的不同录音模式,例如采访。设备可将语音转换为文本并可区 分各种声音来源。

# 录制语音备忘录

- 1 在应用程序屏幕上,点击工具 → 录音机。
- $2$ 点击 开始录制。对着话筒说话。 点击暂停以暂停录制。 录制语音备忘录时,点击书签以插入书签。

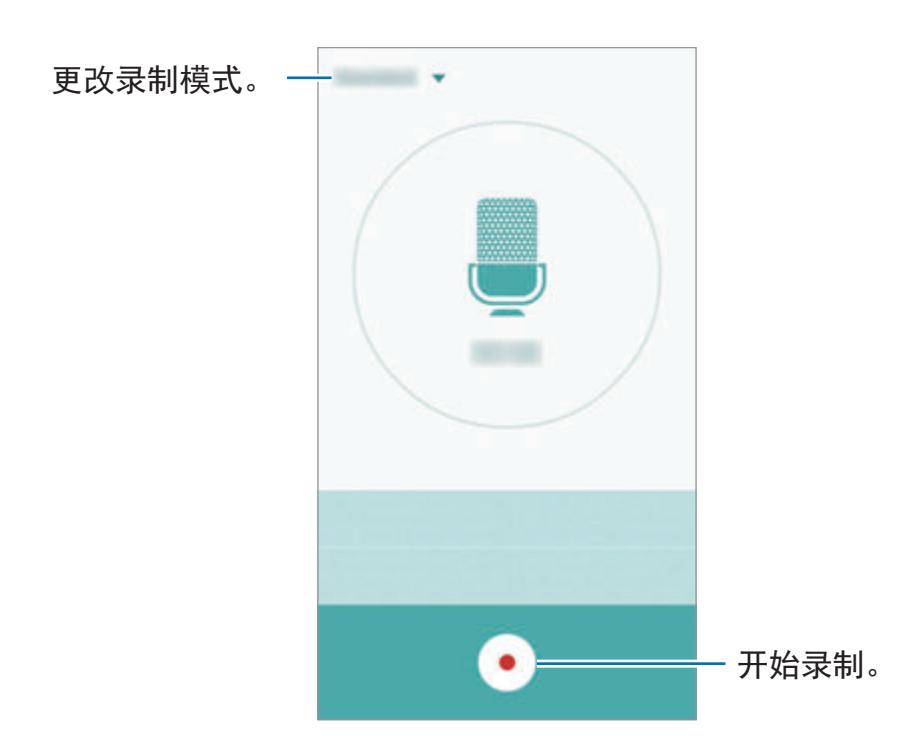

3 点击 完成录制。

应用程序

#### 更改录制模式

点击 ▼ 以从列表中选择模式。

- · 标准: 这是标准录音模式。在此模式中录制的语音备忘录旁边将会出现 @ 图 标。
- · 采访: 话筒对两个方向的声音敏感。在此模式中, 设备的顶部和底部接收等量 的声音。在此模式中录制的语音备忘录旁边将会出现 ◎ 图标。
- · 语音备忘录: 设备将录制您的语音并同时将其转换为屏幕上的文本。为获得最 佳效果,请使设备靠近您的嘴巴,并在安静的场所响亮而清晰地说话。在此模 式中录制的语音备忘录旁边将会出现 @ 图标。

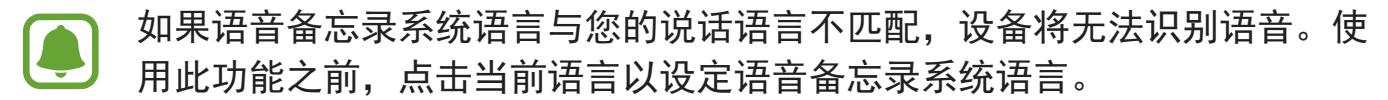

### 播放所选语音备忘录

在回顾采访录音时,可以将录音中特定声音来源转为静音或取消静音。

1 在应用程序屏幕上,点击工具 → 录音机。

2 点击录音列表并选择以采访模式录制的语音备忘录。

3 如欲将特定声音来源转为静音,点击与该声音方向相应的 ,此时该方向的声 音即会转为静音。

图标将更改为 且声音将转为静音。

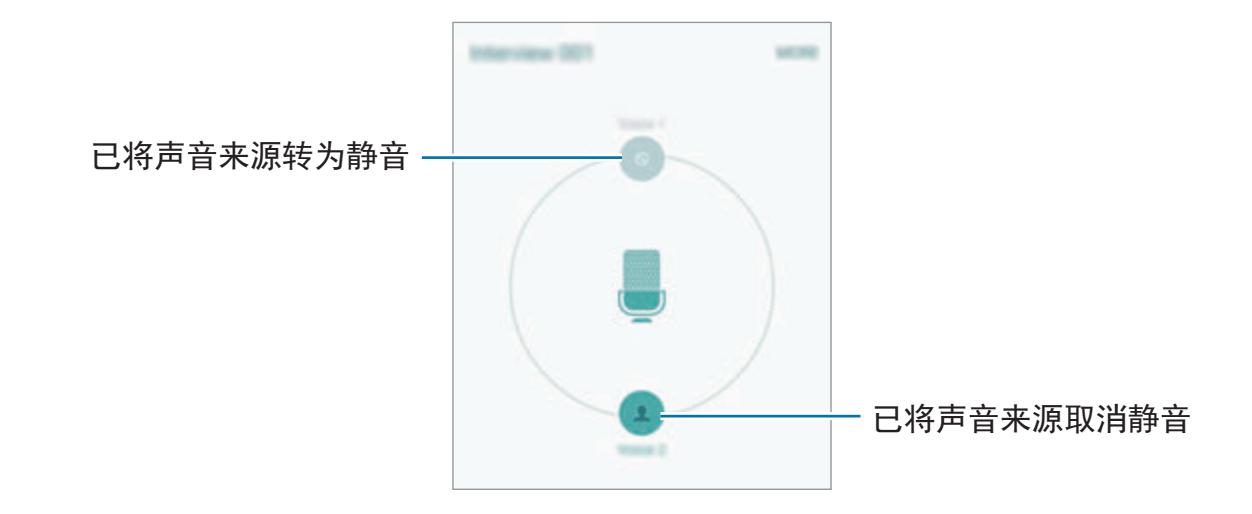

# 我的文件

访问和管理存储在设备或其他位置,如云存储服务中的各种文件。 在应用程序屏幕上,点击工具 → 我的文件。

- · 分类: 按类别杳看文件。
- · 本地存储: 查看存储在设备中的文件。
- 云存储: 杳看存储在云存储服务中的文件。
- · 存储使用量: 查看设备的内存信息。

如欲搜索文件或文件夹,点击搜索。

# 备忘录

创建备忘录并按类别进行整理。 在应用程序屏幕上,点击工具 → 备忘录。

#### 编写备忘录

在备忘录列表上点击 ●,然后输入备忘录。编写备忘录时,使用以下选项:

- 类别: 创建或设定类别。
- 图像: 插入图片。
- · 语音: 建立录音并插入。
- · 待办: 在每行开头添加复选框以创建任务列表。

如欲储存备忘录,点击保存。

如欲编辑备忘录,点击备忘录,然后点击备忘录的内容。

#### 搜索备忘录

在备忘录列表上点击搜索,然后输入关键字以搜索包括该关键字的备忘录。

# 时钟

## 介绍

设定闹钟、检查世界各地许多城市的当前时间、为事件计时或设定指定的持续时 间。

## 闹钟

在应用程序屏幕上,点击时钟 → 闹钟。

#### 设置闹钟

设定闹钟时间并点击保存。 如欲打开键盘以输入闹钟时间,点击键盘。 如欲通过各种闹钟选项设定闹钟,点击**选项,**设定闹钟选项,然后点击**保存**。 如欲启动或取消闹钟,点击闹钟列表中的闹钟旁边的时钟图标。

#### 停止闹钟

点击解除以停止闹钟。如果之前已启用再响选项,点击稍后提醒以在指定时间长度 后重复响起闹钟。

#### 删除闹钟

在闹钟列表中的闹钟上点击 ×。

## 世界时间

在应用程序屏幕上,点击时钟 → 世界时间。

#### 创建时钟

输入城市名称或从地球仪上选择城市, 然后点击 +。

#### 删除时钟

在时钟上点击  $X$ 。

#### 秒表

 $1$  在应用程序屏幕上,点击时钟 → 秒表。

2 点击开始为事件计时。 如欲在为事件计时时记录单圈时间,点击计时。 应用程序

3 点击停止以停止计时。 如欲重新开始计时,点击继续。 如欲清除单圈计时,点击复位。

## 定时器

- 1 在应用程序屏幕上,点击时钟 → 定时器。
- 2 设定持续时间,然后点击开始。 如欲打开键盘以输入持续时间,点击键盘。
- 3 计时器到时后,点击解除。

# 计算器

执行简单或复杂计算。

在应用程序屏幕上点击计算器。

旋转设备进入横屏方向以显示科学计算器。如果屏幕旋转已禁用,打开通知面板并 点击屏幕旋转以启动。

如欲查看计算历史记录,点击**历史记录**。如欲关闭计算历史记录面板,点击键盘。 如欲清除历史记录,点击历史记录 → 清除历史记录。

# **Google** 应用程序

Google 提供娱乐、社交网络和商务应用程序。可能需要具有 Google 账户才能访 问某些应用程序。有关详细信息,请参[阅账户](#page-114-0)。

如欲查看更多应用程序信息,访问各个应用程序的帮助功能表。

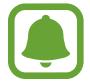

取决于所在地区或服务提供商,部分应用程序可能不可用或标签可能不同。

### **Chrome**

搜索信息和浏览网页。

#### **Gmail**

通过 Google Mail 服务发送或接收电子邮件。

#### **Google+**

分享您的新闻并关注您的家人、朋友及他人共享的更新。也可备份您的照片和录像 等。

### 地图

查找您在地图上的位置、搜索位置并查看各个地点的位置信息。

#### **Play** 音乐

发现、收听和共享设备上的音乐。

#### **Play**影视

观看存储在设备上的视频并从 **Play** 商店下载要观看的各种内容。

#### **Play** 图书

从 **Play** 商店下载各种图书并阅读。

#### **Play**报亭

在一个方便的位置阅读您感兴趣的新闻和杂志。

#### **Play**游戏

从 **Play** 商店下载游戏并与他人一起玩游戏。

#### 云端硬盘

在云上存储内容,从任何位置进行访问并与他人共享。

#### **YouTube**

观看或创建视频并与他人共享视频。

#### 照片

管理已储存在设备上以及已上传至 **Google+** 的照片、相册和视频。

#### 环聊

与您的朋友单独或以群组方式聊天并在聊天时使用图像、图释和视频通话。

### **Google**

快速搜索互联网或设备上的项目。

#### 语音搜索

通过说出关键字或短语快速搜索项目。

### **Google**设置

配置 Google 提供的部分功能的设定。

设定

# 介绍

自定义功能和应用程序的设定。可以通过配置各种设定选项,使您的设备更加个性 化。

在应用程序屏幕上,点击设定。

如欲输入关键字搜索设定,点击搜索。

如欲编辑常用设定的列表,点击编辑。然后,勾选要添加或取消选择的项目以移 除。

# **Wi-Fi**

### 连接至 **Wi-Fi** 网络

启动 Wi-Fi 功能以连接至 Wi-Fi 网络并访问互联网或其他网络设备。

- 您的设备使用非统一的频率,目的是在所有欧洲国家中使用。在欧盟,用 户在室内使用 Wi-Fi 时不受任何限制,但不允许在室外环境使用。
	- 不在使用时请关闭 Wi-Fi 以节省电池电量。
- 1 在设定屏幕上,点击 **Wi-Fi**,然后点击开关以启动。
- 2 <sup>从</sup> Wi-Fi 网络列表中选择网络。 需要输入密码的网络会显示锁图标。

#### galaxys6manuals.net

设定

#### 3 点击连接。

一旦设备连接至 Wi-Fi 网络,则每当该网络可用,设备均会重新连接至网  $\blacksquare$ 络,而无需输入密码。如欲避免设备自动连接至网络,从网络的列表进行选 择,然后点击忘记。

#### **Wi-Fi** 直连

Wi-Fi 直连可通过 Wi-Fi 网络直接连接设备,而无需使用接入点。

- 1 在设定屏幕上,点击 **Wi-Fi**,然后点击开关以启动。
- 2 点击 **Wi-Fi** 直连。

检测到的设备将会列出。

如果想要连接至的设备不在列表中,请求设备打开其 Wi-Fi 直连功能。

3 选择要连接的设备。

当其他设备接受 Wi-Fi 直连连接请求时,设备即会连接。

#### 发送和接收数据

可与其他设备共享数据,如联系人或媒体文件。以下操作是向另一设备发送图像的 示例。

- 1 在应用程序屏幕上点击相册。
- 2 选择图像。
- 3 点击共享 <sup>→</sup> **Wi-Fi**直连,选择传输图像的目标设备,然后点击共享。
- 4 在其他设备上接受 Wi-Fi 直连连接请求。 如果设备已连接,图像将发送至其他设备,而无需完成连接请求过程。

设定

#### 编辑设备连接

1 在设定屏幕上点击 **Wi-Fi**。

### 2 点击 **Wi-Fi** 直连。

设备将在列表中显示已连接设备。

3 点击设备名称以断开设备连接。

# 蓝牙

### 介绍

使用蓝牙与其他已启用蓝牙的设备交换数据或媒体文件。

- 对于通过蓝牙收发数据时的数据丢失、拦截或误用,三星概不负责。
	- 分享和接收数据时,请务必确保相应设备采取了适当的安全措施,并且是 可信任的设备。如果设备之间存在障碍,有效距离可能会缩短。
	- · 某些设备, 尤其是未经测试或未经 Bluetooth SIG 审批的设备, 可能与本 设备不兼容。
	- 不得将蓝牙功能用于非法目的 (例如出于商业目的剽窃商业机密或非法窃 听通讯)。

对于因非法使用蓝牙功能所造成的后果,三星概不负责。

### <span id="page-95-0"></span>与其他蓝牙设备配对

- 1 在设定屏幕上,点击蓝牙,然后点击开关以启动。 检测到的设备将会列出。
- 2 选择要配对的设备。

如果您的设备以前已与其他设备配对,点击设备名称,但不确认自动生成的密 钥。

如果想要配对的设备不在列表中,请求设备打开其可见性选项。请参阅其他设 备的使用说明书。

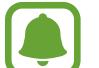

蓝牙设定屏幕打开时,您的设备将对其他设备可见。

3 在您的设备上接受蓝牙连接请求进行确认。 当其他设备接受蓝牙连接请求时,设备即会连接。

### 发送和接收数据

许多应用程序均支持通过蓝牙传输数据。可与其他蓝牙设备共享数据,如联系人或 媒体文件。以下操作是向另一设备发送图像的示例。

- 1 在应用程序屏幕上点击相册。
- 2 选择图像。
- $3$ 点击共享 → 蓝牙,然后选择目标设备以传输图像。 如果想要配对的设备不在列表中,请求设备打开其可见性选项。
- 4 在其他设备上接受蓝牙连接请求。

设定

## 取消蓝牙设备的配对

- 1 在设定屏幕上点击蓝牙。 设备将在列表中显示已配对设备。
- 2 点击设备名称旁边的 ☆ 以取消配对。

3 点击取消配对。

# 飞行模式

此选项将关闭设备上的所有无线功能。仅能使用非网络服务。 在设定屏幕上,点击飞行模式。

# 移动热点和网络共享

在网络连接不可用的情况下,将设备用作移动热点以与其他设备共享本设备的移动 数据连接。可通过 Wi-Fi、USB 或蓝牙进行连接。

在设定屏幕上,点击移动热点和网络共享。

使用此功能可能会产生额外费用。

- 移动热点:使用移动热点与电脑或其他设备共享本设备的移动数据连接。
- · 蓝牙共享网络:使用蓝牙网络分享以通过蓝牙与电脑或其他设备共享本设备的 移动数据连接。
- **USB** 共享网络:使用 USB 网络分享以通过 USB 与电脑共享设备的移动数据 连接。连接到电脑后,设备被用作电脑的无线调制解调器。

#### 使用移动热点

将您的设备用作移动热点以便与其他设备共享您设备的移动数据连接。

- $1$  在设定屏幕上,点击移动热点和网络共享 → 移动热点。
- 2 点击开关以启动。

图标出现在状态栏上。其他设备可在 Wi-Fi 网络列表中找到您的设备。 如欲设定移动热点的密码,点击更多 → 配置移动热点并选择安全级别。然 后,输入密码并点击保存。

- 3 在其他设备屏幕上,搜索并从 Wi-Fi 网络列表选择您的设备。
- 4 在所连接的设备上,使用设备的移动数据连接以访问互联网。

# 数据使用量

记录数据使用量并自定义限制设定。

在设定屏幕上,点击数据使用量。

- ・移动数据:设定设备以使用任何移动网络上的数据连接。
- 设置移动数据限制: 设定移动数据使用限制。

如欲更改监测期的每月重置日期,点击 → 更改周期。

#### 限制数据使用量

- 1 在设定屏幕上,点击数据使用量,然后点击设置移动数据限制开关以启动。
- 2 向上或向下拖动限制调节栏以设定限制。
- 3 向上或向下拖动警告调节栏以设定数据使用量提示级别。 设备将在达到警告级别时提醒您。

# 移动网络

配置您的移动网络设定。

在设定屏幕上,点击移动网络。

- · 数据漫游:设定设备以在漫游时使用数据连接。
- 接入点名称: 设定接入点名称 (APN)。
- ・ **网络模式**: 选择网络类型。
- 网络运营商:搜索可用网络并手动注册网络。

# **NFC** 和支付

## 介绍

设备允许您读取包含有关产品信息的近距离无线通讯 (NFC) 标签。下载所需的应 用程序后,也可使用此功能来付款或购买车票或活动门票。

设备包含内置 NFC 天线。小心处置设备,以免损坏 NFC 天线。

### 使用 **NFC** 功能

使用 NFC 功能以向其他设备发送图像或联系人,以及阅读 NFC 标签上的产品信 息。如果插入具有付款功能的 SIM 或 USIM 卡, 则可使用此设备方便地进行付 款。

1 在设定屏幕上,点击 NFC 和支付 → NFC,然后点击开关以启动。

2 将设备背面的 NFC 天线区域靠近 NFC 标签。 来自标签的信息将会出现。

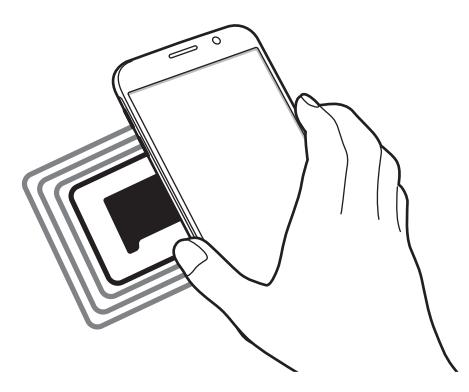

确保设备的屏幕已解锁。否则,设备将无法读取 NFC 标签或接收数据。

# 通过 **NFC** 功能付款

使用 NFC 功能进行购物之前,必须先注册手机支付服务。如欲注册或了解有关该 服务的更多信息,请联系您的服务提供商。

1 在设定屏幕上,点击 NFC 和支付 → NFC,然后点击开关以启动。

2 将设备背面的 NFC 天线区域靠在 NFC 卡阅读器上。

如欲设定默认支付应用程序,打开设定屏幕,然后点击 **NFC** 和支付 → 点击支 付,然后选择应用程序。

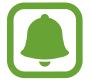

付款服务列表可能不包括所有可用的付款应用程序。

## 发送数据

在将本设备的 NFC 天线与其他设备的 NFC 天线接触时允许数据交换。

- 1 在设定屏幕上,点击 NFC 和支付 → NFC,然后点击开关以启动。
- 2 点击 **Android Beam** 并点击开关以启动。
- 3 选择项目,然后将其他设备的 NFC 天线触碰您设备的 NFC 天线。
- 4 当触摸以传输。在屏幕上出现时,点击设备的屏幕以发送项目。

如果两个设备尝试同时发送数据,文件传输将会失败。

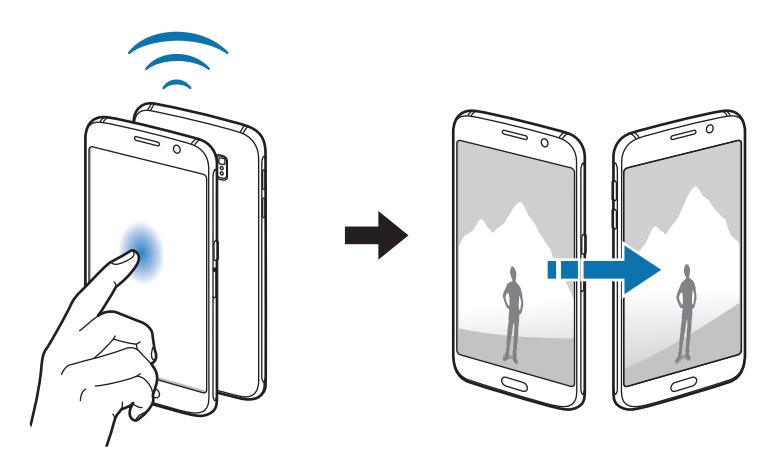

# 更多连接设定

# 介绍

自定义设定以控制其他功能。

在设定屏幕上,点击更多连接设定。

- · 打印: 配置设备上安装的打印机插件设定。可以搜索可用的打印机或手动添加 打印机以打印文件。有关详细信息,请参[阅打印](#page-101-0)。
- **MirrorLink**:使用 MirrorLink 功能以在车辆的音响主机监控器上控制本设备的 MirrorLink 应用程序。有关详细信息,请参阅 [MirrorLink](#page-102-0)。
- 下载推进器:设定设备以在下载大小超过 30 MB 的文件时同时通过 Wi-Fi 和移 动网络以更快下载。有关详细信息,请参[阅下载推进器](#page-103-0)。
- **VPN**:设定并连接至虚拟专用网络 (VPN)。
- 默认信息应用程序: 洗择要用于收发信息的默认应用程序。

# <span id="page-101-0"></span>打印

配置设备上安装的打印机的插件设定。可以通过 Wi-Fi 或 Wi-Fi 直连将设备连接至 打印机,然后打印图像或文档。

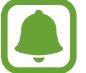

部分打印机可能与设备不兼容。

### 添加打印机插件

为想要将设备连接至的设备添加打印机插件。

- $1$  在设定屏幕上,点击更多连接设定 → 打印 → 下载插件。
- 2 <sup>在</sup> **Play** 商店中搜索打印机插件。
- 3 选择打印机插件并进行安装。

4 选择打印机插件并点击开关以启动。

设备将搜索与您的设备处于相同 Wi-Fi 网络的打印机。

如欲手动添加打印机,点击更多 → 添加打印机 → 添加打印机。 如欲更改打印设定,点击更多 → 打印设置。

#### 打印内容

杳看图像或文档等内容时,点击共享 → 打印 → ▼ → 所有打印机,然后选择打印 机。

### <span id="page-102-0"></span>**MirrorLink**

将设备连接至车辆以在车辆的音响主机监控器上控制本设备的 MirrorLink 应用程 序。

在设定屏幕上,点击更多连接设定 → **MirrorLink**。

设备兼容于支持 MirrorLink 版本 1.1 或更高版本的车辆。

#### 通过 **MirrorLink** 将设备连接至车辆

首次使用此功能时,将设备连接至 Wi-Fi 或移动网络。

- 1 通过蓝牙与车辆配对设备。 有关详细信息,请参[阅与其他蓝牙设备配对](#page-95-0)。
- 2 使用 USB 数据线将设备连接至车辆。 连接完成后,即可在汽车音响主机监控器上访问设备的 MirrorLink 应用程序。

#### 结束 **MirrorLink** 连接

从设备和车辆拔下 USB 数据线。

## <span id="page-103-0"></span>下载推进器

设定设备以在下载大小超过 30 MB 的文件时同时通过 Wi-Fi 和移动网络以更快下 载。Wi-Fi 信号越强,提供的下载速度越快。

在设定屏幕上,点击更多连接设定 → 下载推进器。

- 部分设备可能不支持此功能。
	- 通过移动网络下载文件可能会产生额外费用。
	- 下载大文件时,设备可能变热。当设备超过设定温度时,此功能将关闭。
	- ・ 如果网络信号不稳定,此功能的速度和性能将受到影响。
	- 如果 Wi-Fi 和移动网络连接具有明显不一样的数据传输速度,设备可能仅 会使用最快的连接。
	- 此功能支持超文本传输协议 (HTTP) 1.1 超文本传输协议安全 (HTTPS)。 此功能不能用于其他协议,如 FTP。

# 声音和通知

更改设备上的各种声音设定。

在设定屏幕上,点击声音和通知。

- 声音模式:设定设备以使用声音模式或静音模式。
- 音量:调整所有通话铃声、音乐和视频、系统声音和通知的音量。
- 铃声和提示音:更改铃声和系统声音设定。
- 振动:更改振动设定。
- · 音质和音效: 配置高级声音设定。
- · 请勿打扰:更改管理打扰的设定。
- 在锁定屏幕上显示通知:设定是否在锁定屏幕上显示通知的内容。
- · 应用程序通知: 更改每个应用程序的通知设定。
- **LED** 指示灯:设置设备以在电池正在充电时、收到通知时或录制语音备忘录时 打开 LED 指示灯。

# 显示

更改显示设定。

在设定屏幕上,点击显示。

- 亮度:调整显示屏的亮度。
- · 字体: 更改字体大小和类型。
- · 屏幕自动关闭: 设定关闭显示屏背景灯前设备等待的时间长度。
- 智能休眠:设定设备以避免在您看显示屏时关闭显示屏背景灯。
- · 屏幕模式: 更改屏幕模式以调整显示屏的颜色和对比度。
- 屏幕保护程序:设定设备以在设备充电或连接至台式底座时启动屏幕保护。

# 动作与手势

启动动作识别功能并更改设备控制动作识别的设定。 在设定屏幕上,点击动作与手势。

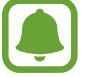

剧烈晃动或碰撞设备可能导致意外输入。正确控制动作。

• 体感拨号:设定设备以在查看通话、信息或联系人详细信息时,通过拿起并将 设备靠近耳朵来拨打语音电话。

• 智能提示:设定设备在您拿起设备时提示有未接来电或新信息。

如果屏幕打开或设备不在平整的表面上,此功能可能不起作用。  $\blacksquare$ 

- 静音: 设定设备以通过使用手掌动作或将设备屏幕朝下将来电或闹钟转为闹 钟。
- · 手掌滑动以捕捉: 设定设备以在用手在屏幕上向左或向右滑动时捕捉屏幕截 图。可以在相册中查看拍摄的图像。

使用某些应用程序和功能时无法截取屏幕图像。

# 应用程序

管理设备的应用程序并更改其设定。 在设定屏幕上,点击应用程序。

- 应用程序管理器: 杳看和管理设备上的应用程序。
- 默认应用程序: 选择使用应用程序的默认设定。
- 应用程序设定: 自定义每个应用程序的设定。

# 墙纸

更改主屏幕和锁定屏幕的墙纸设定。 在设定屏幕上,点击墙纸。

# 主题

将各种主题应用至设备以更改主屏幕、锁定屏幕和图标的视觉元素。 在设定屏幕上,点击主题。 如欲下载更多主题,点击更多**/**在线。

#### galaxys6manuals.net

# 锁定屏幕与安全

# 介绍

更改设定以确保设备和 SIM 或 USIM 卡的安全。 在设定屏幕上,点击锁定屏幕与安全。

可用的选项可能会因选择的屏幕锁定方式而异。

- · 屏幕锁定类型: 更改屏幕锁定方式。
- 显示信息:更改在锁定屏幕上显示项目的设定。
- · 解锁效果: 选择解锁屏幕时看到的效果。
- · 指纹: 在设备上注册指纹, 以保护设备或登录三星账户。有关详细信息, 请参 [阅指纹识别](#page-107-0)。
- 设备安全: 从设备扫描并移除恶意软件。也可以启动实时扫描功能以阻止网络 钓鱼攻击和恶意网站。
- · 查找我的手机: 启动或取消查找我的手机功能。此功能可在设备丢失或被盗时 帮助您查找设备。也可以访问查找我的手机网站 (findmymobile.samsung.com) 以跟踪和控制您丢失或被盗的设备。
- · 未知来源: 设定设备以允许安装来自未知来源的应用程序。
- · 其他安全设定: 配置其他安全设定。

## <span id="page-107-0"></span>指纹识别

为了使指纹识别功能起作用,将需要注册指纹信息并储存至设备。注册后,即可设 定设备以将指纹用于以下功能:

- 屏幕锁定
- 网站登录
- 验证三星账户
- 取决于所在的地区或服务提供商,此功能可能无法使用。 T
	- 指纹识别使用每个指纹的独特特征来提高设备的安全性。指纹传感器混淆 两个不同指纹的可能性非常低。但是,在极少数的情况下,个别指纹非常 相似,传感器可能会将它们识别为相同。

#### 如何更好地识别指纹

在设备上扫描指纹时,注意以下可能影响该功能性能的情况:

- 主页键句含指纹识别传感器。确保主页键未被硬币、钥匙和项链等金属物体刮 擦或损坏。
- 设备随附的屏幕保护装置可能导致指纹识别传感器发生故障。取下屏幕保护装 置,以提高指纹识别灵敏度。
- 确保指纹识别区域和手指干净且干燥。
- 设备可能无法识别受皱纹或伤疤影响的指纹。
- 设备可能无法识别手指较小或较细的指纹。
- 如果弯曲手指或使用指尖,设备可能无法识别指纹。确保用手指覆盖整个主页 键。
- 如欲改进识别性能,注册最常用手的指纹以在设备上执行任务。
- 在干燥环境中,设备内可能积聚静电。避免在干燥的环境中使用此功能或在使 用功能之前通过触碰金属物体来释放静电。
设定

## 注册指纹

 $1$  在设定屏幕上,点击锁定屏幕与安全 → 指纹 → 添加指纹。 2 将手指放在主页键上。

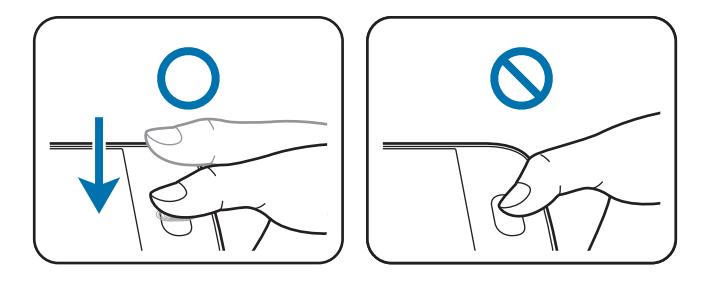

- 3 设备振动时抬起手指,然后将手指再次放在主页键上。 使用同一根手指重复此操作,直到指纹完成注册。
- 4 出现请求注册备用密码的屏幕时,输入备用密码,然后点击继续。
- 5 重新输入备用密码进行验证,然后点击确定。 可以使用备用密码取代扫描指纹。
- 6 指纹锁定弹出窗口出现时,点击确认。可以使用指纹解锁屏幕。

### 删除指纹

可以使用指纹管理器删除已注册的指纹。

- 1 在设定屏幕上,点击锁定屏幕与安全 → 指纹。
- 2 扫描已注册的指纹,或点击备用密码并输入备用密码。

### 3 点击编辑。

4 勾选要删除的指纹并点击移除。

### 更改备份密码

可以更改用作扫描指纹备用方法的密码。

- 1 在设定屏幕上,点击锁定屏幕与安全 → 指纹。
- 2 扫描已注册的指纹,或点击备用密码并输入备用密码。

3 点击更改备用密码。

- 4 输入新密码,然后点击继续。
- 5 再次输入密码,然后点击确定。

### 验证三星账户密码

使用指纹以验证您的三星账户密码。可使用指纹来取代输入密码,例如在您从三星 应用商店购买内容时。

- 1 在设定屏幕上,点击锁定屏幕与安全 <sup>→</sup> 指纹。
- 2 扫描已注册的指纹,或点击备用密码并输入备用密码。
- 3 点击验证三星账户开关以启动。
- 4 登录到您的三星账户。

### 用指纹登录账户

可使用指纹以登录支持密码储存的网页。

- 1 在设定屏幕上,点击锁定屏幕与安全 <sup>→</sup> 指纹。
- 2 扫描已注册的指纹,或点击备用密码并输入备用密码。
- 3 点击网站登入开关以启动。
- 4 打开想要用指纹登录的网页。
- 5 输入用户名和密码,然后点击网页的登录按钮。
- 6 勾选使用您的指纹登录并点击记住。

可以使用指纹验证账户和密码以登录网页。

# 隐私和安全

# 介绍

更改用于保持隐私和安全的设定。 在设定屏幕上,点击隐私和安全。

- · 位置: 更改位置信息权限的设定。
- · 私密模式: 启动私密模式以防止他人访问您的个人内容。有关详细信息, 请参 [阅私密模式](#page-111-0)。
- ・报告诊断信息:设定设备以将设备的诊断和使用信息自动发送给三星。
- 发送 SOS 信息: 设定设备以通过按下电源开关键三次来发送求助信息。也可 以在为收件人发送录音时包含信息。有关详细信息,请参阅发送 [SOS](#page-113-0) 信息。

# <span id="page-111-0"></span>私密模式

隐藏设备中的个人内容以防止他人访问。 在私密模式中,可以隐藏相册、视频、音乐、录音机、我的文件和互联网中的项 目。

# 启动私密模式

- $1$ 在设定屏幕上,点击隐私和安全 → 私密模式,然后点击开关以启动。 如果是首次启动私密模式,请按照屏幕上的说明设定私密模式访问代码。
- 2 按照屏幕说明输入预设私密模式访问代码。 私密模式将启动且 图标将出现在状态栏上。

仅可在私密模式启动时查看和访问隐藏的项目。如欲隐藏私密文件夹中存储 的项目,取消私密模式即可。

### 隐藏内容

1 在应用程序屏幕上,启动应用程序以隐藏项目。

2 选择项目并点击更多 <sup>→</sup> 移动到私密模式。

如果私密模式未启动,按照屏幕上的说明输入预设的私密模式访问代码。 选定项目将移至私密文件夹。

设定

### 查看隐藏的内容

仅可在私密模式启动时查看隐藏的项目。

- $1$ 在设定屏幕上,点击隐私和安全 → 私密模式,然后点击开关以启动。
- 2 按照屏幕说明输入预设私密模式访问代码。
- 3 在应用程序屏幕上,点击工具 <sup>→</sup> 我的文件 <sup>→</sup> 私人。 已移动至私密文件夹的项目将在屏幕上出现。对于书签,可通过**互联网**应用程 序进行查看。

取消隐藏内容

- 1 在私密文件夹中,点住项目,然后勾选要取消隐藏的项目。
- 2 点击更多 <sup>→</sup> 从私密模式移除。
- 3 选择要移动项目的目标文件夹,然后点击移动到这里。 项目将移至所选文件夹。

### 自动取消私密模式

可以设定设备以在每次关闭屏幕时自动取消私人模式。

- $1$  在设定屏幕上,点击隐私和安全 → 私密模式,然后点击开关以启动。
- 2 按照屏幕说明输入预设私密模式访问代码。
- 3 点击自动禁用开关以启动。

自动禁用选项启用时,如果屏幕在传输期间关闭,设备将无法将文件传输至 C 私密文件夹。

## <span id="page-113-0"></span>发送 **SOS** 信息

在紧急情形中,快速按下电源开关键三次。设备将向主要联系人发送信息。信息包 括位置信息。

1 在设定屏幕上,点击隐私和安全 <sup>→</sup> 发送 **SOS** 信息,然后点击开关以启动。

2 如果尚未执行此操作,按照屏幕上的说明以添加主要联系人。

如欲发送带录音或照片的求助信息,点击**附加录音**或**附加照片**开关以启动。

附加照片选项可能无法使用,具体取决于所在的地区或服务提供商。

### 添加主要联系人

在设定屏幕上,点击隐私和安全 → 发送 **SOS** 信息 → 发送信息至 → 添加。点击 新建联系人,然后输入联系人信息或点击从联系人选择以将现有联系人添加为主要 联系人。

# 简易模式

简易模式在主屏幕上使用更简单的布局和更大的图标,从而提供更加轻松的用户体 验。

### 切换至简易模式

- 1 在设定屏幕上,点击简易模式 <sup>→</sup> 简易模式。
- 2 <sup>在</sup>简易应用程序下选择应用程序以应用更简单的布局。
- 3 点击完成。

### galaxys6manuals.net

返回至标准模式

在主屏幕上向左滑动并点击设定 → 简易模式 → 标准模式 → 完成。

### 管理快捷方式

如欲将应用程序的快捷方式添加至主屏幕,向左滑动,点击 ●,然后选择应用程 序。

如欲将联系人的快捷方式添加至主屏幕,向右滑动,然后点击 4。 如欲从主屏幕删除快捷方式,点击编辑,选择带 的应用程序或联系人。

# 辅助功能

配置各种设定以增强设备的辅助功能。有关详细信息,请参[阅辅助功能](#page-119-0)。 在设定屏幕上,点击辅助功能。

# 账户

添加要与之同步的三星和 Google 账户或其他账户。

### 添加账户

设备上所用的部分应用程序需要使用注册账户。创建账户以获得最佳的设备体验。

1 在设定屏幕上,点击账户 <sup>→</sup> 添加账户。

2 选择账户服务。

3 按照屏幕提示完成账户设定。

如欲与您的账户同步内容,选择账户并选择要同步的项目。

#### 注册三星账户

使用部分三星应用程序时需要三星账户。可以将储存在设备中的数据备份或恢复至 三星账户。为设备注册三星账户以便于使用三星服务。

1 在设定屏幕上,点击账户 <sup>→</sup> 添加账户。

### 2 点击三星账户。

3 按照屏幕提示完成账户设定。

一旦三星账户已注册,即可使用需要三星账户的应用程序,而无需执行登录过程。

#### 移除账户

在设定屏幕上,点击账户,选择账户名称,选择要移除的账,然后点击更多 → 删 除账户。

# 备份与重置

更改用于管理设定和数据的设定。

在设定屏幕上,点击备份与重置。

- · 备份我的数据: 将您的个人信息和应用程序数据备份至三星服务器。也可以将 设备设定为自动备份数据。
- · 恢复: 从您的三星账户恢复之前备份的个人信息和应用程序数据。
- · 备份账户:设定或编辑 Google 备份账户。
- · 备份我的数据:设定设备以将设定和应用程序数据备份到 Google 服务器。
- · 自动恢复: 设定设备以在重新安装应用程序时从 Google 服务器自动恢复设定 和应用程序数据。
- 恢复出厂设置:将设定重设为出厂默认值并删除所有数据。

# 语言和输入

更改文本输入设定。视选择的语言而定,有些选项可能不可用。 在设定屏幕上,点击语言和输入。

- 语言:选择所有功能表和应用程序的显示语言。
- 默认键盘: 选择默认的键盘类型进行文本输入。
- ・三星键盘:更改三星键盘设定。
- **Google**语音输入:更改语音输入设定。
- 语音输入: 选择默认语音输入服务。也可更改各种服务的设定。
- ・文本转语音选项:更改文本转语音设定。
- 指针速度:调整连接至设备的鼠标或触控板的指针速度。

# 电池

查看电池电量信息并更改省电选项。

在设定屏幕上,点击电池。

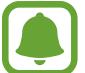

剩余使用时间显示电池电量耗尽前的剩余时间。剩余使用时间可能因您的设 备设定和操作条件而异。

- 电池使用: 杳看设备所消耗的电池申量。
- ・省电模式: 启动省电模式和更改省电模式的设定。有关详细信息, 请参[阅省电](#page-13-0) [模式](#page-13-0)。
- ・超级省电模式:通过显示更简单的配置并限制可访问的应用程序来延长待机时 间并减少电池消耗。有关详细信息,请参[阅超级省电模式](#page-14-0)。
- 异常电池使用量: 查看消耗电池电量过多的应用程序列表。

存储

查看设备的内存信息。

在设定屏幕上,点击存储。

由于操作系统和默认应用程序占用部分内存,因此实际的可用内存容量会少 于指定的容量。可用容量可能会在更新设备时更改。

# 日期和时间

访问并变更以下设定以控制设备如何显示时间和日期。 在设定屏幕上,点击日期和时间。

如果电池电量完全耗尽或已从设备中取下,时间和日期将会重置。

- 自动设置日期和时间:跨越时区时自动更新时间和日期。
- · 自动设置时区:设定设备以在跨时区旅行时从网络接收时区信息。
- · 设置日期: 手动设置当前日期。
- · 设置时间: 手动设置当前时间。
- ・ 选择时区: 设定本地时区。
- 使用**24**小时制:以 24 小时制显示时间。
- 洗择日期格式: 洗择日期格式。

# 使用说明书

查看帮助信息以了解如何使用设备和应用程序,或配置重要设定。 在设定屏幕上,点击使用说明书。

# 关于手机

访问设备信息、编辑设备名称或更新设备软件。 在设定屏幕上,点击关于手机。

附录

# <span id="page-119-0"></span>辅助功能

# 关于辅助功能

通过提供让患有视觉、听觉障碍或行动不便的用户更容易使用的功能,改善用户的 可访问性。

在应用程序屏幕上,点击设定 → 辅助功能。

# 使用主页键以打开辅助功能功能表

在应用程序屏幕上,点击设定 → 辅助功能 → 直接访问,然后点击开关以启动。 然后,选择要在您快速按下主页键三次时打开的辅助功能功能表。 可以访问以下辅助功能功能表。

- 辅助功能
- Voice Assistant
- 通用开关
- 放大预览窗口
- 负色
- 灰阶
- 颜色调整
- 互动控制

# **Voice Assistant (**语音反馈**)**

## 启动或取消 **Voice Assistant**

启动 Voice Assistant 时, 设备会在您点击一次时读出屏幕或选定功能上的文本。

在应用程序屏幕上,点击设定 → 辅助功能 → 视觉 → **Voice Assistant**,然后点击 开关以启动。设备将开始语音反馈。

如欲取消 Voice Assistant,点击开关并在屏幕上任意位置快速点击两次。 首次启动 Voice Assistant 时, 教程将在启动后开始。可以通过点击 **Voice Assistant help** 来重新播放。

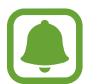

某些功能在使用 Voice Assistant 时不可用。

# 使用手势操控控制屏幕

可以在您使用 Voice Assistant 时使用各种手指姿势以控制屏幕。

### 单指手势

- 点击: 读出您手指下的项目。如欲浏览屏幕, 将一根手指放在屏幕上并在屏幕 上进行移动。
- 点击两次:打开所选项目。在读出所选项目的情况下,听到所需的项目时,从 项目处松开手指。然后,快速点击屏幕上的任意位置两次。
- 双击并紧按住屏幕:移动项目或访问可用选项。
- 向左滑动:移动到上一个项目。
- 向右滑动:移动到下一个项目。
- 向上或向下滑动:使用最近的扩展功能表选项或更改其设定。在文本选择模式 中,向前或向后移动光标以选择文本。
- 以一个动作向左再向右滑动:向上滚动屏幕。
- 以一个动作向右再向左滑动:向下滚动屏幕。
- 以一个动作向上再向下滑动:移动至屏幕上的第一个项目。
- 以一个动作向下再向上滑动:移动至屏幕上的最后一个项目。

#### 双指手势

- 点击:暂停或恢复语音反馈。
- 点击两次:开始、暂停或恢复播放。
- 点击三次: 检查当前时间、电池剩余电量和模式。如欲更改读出的项目, 打开  $\overline{\triangle}$ 用程序屏幕, 然后点击**设定 → 辅助功能 → 视觉 → Voice Assistant → 设** 定 → 状态栏信息。
- ・ 双击并紧按住屏幕: 启用或禁用文本选择模式。
- 向左滑动:移动到下一页。在文本选择模式中,粘贴复制的文本。
- 向右滑动: 返回至上一页。在文本选择模式中, 粘贴复制的文本。
- 向上滑动:向下滑动列表。在文本选择模式中,复制选定文本。
- ・ 向下滑动: 向上滑动列表。在文本选择模式中, 选择所有文本。
- 在锁定屏幕上向任何方向滑动: 解锁屏幕。
- 从屏幕顶部向下滑动: 打开通知面板。

#### 三指手势

- 点击:从顶部开始读出项目。
- 点击两次: 从下一个项目开始读出。
- 点击三次:读出最后选定的文本,并将其复制到剪贴板。
- 向左或向右滑动:打开扩展功能表并滚动选项。
- 向上或向下滑动:更改文本读取并选择朗读单位。

### 使用扩展功能表

使用 Voice Assistant 时, 用三根手指向左或向右滑动。扩展功能表将会出现, 并 且设备将读出选项。用三根手指向左或向右滑动以滚动选项。听到所需的选项时, 向上或向下滑动以使用选项或调整选项设定。例如,听到媒体音量时,可以通过向 上或向下滑动来调整音量。

### 添加图像标签

可以在屏幕上为图像指定标签。设备会在选择图像时读出标签。用三根手指点击两 次屏幕并紧按住来将标签添加至未标记的图像。

### 配置 **Voice Assistant** 的设定

配置 Voice Assistant 的设定以便于您使用。

在应用程序屏幕上,点击设定 → 辅助功能 → 视觉 → **Voice Assistant** → 设定。

- 说话音量:选择语音反馈的音量。
- 说话速率:洗择语音反馈的速度。
- 声调更改:设定设备以在使用键盘输入时以低音调读出文本。
- 键盘反馈:设定设备以在点击空格键时读出您使用键盘输入的字词。
- 屏幕关闭时说话: 设定设备以在关闭屏幕时提供语音反馈。
- 使用接近传感器:设定设备以在您将手放在设备顶部的传感器上时暂停语音反 馈。
- · 晃动以继续朗读: 设定设备以在摇晃设备时读出屏幕上显示的文本。可以从各 种摇晃速度中选择。

### galaxys6manuals.net

- 振动反馈:设定设备以在浏览屏幕时振动。
- 声音反馈:设定设备以在控制屏幕时发出声音,如滚动屏幕等。
- 注重语音音频: 设定设备以在设备读出项目时调低媒体音量。
- · 声音反馈音量:调整在触摸屏幕进行控制时播放声音的音量。此功能在启动声 音反馈时可用。
- · 单击选择: 设定设备以通过点击一次来打开选择的项目。
- **返回/最近键反馈:**设定设备以在点击 ┌┓或 ◀っ 一次时提供语音反馈。点击 ┌┓ 或 两次以启动。
- 状态栏信息: 选择要在用两根手指点击屏幕三次时读出的项目。
- 开发者洗项: 设定应用程序开发的选项。

### 关闭屏幕时使用设备

设定设备始终关闭屏幕来保护屏幕内容的隐私。按下主页键或点击屏幕时,屏幕不 会打开。屏幕关闭时,当前已启动的功能不会关闭。

在应用程序屏幕上,点击**设定 → 辅助功能 → 视觉,** 然后点击黑屏开关以启动。 可以通过按下电源开关键两次来启动或停用此功能。

### 读出密码

设定设备以在 Voice Assistant 启动的情况下输入密码时读出密码。

在应用程序屏幕上,点击**设定 → 辅助功能 → 视觉,** 然后点击**说出密码**开关以启 动。

### 设定文本转语音功能

更改 Voice Assistant 启动时的文本转语音功能设定,如语言、速度等。

在应用程序屏幕上,点击设定 → 辅助功能 → 视觉 → 文本转语音选项, 然后使用 以下功能:

- · 首选 TTS 引擎: 洗择文本转语音功能的引擎。
- · 语速: 调整文本转语音功能的语速。
- 默认语言状态: 查看文本转语音功能的当前语言设置。

### 使用键盘输入文本

如欲显示键盘,点击文本输入字段,然后在屏幕上任意位置快速点击两次。

用手指触摸键盘时,设备将读出您手指下的字符按钮。听到想要的字符时,将手指 从屏幕松开进行选择。字符将会输入且设备读出文本。

如果**快捷键盘输入**尚未启动,从所需的字符处松开手指,然后在屏幕上任意位置快 速点击两次。如欲启动快捷键盘输入功能,打开应用程序屏幕,点击**设定 → 辅助**  $\mathbf{D}$ 能  $\rightarrow \mathbf{W}$ 觉, 然后点击快捷键盘输入开关以启动。

输入其他字符

点住键盘上的按钮以输入该按钮可用的其他字符。一个显示可用字符的弹出窗口将 会出现在按钮上方。如欲选择字符,在弹出窗口上拖动手指,直至听到所需的字 符,然后松开手指。

# 视觉

### 将语音备忘录写入至语音标签

可以通过为对象附上标签,以使用语音标签辨别具有类似形状的对象。可以录制并 为已启用 NFC 的语音标签指定语音备忘录。语音备忘录将在您将设备靠近标签时 播放。

使用此功能前,先打开 NFC 功能。

- $\begin{array}{c} \textbf{1} \end{array}$ 在应用程序屏幕上,点击**设定 → 辅助功能 → 视觉 → 语音标签**。 录音机将启动。
- $2$ 点击 开始录制。对着话筒说话。
- 3 完成录制后,点击 以停止。
- 4 握住设备背面朝向语音标签。 录音中的信息将写入至语音标签。

### 更改字体大小

更改屏幕上显示的字体大小。在某些应用程序中,可能无法将字体大小设定为超 大。

在应用程序屏幕上,点击设定 → 辅助功能 → 视觉 → 字体大小。

### 放大屏幕

放大屏幕并放大特定区域。

在应用程序屏幕上,点击**设定 → 辅助功能 → 视觉 → 放大手势,** 然后点击开关以 启动。

• 放大和缩小:快速点击屏幕三次以放大特定区域。再次快速点击屏幕三次以返 回普通视图。

- 通过滚动浏览屏幕:在放大屏幕上拖动两根或更多手指。
- 调整缩放率:在放大屏幕上合拢两根或更多手指以张开手指。

也可通过点击三次屏幕并紧按住来暂时放大屏幕。紧按住屏幕时,拖动手指以浏览 屏幕。松开手指以返回至普通视图。

- 屏幕上的键盘无法放大。
	- 此功能启动时,部分应用程序的性能,如电话和计算器可能会受影响。

#### 使用放大预览

启动放大预览以放大屏幕以查看更大版本的内容。

在应用程序屏幕上,点击设定 → 辅助功能 → 视觉 → 放大预览窗口,然后点击开 关以启动。放大镜将出现在屏幕上。

将放大镜拖至想要放大的屏幕区域。

#### 将屏幕转换为灰阶模式

在屏幕上以灰色调显示颜色。

在应用程序屏幕上,点击**设定 → 辅助功能 → 视觉,** 然后点击**灰阶**开关以启动。

### 反转显示颜色

提高屏幕可见性以帮助用户更轻松地识别屏幕上的文本。

在应用程序屏幕上,点击设定 → 辅助功能 → 视觉, 然后点击负色开关以启动。

### galaxys6manuals.net

### 颜色调整

在难以区分颜色时调整颜色在屏幕上显示的方式。设备会将颜色更改为更易于识别 的颜色。

在应用程序屏幕上,点击设定 → 辅助功能 → 视觉 → 颜色调整,然后点击开关以 启动。按照屏幕说明完成颜色调整过程。

# 听觉

### 声音检测器

设定设备以在检测到门铃或宝宝哭声时振动。

宝宝哭声检测器

在应用程序屏幕上,点击设定 → 辅助功能 → 听觉 → 声音检测器,然后点击宝宝 哭声检测器开关以启动。设备将在检测到声音时振动且提示将另存为记录。

门铃检测器

- $1$  在应用程序屏幕上,点击**设定 → 辅助功能 → 听觉 → 声音检测器**,然后点击 门铃检测器开关以启动。
- 2 点击● 以录制门铃声音。 设备将检测并录制门铃。
- 3 点击 并按响门铃以检查是否正确录制。设备检测到门铃声音时, 点击确 认。

如欲更改门铃声音。

设备将在检测到声音时振动且提示将另存为记录。

### 设定闪光灯通知

设定闪烁功能以在有来电、新信息或通知时闪烁。

在应用程序屏幕上,点击设定 → 辅助功能 → 听觉,然后点击闪烁通知开关以启 动。

### 关闭所有声音

设定设备以关闭所有设备声音,如媒体声音以及通话时呼叫方的语音。 在应用程序屏幕上,点击设定 → 辅助功能 → 听觉,然后点击关闭所有声音开关 以启动。

### 字幕设定

在应用程序屏幕上,点击设定 → 辅助功能 → 听觉 → 三星字幕 **(CC)** 或 **Google**  字幕 (CC),然后点击开关以启动。

选择配置字幕设定的选项。

### 调整声音平衡

设定设备以在使用耳机时调整声音平衡。

1 将耳机连接至设备并佩戴。

2 在应用程序屏幕上,点击设定 <sup>→</sup> 辅助功能 <sup>→</sup> 听觉 <sup>→</sup> <sup>左</sup>**/**右声音平衡。

3 向左或向右拖动调整栏,并调整声音平衡,然后点击设定。

#### 单声道音频

单声道输出将立体声声音合成为一个可通过所有耳机扬声器播放的信号。如果您有 听力障碍或更方便使用单个耳塞,可以使用此模式。

在应用程序屏幕上,点击设定 → 辅助功能 → 听觉, 然后点击单声道音频开关以 启动。

#### 自动触觉

自动触觉功能启动时,设备将在播放音乐、观看视频或播放音乐时发出声音并振 动。在支持的应用程序中点击按钮时,设备也会振动。

在应用程序屏幕上,点击设定 → 辅助功能 → 听觉,然后点击自动触觉开关以启 动。

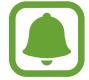

某些应用程序可能不支持此功能。

# 敏捷度和互动

### 通用开关

可以通过连接外置开关、点击屏幕或通过使用头部运动和脸部姿势来控制触摸屏。 在应用程序屏幕上,点击设定 → 辅助功能 → 敏捷度和互动 → 通用开关, 然后点 击开关以启动。如果通用开关未在设备上注册,点击添加开关并设定开关以控制设 备。

如欲启动通用开关功能,必须在设备上至少注册一个开关。

如欲设定开关以控制设备,点击设定 → 开关。 如欲快速取消此功能,按下主页键三次。

### 助理菜单

显示辅助快捷方式图标

设定设备以显示用于访问应用程序、功能和设定的辅助快捷方式图标。可以通过点 击图标中的辅助功能表来轻松控制设备。

 $1$  在应用程序屏幕上,点击**设定 → 辅助功能 → 敏捷度和互动 → 助理菜单**。

2 点击开关以启动。

辅助快捷方式图标将在屏幕右下方出现。

3 点击惯用手以将辅助快捷方式图标移动至方便的位置。

进入辅助功能表

辅助快捷方式图标显示为浮动图标,以便从任何屏幕均可轻松地访问辅助功能表。 点击辅助快捷方式图标时,图标会稍微展开且辅助功能表出现在图标上。点击上箭 头或下箭头以移动至其他面板或向上或向下滑动以选择其他菜单。

使用光标

在辅助功能表上,点击光标。可以在触摸区域上使用小的手指移动来控制屏幕。在 触摸区域上拖动手指以移动光标。此外,也可点击屏幕以选择光标下的项目。 使用以下选项:

- 《 / 》: 选择项目或在屏幕上向左或向右滚动。
- $\alpha$  /  $\otimes$  : 向上或向下滚动屏幕。
- $\Theta$ : 放大光标所在的区域。
- ◆ · 将触控区域移动至另一位置。
- $\cdot$   $\times$ : 关闭触控区域。

如欲更改光标设定,打开应用程序屏幕,点击设定 → 辅助功能 → 敏捷度和互动 → 助理菜单。然后, 自定义触控板和光标设置中的设定。

使用增强的辅助功能表

设定设备以显示选定应用程序的增强辅助功能表。

在应用程序屏幕上,点击设定 → 辅助功能 → 敏捷度和互动 → 助理菜单 → 助理 加强版,点击开关以启动,然后选择应用程序。

### 用悬浮手势功能打开屏幕

使用悬浮手势功能以通过在设备顶部的传感器上移动您的手来打开屏幕。可以在不 按下按钮的情况下打开屏幕。使用此功能时,使屏幕朝上将设备放在平整的表面或 拿稳设备以防止其移动。

在应用程序屏幕上,点击**设定 → 辅助功能 → 敏捷度和互动 → 唤醒手势**,然后点 击开关以启动。

#### 设定点住延时选项

设定点住屏幕的识别时间。

在应用程序屏幕上,点击设定 → 辅助功能 → 敏捷度和互动 → 按住延迟, 然后选 择选项。

#### 互动控制

启动互动控制模式或限制在使用应用程序时设备对输入的反应。

- $1$  在应用程序屏幕上,点击**设定 → 辅助功能 → 敏捷度和互动 → 互动控制。**
- 2 点击开关以启动。
- 3 在使用应用程序时,同时紧按住主页键和下音量键。

### galaxys6manuals.net

4 调整框架大小或围绕想要限制的区域画一条线。

5 点击完成。

设备显示限制区域。在触摸受限制的区域时,此区域将没有反应且设备实体按 键将禁用。

如欲启动互动控制模式,同时紧按住主页键和下音量键。

# 方向锁定

创建方向组合以解锁屏幕。

- $1$  在应用程序屏幕上,点击**设定 → 辅助功能 → 方向锁定**并点击开关以启动。
- 2 向上、向下、向左或向右拖动手指四次以上,然后点击继续。
- 3 再次绘制方向组合以验证并点击确认。
- 4 设定备用 PIN 码以在您忘记方向组合时解锁屏幕。

# 通知提醒

设定设备以提示您在该时间间隔内有未检查的通知。

在应用程序屏幕上,点击**设定 → 辅助功能 → 通知提醒,** 然后点击开关以启动。 如欲设定设备以在您有未检查的通知时振动,点击振动开关以启动。

如欲设定设备以在屏幕关闭的情况下有未检查的通知时打开 LED 指示灯,点击 **LED** 指示灯开关以启动。

如欲设定提醒时间间隔,点击提醒时间间隔。

如欲设定应用程序以提示您有通知, 在**选择应用程序**下选择应用程序。

## 接听或结束通话

更改接听或结束来电的方式。 在应用程序屏幕上,点击设定 → 辅助功能 → 接听和结束通话。 选择所需的方式。

## 使用单击模式

当闹钟响起或有来电时,点击按钮即可停止闹钟或接听来电,而无需拖动按钮。 在应用程序屏幕上,点击设定 → 辅助功能, 然后点击单击模式开关以启动。

# 管理辅助功能设定

### 以文件储存辅助功能设定

以文件导出当前辅助功能设定。

在应用程序屏幕上,点击设定 → 辅助功能 → 管理辅助工具 → 导入**/**导出 → 导出 到我的文件。

### 导入辅助功能设定文件

导入辅助功能设定文件并更新当前设定。

在应用程序屏幕上,点击设定 → 辅助功能 → 管理辅助工具 → 导入**/**导出 → 从我 的文件导入。选择要导入的文件并点击完成。辅助功能设定将根据导入文件更新。

### 共享辅助功能设定文件

通过电子邮件、Wi-Fi 直连、蓝牙等与他人共享辅助功能设定文件。

在应用程序屏幕上,点击设定 → 辅助功能 → 管理辅助工具 → 共享通过。然后, 选择辅助功能文件并点击完成。选择共享方法,然后按照屏幕指示共享文件。

# 故障排除

联系三星服务中心前,请尝试以下解决办法。有些情形可能不适用于您的设备。

# 开启或使用设备时,设备提示您输入以下代码之一:

- 密码:如果启动了设备锁定功能,则必须输入为设备设置的密码。
- PIN:首次使用设备或启用要求提供 PIN 码时,必须输入随 SIM 或 USIM 卡提 供的 PIN 码。使用锁定 SIM 卡功能表可关闭该功能。
- · PUK: 如果 SIM 或 USIM 卡被锁, 通常是因为 PIN 码多次输错所致。如欲解 锁,必须输入服务提供商提供的 PUK 码。
- · PIN2: 当访问要求输入 PIN2 码的功能表时, 必须输入随 SIM 或 USIM 卡提供 的 PIN2 码。有关详细信息,请联系服务提供商。

# 设备显示网络或服务错误

- 位于信号较弱或接收不良的地方时,设备可能无法接收讯号。请移至其他地方 后再试。移动时,可能会反复出现错误信息。
- 如果未开诵服务,某些选项无法使用。有关详细信息,请联系服务提供商。

# 设备未开启

电池完全放电时,设备将无法打开。打开设备前,先为电池完全充电。

### 触摸屏反应缓慢或不正确

- 如果为触摸屏装上保护盖或可选的配件,触摸屏可能无法正常工作。
- ・如果在触摸屏幕时佩戴手套、手不干净,或者用尖利物体或指尖点击屏幕,触 摸屏可能会发生故障。
- 触摸屏在潮湿环境中或接触到水时可能发生故障。
- 重新启动设备以清除任何暂时性软件错误。
- 确保设备软件已更新到最新版本。
- 如果触摸屏受到刮擦或损坏,请访问三星服务中心。

### 设备死机或出现致命错误

如果设备死机或挂断,可能需要关闭应用程序或关闭设备再重新打开。如果设备被 冻结或反应缓慢,同时紧按住电源开关键和下音量键超过 7 秒以重启。

如果还是无法解决问题,请将设备重置至出厂状态。在应用程序屏幕上,点击**设定**  $\rightarrow$  备份与重置  $\rightarrow$  恢复出厂设置  $\rightarrow$  重置设备  $\rightarrow$  全部删除。执行恢复出厂设定前, 记住要备份存储在设备中的所有重要数据。

如果问题仍然无法解决,请联系三星服务中心。

## 电话无法接通

- 确保已进入正确的移动网络。
- 确保未对拨打的电话号码设置呼叫限制。
- 确保未对该呼入电话号码设置呼叫限制。

### 通话时对方无法听到您的声音

- 确保未遮住内置话筒。
- 确保话筒靠近您的嘴部。
- 如果使用耳机,请确保耳机连接正确。

### 通话时出现回音

按下音量键调整音量或移至另一区域。

### 蜂窝网络或互联网经常断线或音质很差

- 确保未挡住设备的内置天线。
- 位于信号较弱或接收不良的地方时,设备可能无法接收讯号。由于服务提供商 的基站问题,您可能遇到连接故障。请移至其他地方后再试。
- ・在移动中使用设备时,由于服务提供商网络的问题,可能会禁用无线网络服 务。

### 电池图标为空

电池电量不足。为电池充电。

# 电池未正常充电 **(**适用于三星许可的充电器**)**

- 确保充电器正确连接。
- 请访问三星服务中心并更换电池。

### 电池耗尽的速度比最初购买时更快

- 将设备或电池曝露在极冷或极热的温度条件下时, 实际可用的充电电量可能会 变短。
- 使用信息功能或某些应用程序,如游戏或互联网时,电池消耗更快。
- 电池属于消耗品,随着时间的推移,实际可用的充电电量将会变短。

## 设备摸上去很热

当使用耗电量大的应用程序或在设备上长时间使用应用程序时,设备摸上去就会很 热。这属于正常情况,不会影响设备的使用寿命或性能。

# 启动照相机时出现错误信息

本设备必须拥有足够的可用存储空间和电池电量,才能支持照相机应用。如果启动 照相机时收到错误信息,请尝试以下操作:

- 为电池充电。
- 将文件传送到电脑或删除设备中的文件, 以释放存储空间。
- 重新启动设备。如果尝试这些操作后,依然无法正常使用照相机,请联系三星 服务中心。

# 照片画质比预览效果差

- 照片的画质可能有所不同,具体取决于周围环境和您使用的摄影技巧。
- · 如果在黑暗的区域、在夜间或室内拍照, 可能会使图像出现噪音, 也可能会使 图像无法正确对焦。

# 打开多媒体文件时出现错误信息

如果在设备上打开多媒体文件时收到错误信息或文件无法播放,请尝试以下操作:

- 将文件传送到电脑或删除设备中的文件,以释放存储空间。
- · 确保音乐文件未受到数字权利管理 (DRM) 保护。如果文件受到 DRM 保护, 请 确保拥有播放该文件所需的合适许可证或密钥。
- 确保设备支持文件格式。如果文件格式不支持,如 DivX 或 AC3,安 装支持该格式的应用程序。如欲确认设备支持的文件格式,请访问 www.samsung.com 。
- 您的设备支持通过本设备拍摄的照片和录像。通过其他设备拍摄的照片和录像 可能无法正常工作。
- 您的设备支持由网络服务提供商或其他服务提供商授权的多媒体文件。互联网 上传播的某些内容,例如铃声、录像或墙纸可能无法正常工作。

## 无法找到其他蓝牙设备

- 确保设备已启动蓝牙无线功能。
- 确保要连接的设备已启动蓝牙无线功能。
- 确保设备和另一个蓝牙设备的距离在最大蓝牙范围 (10 米) 之内。

如果以上方法无法解决您的问题,请联系三星服务中心。

# 将设备连接到电脑时未建立连接

- 确保所用的 USB 数据线与设备兼容。
- 确保电脑上安装了合适的驱动程序,并且驱动程序已更新。
- 如果您是 Windows XP 用户, 确保电脑上安装了 Windows XP Service Pack 3 或更高版本。

### 设备无法找到当前位置

GPS 信号在某些位置可能会受阻, 例如室内。设定设备以使用 Wi-Fi 或移动网络 来在这些条件下查找您的当前位置。

# 设备中存储的数据丢失

务必对设备中存储的所有重要数据进行备份。否则,如果数据损坏或丢失,您将无 法恢复数据。对于因设备中存储的数据丢失所造成的损害,三星概不负责。

## 机壳外围的小缝隙

- 此缝隙为制造工艺所需,且部件可能会发生轻微颤动或震动。
- 随着时间的推移, 部件间的摩擦可能会使此缝隙稍微扩大。

## galaxys6manuals.net

## 版权

版权 © 2015 Samsung Electronics

本说明书受国际版权法保护。

未经 Samsung Electronics 事先书面许可, 不得以任何形式或方式, 不论电子或是 机械方式复制、分发、转译或传播本指南中的任何内容,包括影印、录制或存储在 任何信息存储器和检索系统中。

### 商标

- SAMSUNG 和 SAMSUNG 徽标是 Samsung Electronics 的注册商标。
- 蓝牙® 是 Bluetooth SIG, Inc. 在全球的注册商标。
- Wi-Fi®、Wi-Fi Protected Setup™、Wi-Fi Direct™、Wi-Fi CERTIFIED™ <sup>和</sup> Wi-Fi 徽标是 Wi-Fi Alliance 的注册商标。
- 其他所有商标和版权的所有权归各自所有者所有。